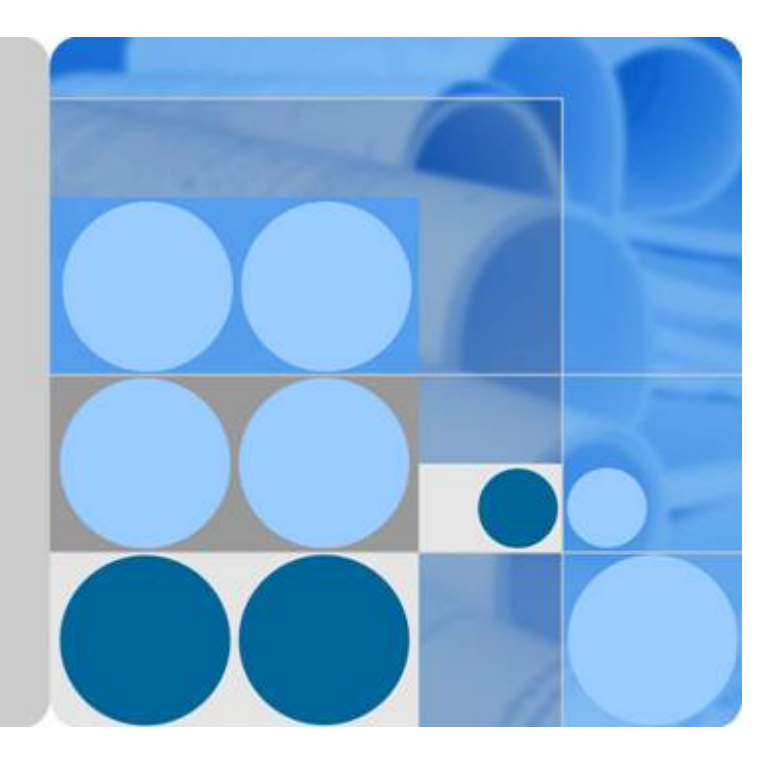

# **NAT Gateway**

# **User Guide**

**Date 2020-01-02**

# **Contents**

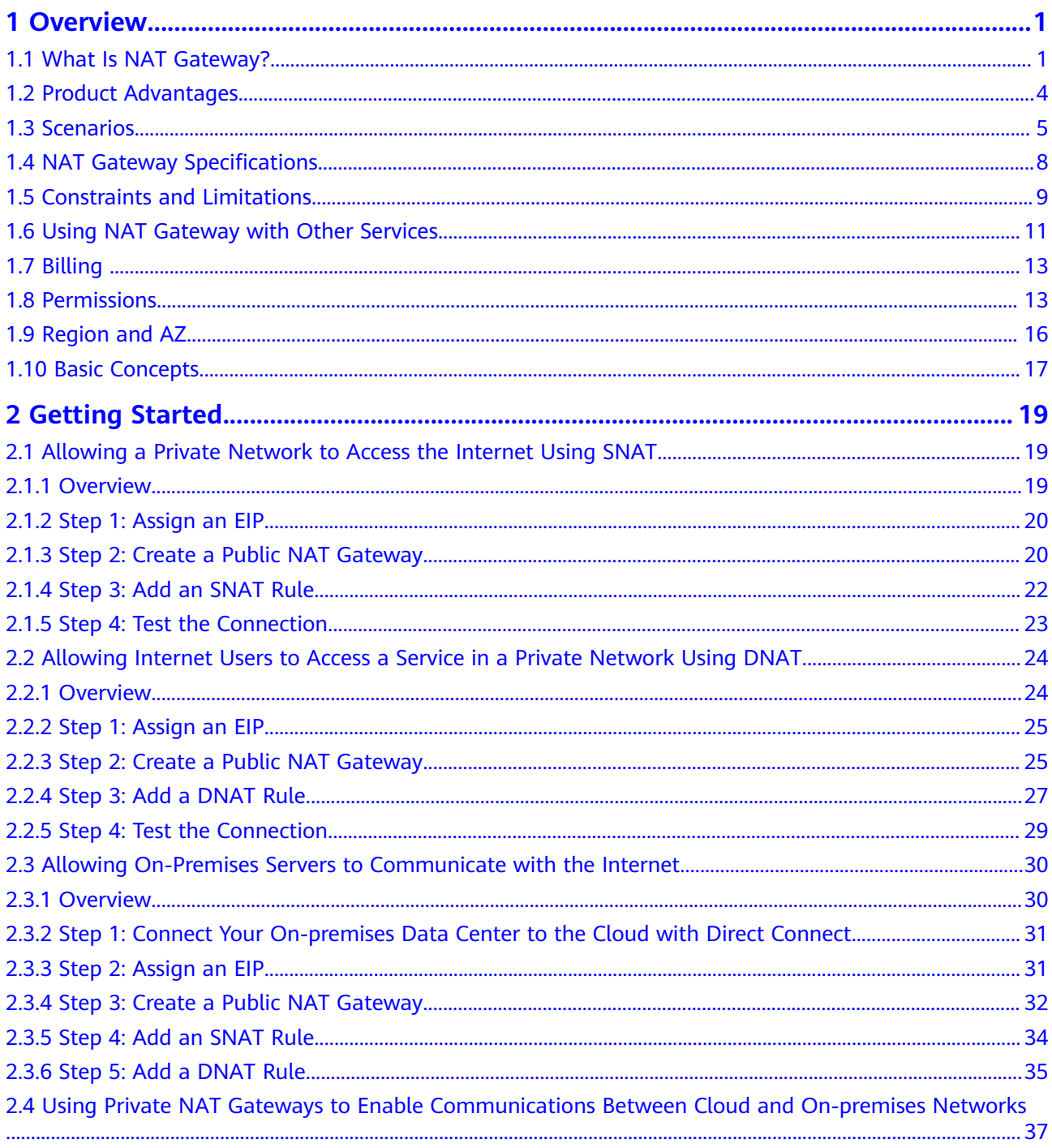

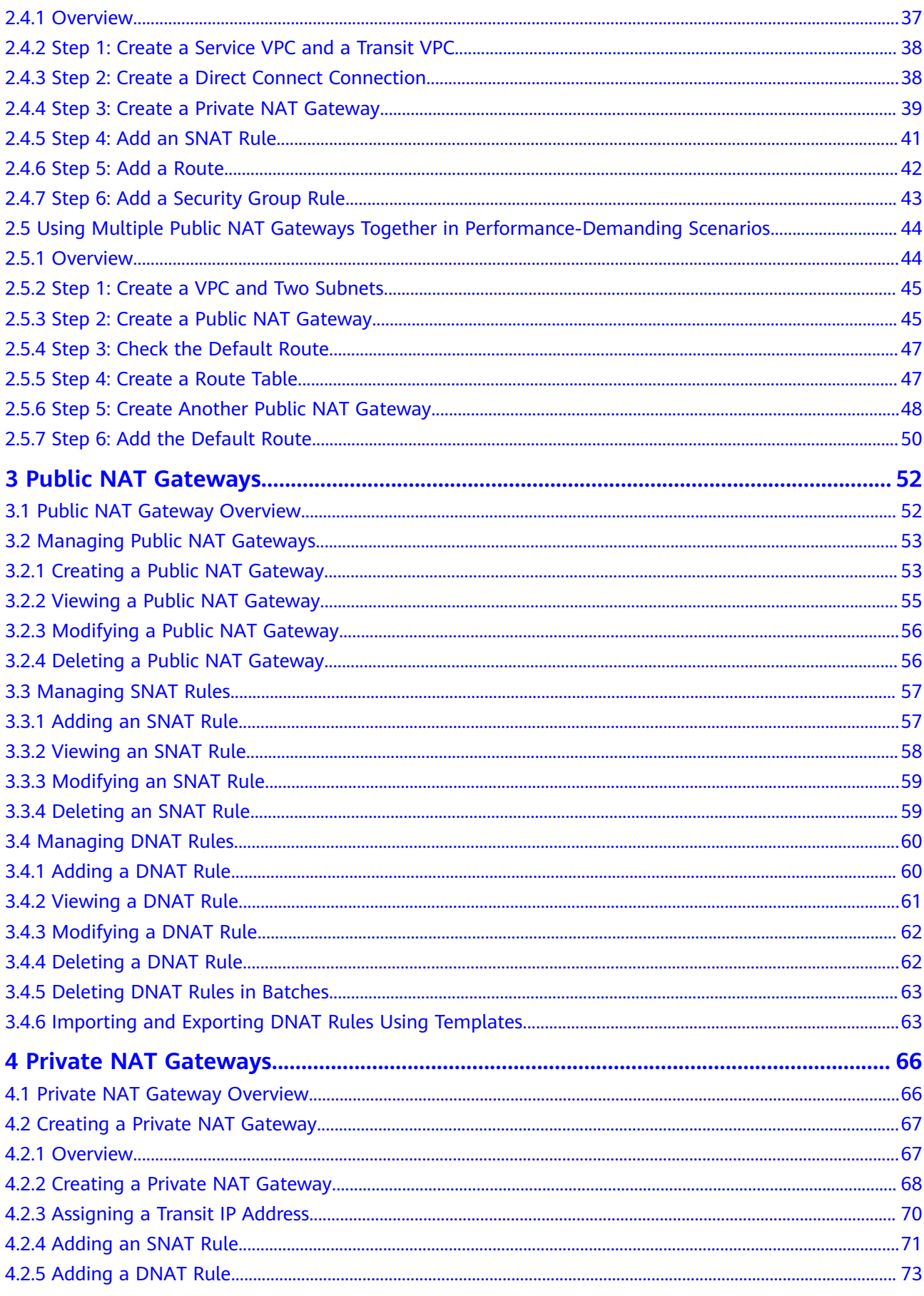

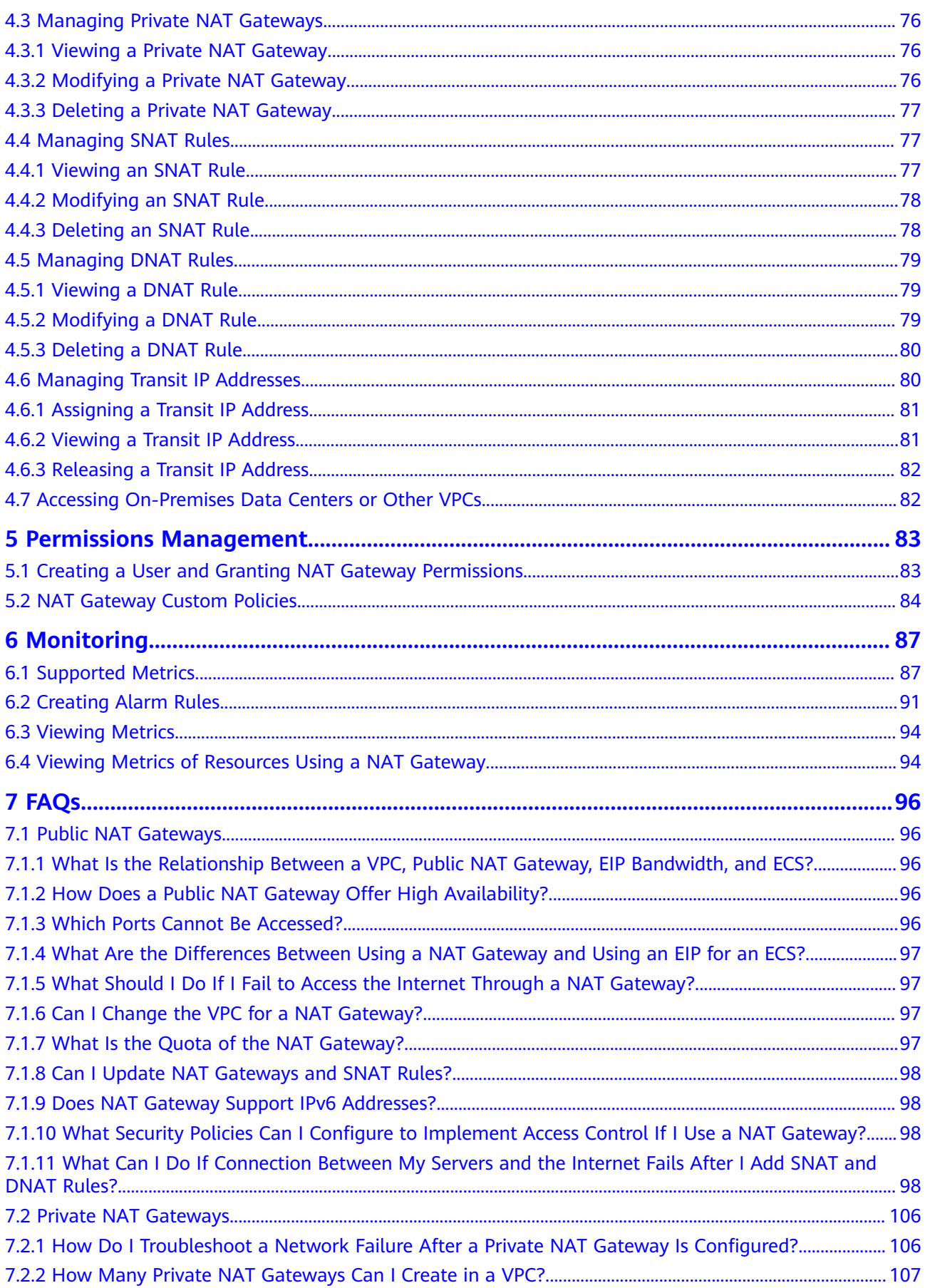

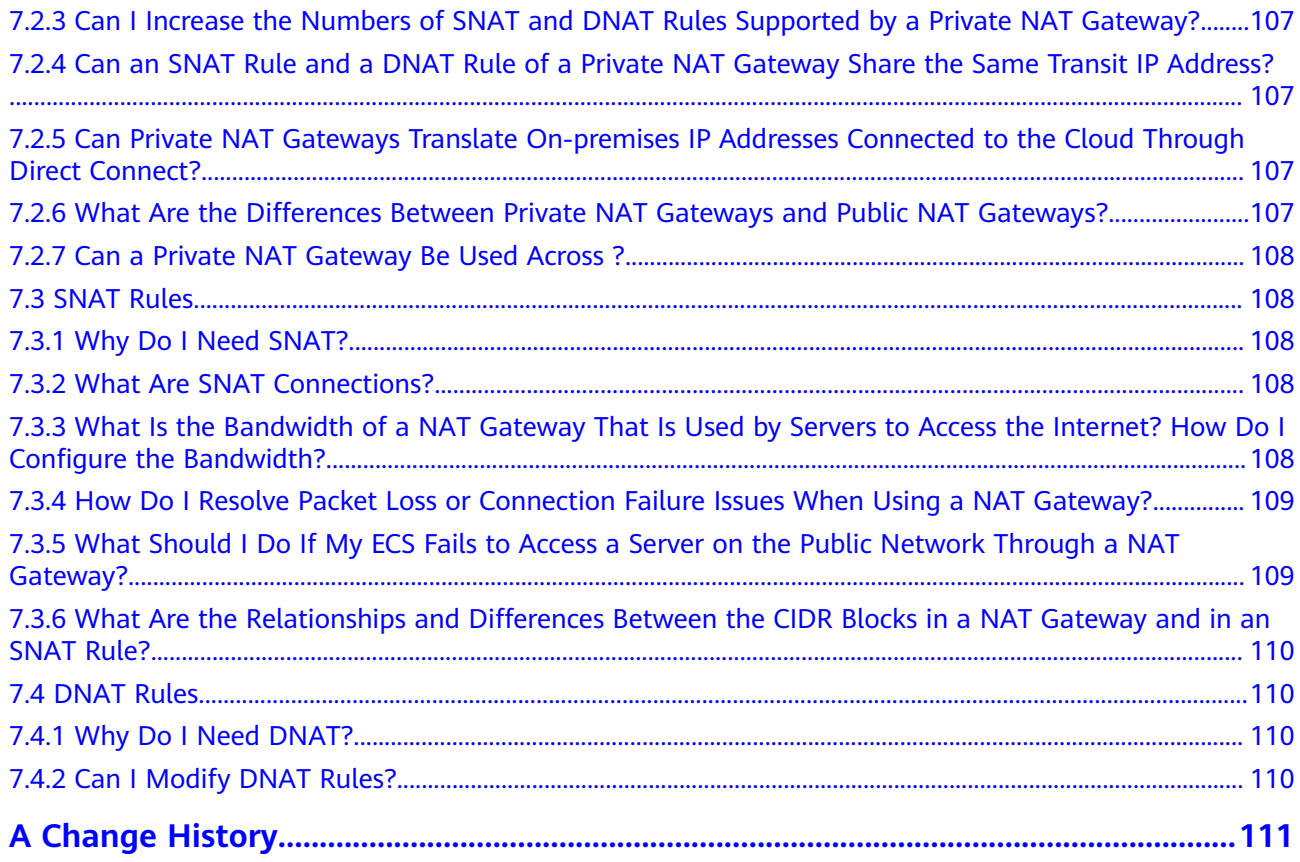

# **1 Overview**

# <span id="page-5-0"></span>**1.1 What Is NAT Gateway?**

NAT Gateway is a network address translation (NAT) service. It can be a public NAT gateway or a private NAT gateway.

#### **Public NAT Gateways**

A public NAT gateway enables cloud and on-premises servers in a private subnet to share an EIP to access the Internet or provide services accessible from the Internet. Cloud servers are ECSs and BMSs in a VPC. On-premises servers are servers in on-premises data centers that connect to a VPC through Direct Connect or Virtual Private Network (VPN). A public NAT gateway supports up to 20 Gbit/s of bandwidth.

Public NAT gateways offer source NAT (SNAT) and destination NAT (DNAT).

SNAT translates private IP addresses into EIPs so that traffic from a private network can go out to the Internet.

**[Figure 1-1](#page-6-0)** shows how an SNAT rule works.

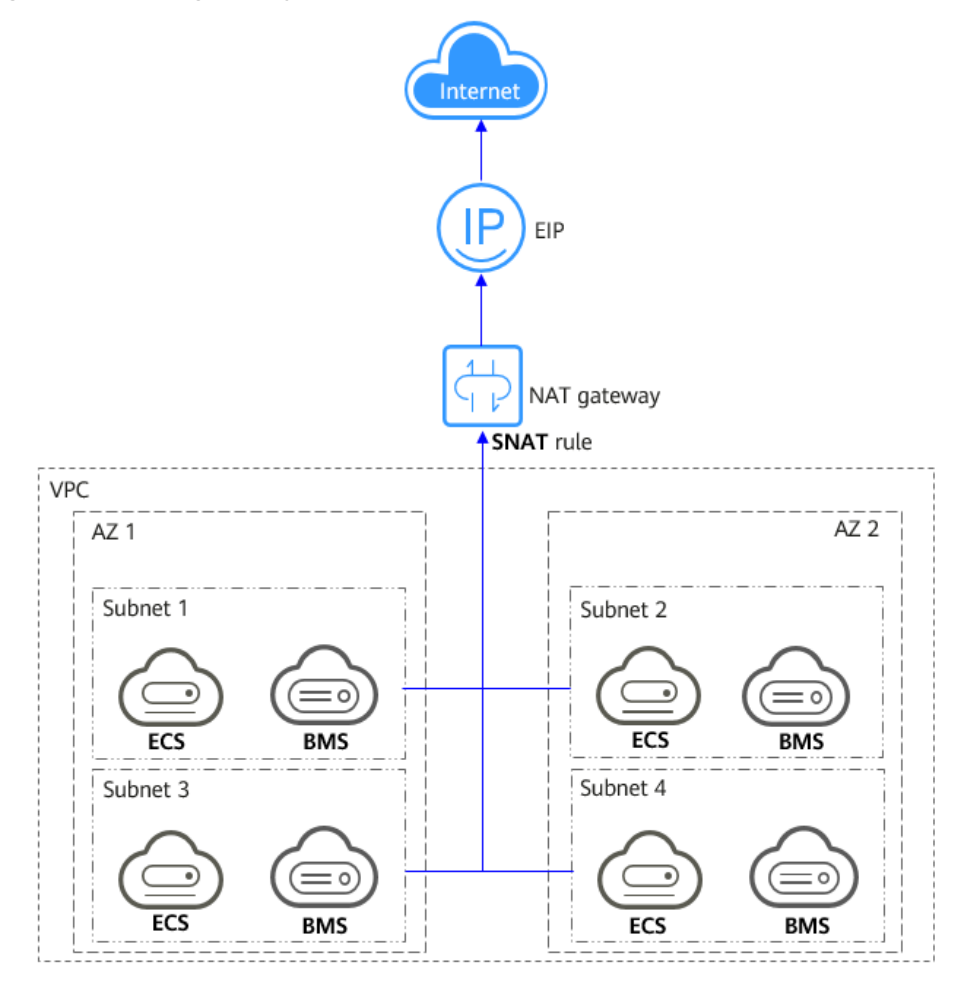

<span id="page-6-0"></span>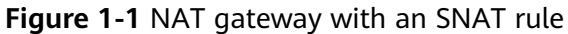

DNAT enables servers within an AZ or across AZs in a VPC to share an EIP to provide services accessible from the Internet. With an EIP, a NAT gateway forwards the Internet requests from only a specific port and over a specific protocol to a specific port of a server, or it can forward all requests to the server regardless of which port they originated on.

**[Figure 1-2](#page-7-0)** shows how a DNAT rule works.

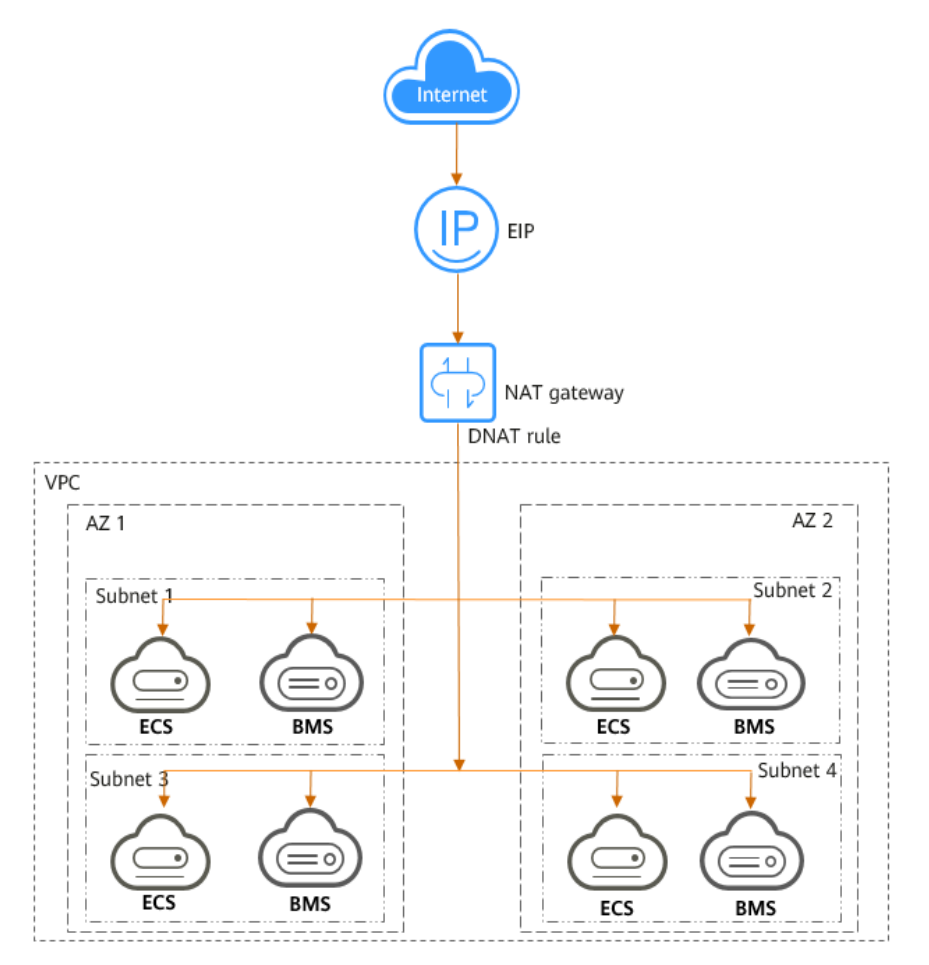

<span id="page-7-0"></span>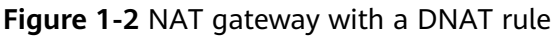

#### **Private NAT Gateways**

Private NAT gateways provide network address translation, allowing ECSs and BMSs in a VPC to communicate with servers in other VPCs or on-premises data centers. You can configure SNAT and DNAT rules for a NAT gateway to translate the source and destination IP addresses of originating packets into a transit IP address.

Specifically,

- SNAT enables servers within one AZ or across AZs in a VPC to share a transit IP address to access on-premises data centers or other VPCs.
- DNAT enables servers that share the same transit IP address in a VPC to provide services accessible from on-premises data centers or other VPCs.

#### **Transit Subnet**

A transit subnet is a transit network and is the subnet to which the transit IP address belongs.

#### **Transit IP Address**

A transit IP address is a private IP address that can be assigned from a transit subnet. Cloud servers in your VPC can share a transit IP address to access onpremises networks or other VPCs.

#### <span id="page-8-0"></span>**Transit VPC**

A transit VPC is where a transit subnet belongs to.

#### **Figure 1-3** Private NAT gateway

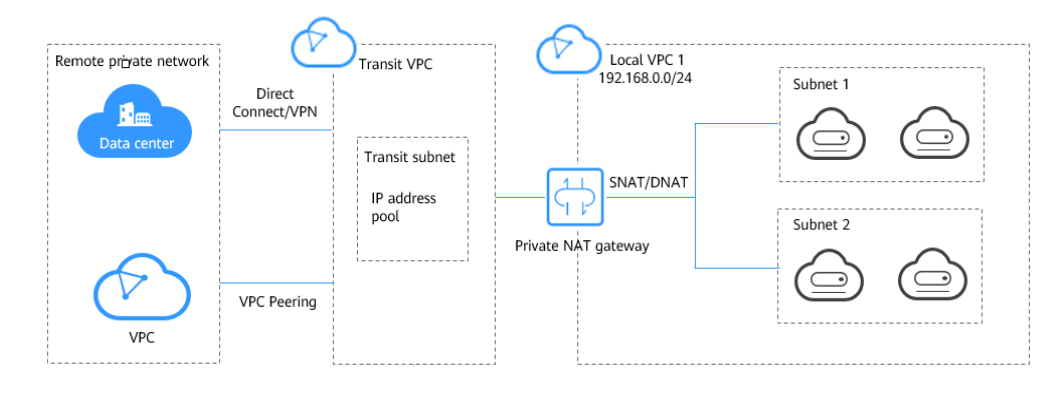

#### **How Do I Access the NAT Gateway Service?**

You can access the NAT Gateway service through the management console or using HTTPS-based APIs.

● Management console

Log in to the management console and choose **NAT Gateway** from the service list.

● APIs

Use APIs if you need to integrate NAT Gateway into your own system solution. For details, see the NAT Gateway API Reference.

# **1.2 Product Advantages**

#### **Advantages of Public NAT Gateways**

**Flexible deployment** 

A NAT gateway can be shared across subnets and AZs, so that even if an AZ fails, the public NAT gateway can still run normally in another AZ. The specifications and EIP of a public NAT gateway can be changed at any time.

**Ease of use** 

Multiple NAT gateway specifications are available. Public NAT gateway configuration is simple, the operation & maintenance is easy, and they can be provisioned quickly. Once provisioned, they can run stably.

● **Cost-effectiveness**

Servers can share one EIP to connect to the Internet. You no longer need to configure one EIP for each server, which saves money on EIPs and bandwidth.

#### **Advantages of Private NAT Gateways**

**Easier network planning** 

<span id="page-9-0"></span>Different departments in a large enterprise may have overlapping CIDR blocks, so the enterprise has to replan its network before migrating their workloads to the cloud. The replanning is time-consuming and stressful. The private NAT gateway eliminates the need to replan the network so that customers can retain their original network while migrating to the cloud.

#### **Easy operation & maintenance**

Departments of a large enterprise usually have hierarchical networks for hierarchical organizations, rights- and domain-based management, and security isolation. Such hierarchical networks need to be mapped to a largescale network for enabling communication between them. A private NAT gateway can map the CIDR block of each department to the same VPC CIDR block, which simplifies the management of complex networks.

#### **Strong security**

Departments of an enterprise may need different levels of security. Private NAT gateways can expose the IP addresses and ports of only specified CIDR blocks to meet high security requirements. An industry regulation agency may require other organizations to use a specified IP address to access their regulation system. Private NAT gateways can help meet this requirement by mapping private IP addresses to that specified IP address.

#### ● **Zero IP conflicts**

Isolated services of multiple departments usually use IP addresses from the same private CIDR block. After the enterprise migrates workloads to the cloud, IP address conflicts occur. Thanks to IP address mapping, the private NAT gateways allow for communication between overlapping CIDR blocks.

# **1.3 Scenarios**

#### **Public NAT Gateway**

#### ● **Allowing a private network to access the Internet using SNAT**

If your servers in a VPC need to access the Internet, you can configure SNAT rules to let these servers use EIPs to access the Internet without exposing their private IP addresses. You can configure only one SNAT rule for each subnet in a VPC, and select one or more EIPs for each SNAT rule. Public NAT Gateway provides different numbers of connections, and you can create multiple SNAT rules to meet your service requirements.

**[Figure 1-4](#page-10-0)** shows how servers in a VPC access the Internet using SNAT.

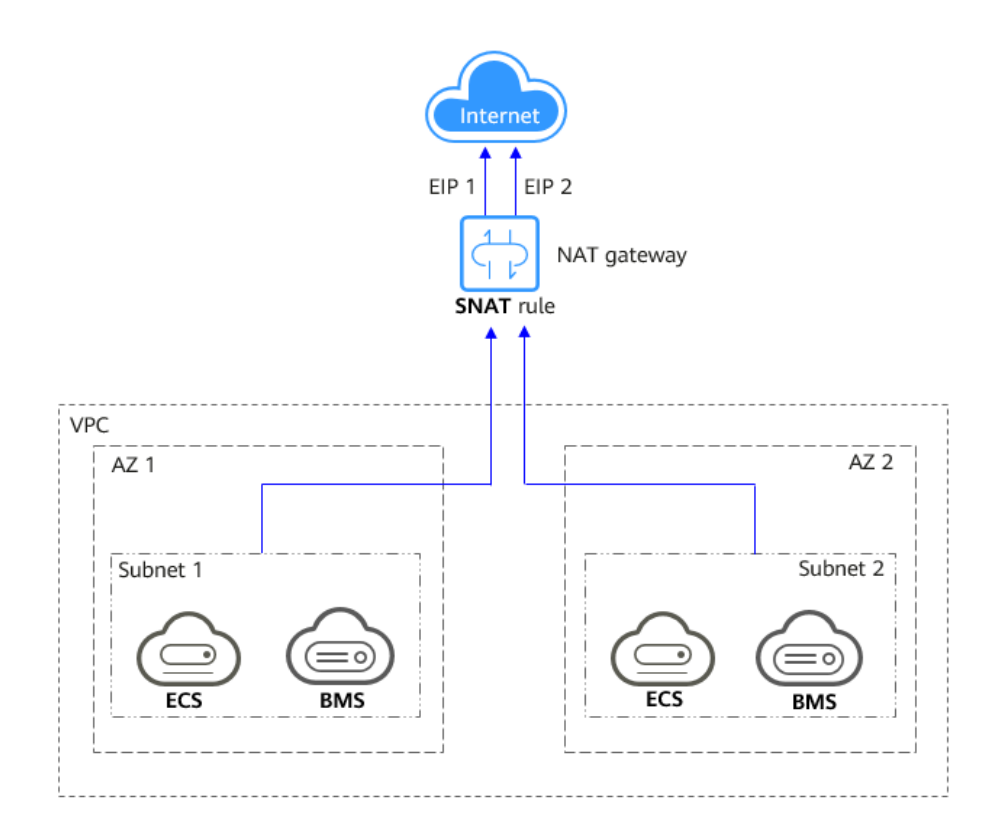

<span id="page-10-0"></span>**Figure 1-4** Allowing a private network to access the Internet using SNAT

#### ● **Allowing Internet users to access a service in a private network using DNAT**

DNAT rules enable servers in a VPC to provide services accessible from the Internet.

After receiving requests from a specific port over a specific protocol, the public NAT gateway can forward the requests to a specific port of a server through port mapping. The public NAT gateway can also forward all requests destined for an EIP to a specific server through IP address mapping.

One DNAT rule can be configured for each server. If there are multiple servers, you can create multiple DNAT rules to map one or more EIPs to the private IP addresses of these servers.

**[Figure 1-5](#page-11-0)** shows how servers (ECSs or BMSs) in a VPC provide services accessible from the Internet using DNAT.

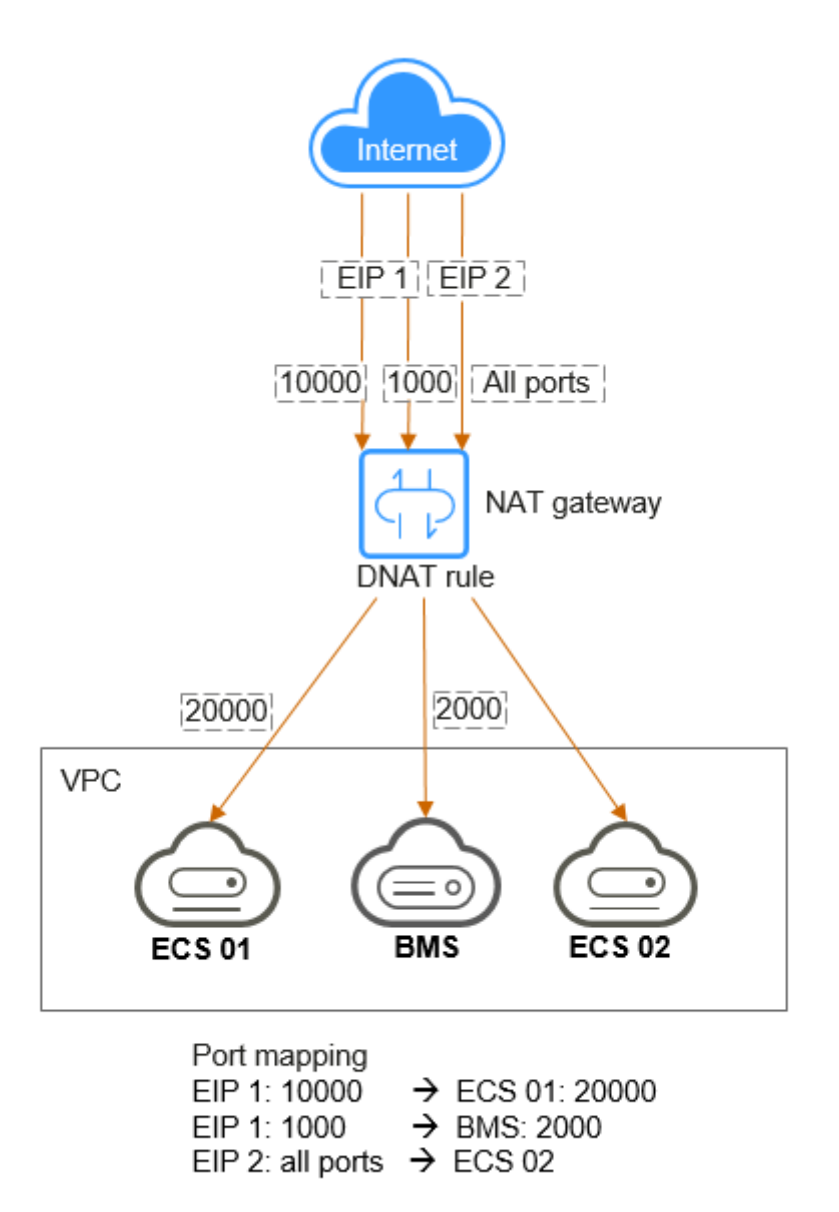

<span id="page-11-0"></span>**Figure 1-5** Allowing Internet users to access a service in a private network using DNAT

#### ● **Allowing on-premises servers to communicate with the Internet**

In certain Internet, gaming, e-commerce, and financial scenarios, a large number of servers in a private cloud are connected to a VPC through Direct Connect or VPN. If such servers need secure, high-speed Internet access or need to provide services accessible from the Internet, you can deploy a NAT gateway and configure SNAT and DNAT rules to meet their requirements.

**[Figure 1-6](#page-12-0)** shows how to use SNAT and DNAT to provide high-speed Internet access or provide services accessible from the Internet.

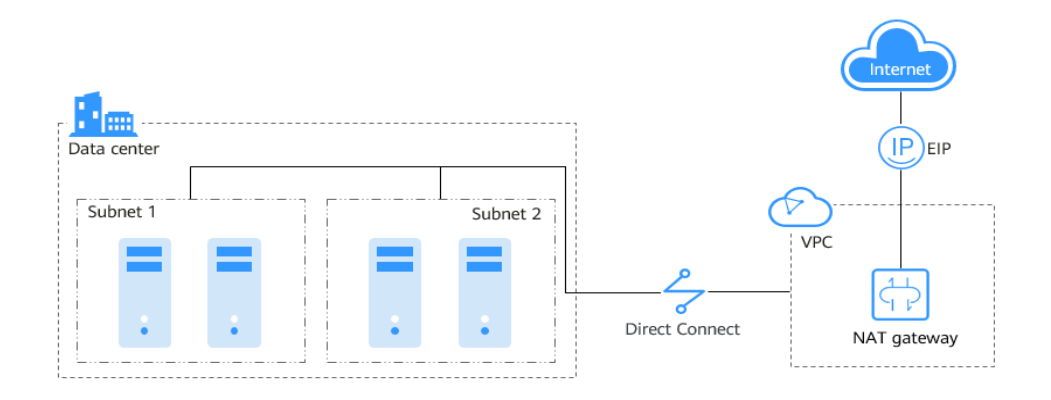

<span id="page-12-0"></span>**Figure 1-6** Allowing on-premises servers to communicate with the Internet

# **1.4 NAT Gateway Specifications**

The NAT gateway performance is determined by the maximum number of SNAT connections supported.

#### **Public NAT Gateway**

An SNAT connection consists of a source IP address, source port, destination IP address, destination port, and a transport layer protocol. The source IP address is the EIP, and the source port is the EIP port. An SNAT connection uniquely identifies a session.

Throughput is the total bandwidth of all EIPs in DNAT rules. For example, a public NAT gateway has two DNAT rules. The EIP bandwidth in the first DNAT rule is 10 Mbit/s, and that in the second DNAT rule is 5 Mbit/s. The throughput of the public NAT gateway will be 15 Mbit/s.

Select a public NAT gateway based on your service requirements. **Table 1-1** lists the public NAT gateway specifications.

| <b>Specifications</b> | <b>Maximum Number of</b><br><b>SNAT Connections</b> | <b>Bandwidth</b> |
|-----------------------|-----------------------------------------------------|------------------|
| Small                 | 10,000                                              | 20 Gbit/s        |
| Medium                | 50,000                                              | 20 Gbit/s        |
| Large                 | 200,000                                             | 20 Gbit/s        |
| Extra-large           | 1,000,000                                           | 20 Gbit/s        |

**Table 1-1** Public NAT gateway specifications

#### <span id="page-13-0"></span>**Private NAT Gateway**

An SNAT connection consists of a source IP address, source port, destination IP address, destination port, and a transport layer protocol. The source IP address is the transit IP address, and the source port is the port of the transit IP address.

Select a private NAT gateway based on your service requirements. **Table 1-2** lists the private NAT gateway specifications.

| <b>Specifications</b> | <b>Maximum Number of</b><br><b>SNAT Connections</b> | <b>Bandwidth</b> |
|-----------------------|-----------------------------------------------------|------------------|
| Small                 | 2,000                                               | 200 Mbit/s       |
| Medium                | 5,000                                               | 500 Mbit/s       |
| Large                 | 20,000                                              | 2 Gbit/s         |
| Extra-large           | 50,000                                              | 5 Gbit/s         |

**Table 1-2** Private NAT gateway specifications

#### $\Box$  Note

If the number of requests exceeds the maximum allowed connections of a private NAT gateway, services will be adversely affected. To avoid this situation, create alarm rules on the Cloud Eye console to monitor the number of SNAT connections.

# **1.5 Constraints and Limitations**

#### **Public NAT Gateway**

When using a public NAT gateway, note the following:

- Common restrictions
	- Rules on one public NAT gateway can use the same EIP, but rules on different NAT gateways must use different EIPs.
	- Each VPC can have only one NAT gateway.
	- Each VPC can be associated with multiple public NAT gateways.
	- SNAT and DNAT rules cannot use the same EIP.
	- If both an EIP and a public NAT gateway are configured for a server, data will be forwarded through the EIP.
	- Some carriers will block the following ports for security reasons. It is recommended that you do not use the following ports.

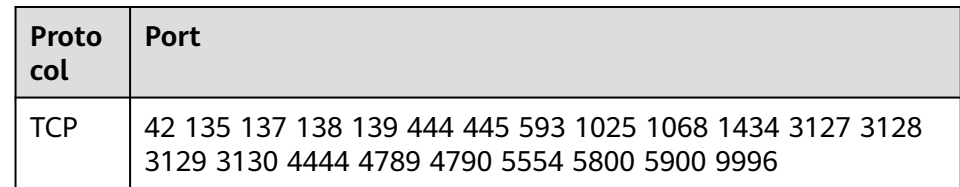

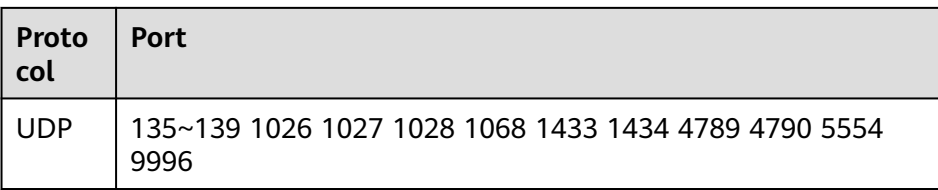

- NAT Gateway supports TCP, UDP, and ICMP, but does not support application layer gateway (ALG)-related technologies. In addition, NAT Gateway does not support Encapsulating Security Payload (ESP) and Authentication Header (AH) used by Generic Routing Encapsulation (GRE) tunnels and Internet Protocol Security (IPsec). This is determined by the features of NAT Gateway.
- SNAT restrictions
	- Only one SNAT rule can be added for each VPC subnet.
	- When you add an SNAT rule in the VPC scenario, the custom CIDR block must be a subset of the NAT gateway's VPC subnets.
	- If an SNAT rule is used in the Direct Connect scenario, the custom CIDR block must be a CIDR block of a Direct Connect connection and cannot overlap with the NAT gateway's VPC subnets.
	- There is no limit on the number of SNAT rules that can be added on a public NAT gateway.
- DNAT restrictions
	- DNAT rules cannot map virtual IP addresses to EIPs.
	- Only one DNAT rule can be configured for each port on a server. One port can be mapped to only one EIP.
	- A maximum of 200 DNAT rules can be added on a public NAT gateway.

#### **Private NAT Gateway**

When using a private NAT gateway, note the following:

- Common restrictions
	- Manually add routes in a VPC to connect it to a remote private network through a VPC peering connection, Direct Connect, or VPN connection.
	- The transit IP address and destination IP address cannot be in the same VPC.
	- SNAT and DNAT rules cannot share a transit IP address.
	- The total number of DNAT and SNAT rules that can be added on a private NAT gateway varies with the private NAT gateway specifications.
		- Small: 20 or less
		- Medium: 50 or less
		- Large: 200 or less
		- Extra-large: 500 or less
- SNAT restrictions
- Only one SNAT rule can be added for each VPC subnet.
- DNAT restrictions
	- A DNAT rule with **Port Type** set to **All ports** cannot share a transit IP address with a DNAT rule with **Port Type** set to **Specific port**.

# <span id="page-15-0"></span>**1.6 Using NAT Gateway with Other Services**

**Figure 1-7** shows the relationship between NAT Gateway and other services.

**Figure 1-7** Relationship between NAT Gateway and other services

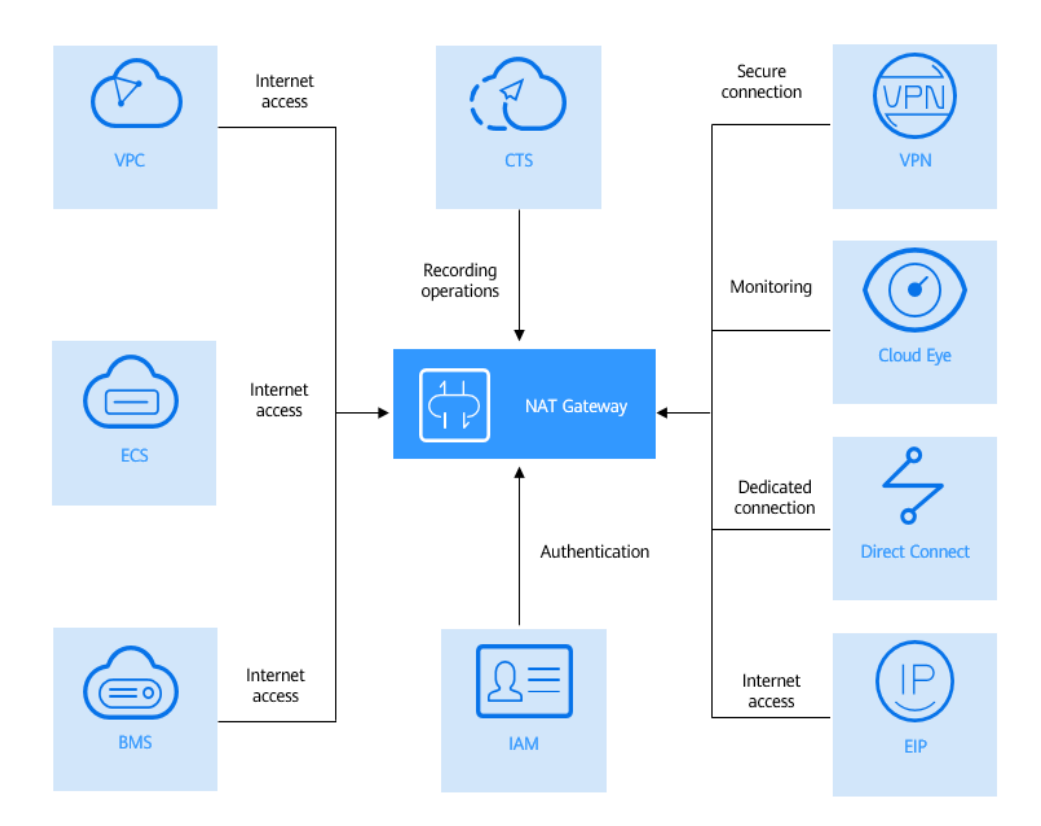

**Table 1-3** Related services

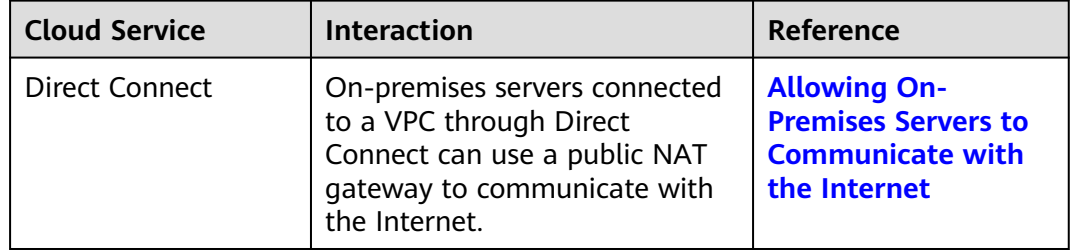

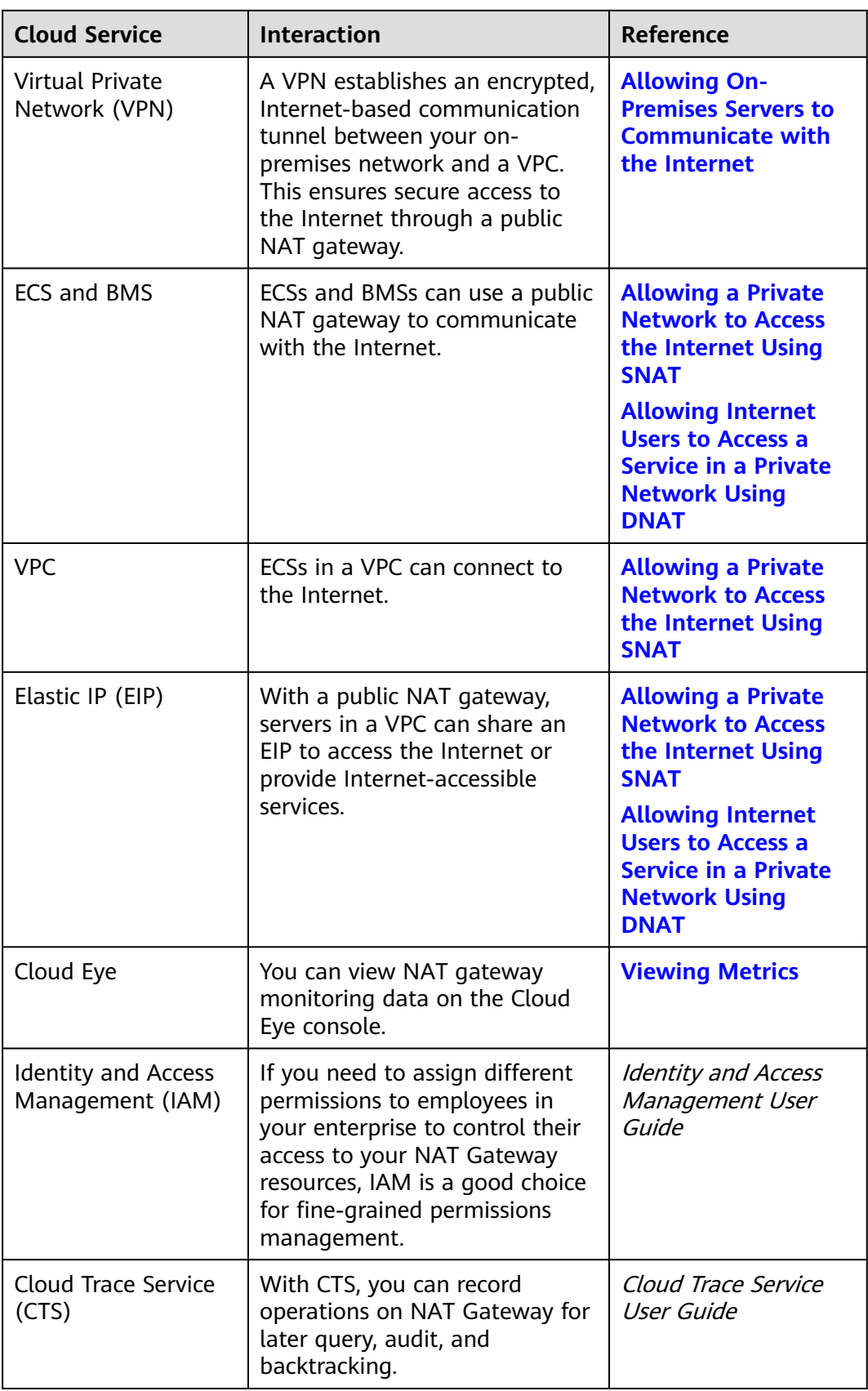

# <span id="page-17-0"></span>**1.7 Billing**

#### **Billing Items**

Public NAT gateways are billed based on the public NAT gateway specifications and the usage duration.

Four specifications of public NAT gateways are available: small, medium, large, and extra-large.

#### $\Box$  note

Currently, private NAT gateways are free of charge.

#### **Billing Modes**

#### $\Box$  Note

The billing cycle of a pay-per-use (day) gateway is from 08:00 on the previous day to 08:00 on the next day. Any period less than one day is counted as one day.

For example, if you purchased a public NAT gateway at 6:00:00 on November 29, 2022 and deleted it at 7:59:59 on November 30, 2022, you will be charged for two days.

#### **Configuration Changes**

If the NAT gateway specifications are changed, the NAT gateway with more robust specifications will be billed on that day.

# **1.8 Permissions**

You can use Identity and Access Management (IAM) to manage NAT Gateway permissions and control access to your resources. IAM provides identity authentication, permissions management, and access control.

With IAM, you can create IAM users and assign permissions to control their access to specific resources. For example, you can create IAM users for software developers and assign specific permissions to allow them to use NAT Gateway resources but prevent them from being able to delete resources or perform any high-risk operations.

If your account does not require individual IAM users for permissions management, you can skip this section.

IAM is a free service. You only pay for the resources in your account. For more information about IAM, see the *Identity and Access Management User Guide*.

#### **NAT Gateway Permissions**

New IAM users do not have any permissions assigned by default. You need to first add them to one or more groups and attach policies or roles to these groups. The users then inherit permissions from the groups and can perform specified operations on cloud services based on the permissions they have been assigned.

NAT Gateway is a project-level service deployed and accessed in specific physical regions. When assigning NAT Gateway permissions to a user group, specify regionspecific projects where the permissions will take effect. If you select **All projects**, the permissions will be granted for all region-specific projects. When accessing NAT Gateway, the users need to switch to a region where they have been authorized to use this service.

You can grant users permissions by using roles and policies.

- Roles: A type of coarse-grained authorization mechanism that provides only a limited number of service-level roles. When using roles to grant permissions, you also need to assign dependency roles. However, roles are not an ideal choice for fine-grained authorization and secure access control.
- Policies: A type of fine-grained authorization mechanism that defines permissions required to perform operations on specific cloud resources under certain conditions. This mechanism allows for more flexible policy-based authorization for more secure access control. For example, the account administrator can grant users only permission to manage a certain type of NAT gateways and SNAT rules. Most policies define permissions based on APIs. For the API actions supported by NAT Gateway, see section "Permissions Policies and Supported Actions" in the NAT Gateway API Reference.

**Table 1-4** lists all the system-defined roles and policies supported by NAT Gateway.

| <b>Policy Name</b>           | <b>Description</b>                                                                                                    | <b>Type</b>               |
|------------------------------|----------------------------------------------------------------------------------------------------|---------------------------|
| <b>NAT FullAccess</b>        | All operations on NAT Gateway resources.                                                                                         | System-<br>defined policy |
| <b>NAT</b><br>ReadOnlyAccess | Read-only permissions for all NAT Gateway<br>resources.                                                                          | System-<br>defined policy |
| <b>NAT</b><br>Administrator  | All operations on NAT Gateway resources.<br>To be granted this permission, users must<br>also have the Tenant Guest permissions. | System-<br>defined role   |

**Table 1-4** System-defined roles and policies supported by NAT Gateway

**Table 1-5** lists the common operations supported by each NAT Gateway system policy or role. Select the policies or roles as required.

**Table 1-5** Common operations supported by each system-defined policy or role of NAT Gateway

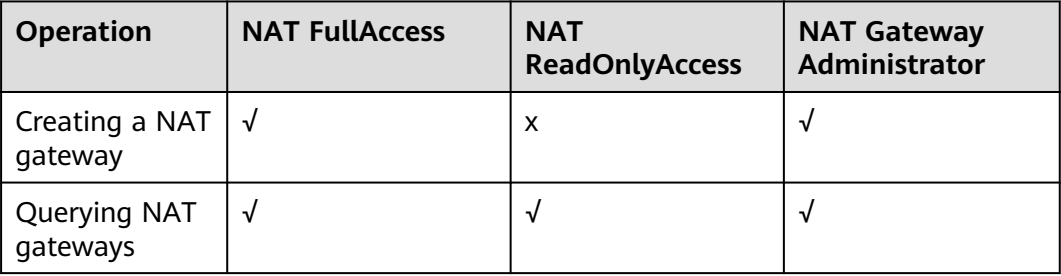

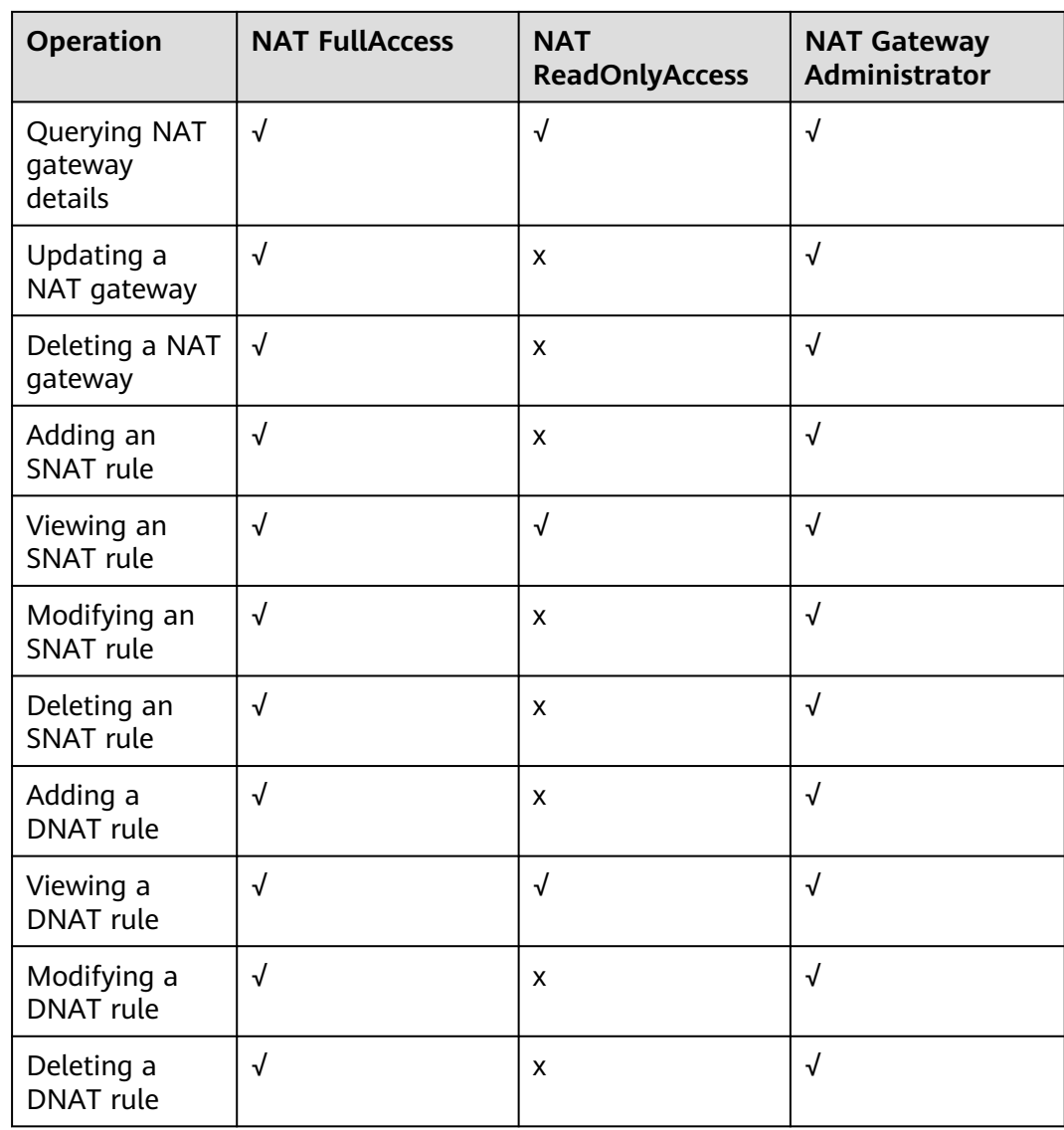

#### <span id="page-20-0"></span> $\Box$  Note

- Note the following when creating a DNAT rule:
	- DNAT rule permissions cannot be managed by enterprise project.
	- If you set Instance Type to Server and select an ECS, you also need to obtain the **ECS ReadOnlyAccess** permissions or the fine-grained permissions for actions **ecs:cloudServers:get** and **ecs:cloudServers:list**. For details, see the Elastic Cloud Server API Reference.
	- If you set **Instance Type** to **Server** and select a BMS, you also need to obtain the **BMS ReadOnlyAccess** permissions or the fine-grained permissions for actions **bms:servers:get** and **bms:servers:list**. For details, see the Bare Metal Server API Reference.
	- If you create a DNAT rule on a private NAT gateway and select **Load balancer** for **Instance Type**, you need to obtain the **ELB ReadOnlyAccess** permissions or the fine-grained permissions for actions **elb:loadbalancers:get** and **elb:loadbalancers:list**. For details, see the Elastic Load Balance API Reference.
	- After a DNAT rule is created, add a security group rule to allow the Internet to access servers for which the DNAT rule is configured. Otherwise, the DNAT rule does not take effect. Obtain the **VPC FullAccess** permissions or the fine-grained permissions for action **vpc:securityGroups:create** by referring to the Virtual Private Cloud API Reference.
- To view metrics, obtain the **CES ReadOnlyAccess** permissions. For details, see the Cloud Eye API Reference.
- To view access logs, obtain the **LTS ReadOnlyAccess** permissions. For details, see the Log Tank Service API Reference.
- To query predefined tags, obtain the **TMS Administrator** permissions. For details, see the Tag Management Service API Reference.

#### **Helpful Links**

● **[Creating a User and Granting NAT Gateway Permissions](#page-87-0)**

# **1.9 Region and AZ**

#### **Concept**

A region and availability zone (AZ) identify the location of a data center. You can create resources in a specific region and AZ.

- A region is a physical data center, which is completely isolated to improve fault tolerance and stability. The region that is selected during resource creation cannot be changed after the resource is created.
- An AZ is a physical location where resources use independent power supplies and networks. A region contains one or more AZs that are physically isolated but interconnected through internal networks. Because AZs are isolated from each other, any fault that occurs in one AZ will not affect others.

**[Figure 1-8](#page-21-0)** shows the relationship between regions and AZs.

#### <span id="page-21-0"></span>**Figure 1-8** Regions and AZs

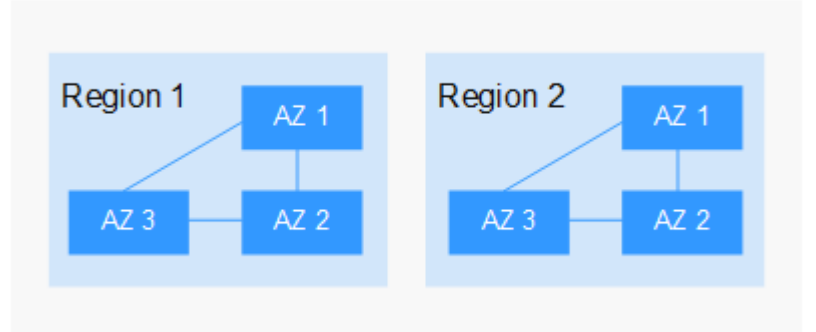

#### **Selecting a Region**

Select a region closest to your target users for lower network latency and quick access.

#### **Selecting an AZ**

When deploying resources, consider your applications' requirements on disaster recovery (DR) and network latency.

- For high DR capability, deploy resources in different AZs within the same region.
- For lower network latency, deploy resources in the same AZ.

#### **Regions and Endpoints**

Before you use an API to call resources, specify its region and endpoint. For more details, see **[Regions and Endpoints](https://developer.huaweicloud.com/intl/en-us/endpoint)**.

# **1.10 Basic Concepts**

#### **EIP**

An EIP is a static, public IP address.

An EIP can be directly accessed over the Internet. A private IP address is an IP address on a local area network (LAN) and cannot be routed through the Internet.

You can bind an EIP to an in your subnet to enable the to communicate with the Internet.

Each EIP can be used by only one ECS at a time. If you want ECSs in the same VPC to share an EIP, you have to use a NAT gateway. For more information, see the NAT Gateway User Guide.

#### **SNAT Connections**

An SNAT connection consists of a source IP address, source port, destination IP address, destination port, and a transport layer protocol. The source IP address is the EIP, and the source port is the EIP port. An SNAT connection uniquely identifies a session.

## **DNAT Connections**

DNAT connections enable servers in a private network to share an EIP to provide services accessible from the Internet.

# **2 Getting Started**

# <span id="page-23-0"></span>**2.1 Allowing a Private Network to Access the Internet Using SNAT**

# **2.1.1 Overview**

If servers (ECSs and BMSs) without EIPs bound need to access the Internet, the servers can share one or more EIPs to access the Internet through a NAT gateway. This method provides access without exposing their IP addresses.

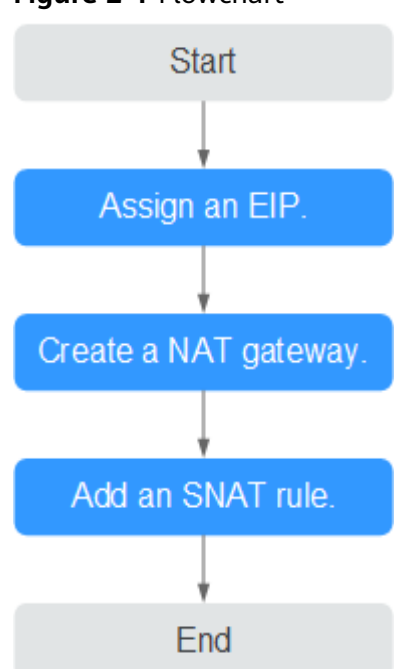

**Figure 2-1** Flowchart

# <span id="page-24-0"></span>**2.1.2 Step 1: Assign an EIP**

#### **Scenarios**

You can assign an EIP for your NAT gateway so that servers in a VPC can use this EIP to access the Internet.

#### **Procedure**

For details, see the Virtual Private Cloud User Guide.

You do not need to bind the EIP to any server.

## **2.1.3 Step 2: Create a Public NAT Gateway**

#### **Scenarios**

Create a public NAT gateway to enable your servers to access the Internet or provide services accessible from the Internet.

#### **Prerequisites**

- The VPC and subnet where your public NAT gateway will be deployed are available.
- To allow traffic to pass through the public NAT gateway, a route to the public NAT gateway in the VPC is required. When you create a public NAT gateway, a default route 0.0.0.0/0 to the public NAT gateway is automatically added to the default route table of the VPC. If the default route 0.0.0.0/0 already exists in the default route table of the VPC before you create the public NAT gateway, the default route that points to the public NAT gateway will fail to be added automatically. In this case, perform the following operations after the public NAT gateway is successfully created: Manually add a different route that points to the gateway or create a default route 0.0.0.0/0 pointing to the gateway in the new routing table.

#### **Procedure**

- 1. Log in to the management console.
- 2. Click **Service List** in the upper left corner. Under **Network**, select **NAT Gateway**.

The **Public NAT Gateway** page is displayed.

- 3. On the displayed page, click **Create NAT Gateway**.
- 4. Configure required parameters. For details, see **Table 2-1**.

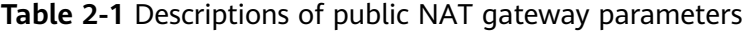

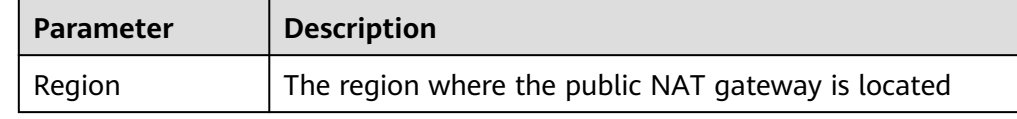

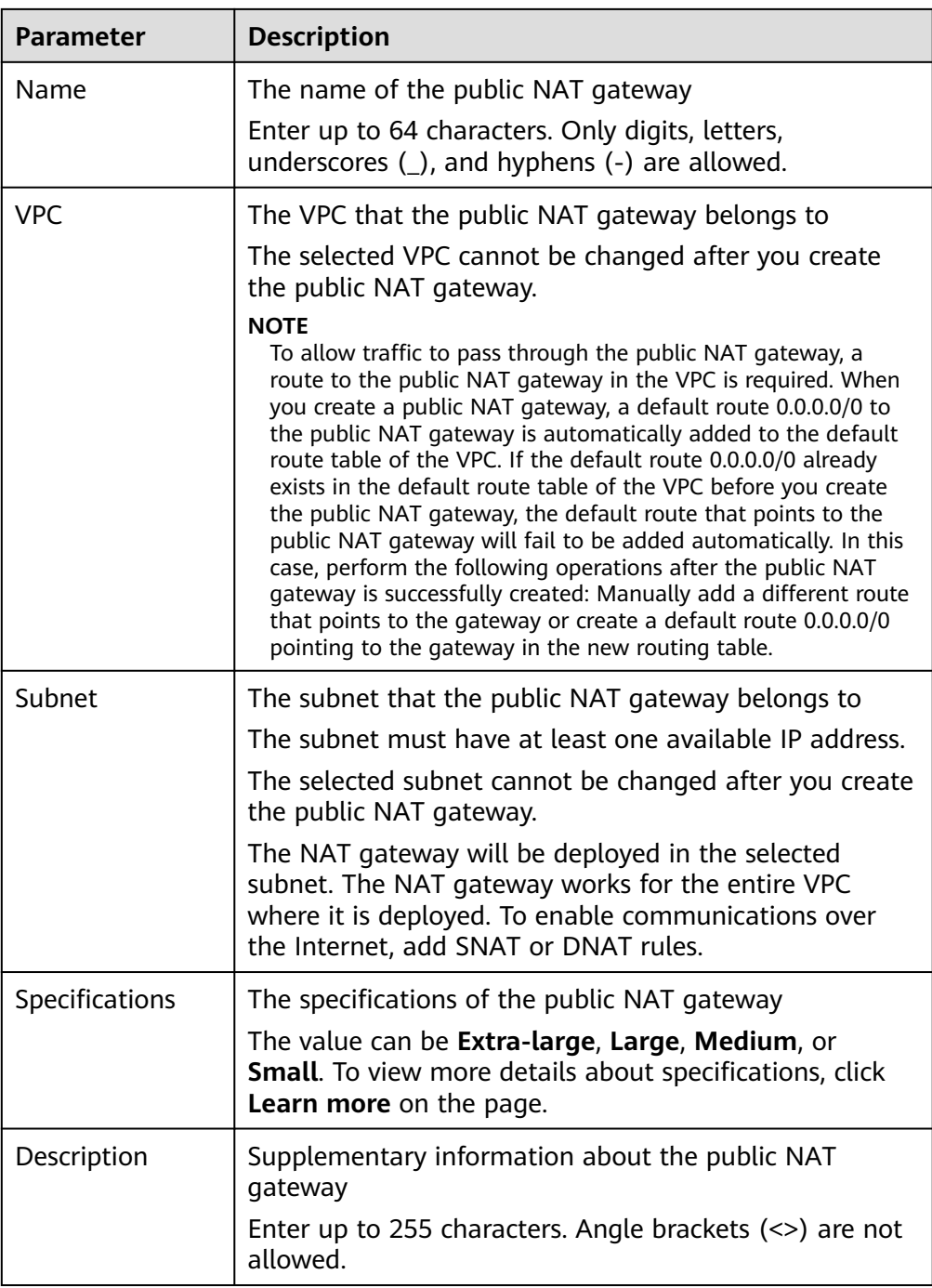

- 5. Click **Create Now**. On the page displayed, confirm the public NAT gateway specifications.
- 6. Click **Submit** to create a public NAT gateway.

It takes 1 to 6 minutes to create a public NAT gateway.

7. In the list, view the status of the public NAT gateway.

After the public NAT gateway is created, check whether a default route (0.0.0.0/0) that points to the public NAT gateway exists in the default route table of the VPC where the public NAT gateway is. If no, add a route pointing to the public NAT gateway to the default route table, alternatively, create a custom route table and

add the default route 0.0.0.0/0 pointing to the public NAT gateway to the table. The following describes how to add a route to a custom route table.

#### <span id="page-26-0"></span>**Adding a Default Route Pointing to the Public NAT Gateway**

- 1. Log in to the management console.
- 2. Under **Network**, select **Virtual Private Cloud**.
- 3. In the navigation pane on the left, choose **Route Tables**.
- 4. On the **Route Tables** page, click **Create Route Table** in the upper right corner.

**VPC**: Select the VPC to which the public NAT gateway belongs.

- 5. After the custom route table is created, click its name. The **Summary** page is displayed.
- 6. Click **Add Route** and configure parameters as follows: **Destination**: Set it to **0.0.0.0/0**. **Next Hop Type**: Select **NAT gateway**. **Next Hop**: Select the created NAT gateway.
- 7. Click **OK**.

## **2.1.4 Step 3: Add an SNAT Rule**

#### **Scenarios**

After creating a public NAT gateway, add an SNAT rule to enable your servers in a specific subnet to access the Internet through the same EIP.

One SNAT rule can be configured for only one subnet or CIDR block. If there are multiple subnets or CIDR blocks in a VPC, you can add multiple SNAT rules to allow servers to share EIPs.

#### **Prerequisites**

A public NAT gateway is available.

#### **Procedure**

- 1. Log in to the management console.
- 2. Click **Service List** in the upper left corner. Under **Network**, select **NAT Gateway**.

The **Public NAT Gateway** page is displayed.

- 3. On the displayed page, click the name of the public NAT gateway on which you need to add an SNAT rule.
- 4. On the **SNAT Rules** tab, click **Add SNAT Rule**.
- 5. Configure required parameters. **[Table 2-2](#page-27-0)** describes the parameters.

| <b>Parameter</b>  | <b>Description</b>                                                                                                    |
|-------------------|----------------------------------------------------------------------------------------------------|
| Scenario          | Select VPC if your servers in a VPC will use the SNAT rule<br>to access the Internet.                                                                                                    |
| <b>CIDR Block</b> | The CIDR block is a subset of the NAT gateway's VPC<br>subnets                                                                                                    |
|                   | Servers whose IP addresses in the CIDR block can use the<br>SNAT rule to access the Internet.                                                                                                    |
| EIP               | The EIP used for accessing the Internet<br>You can select an EIP that either has not been bound, has<br>been bound to a DNAT rule of the current public NAT<br>gateway with <b>Port Type</b> set to <b>Specific port</b> , or has been<br>bound to an SNAT rule of the current public NAT gateway. |
| Description       | Provides supplementary information about the SNAT rule.<br>Enter up to 255 characters. Angle brackets $(\le)$ are not<br>allowed.                                                                                                    |

<span id="page-27-0"></span>**Table 2-2** Descriptions of SNAT rule parameters

#### 6. Click **OK**.

#### $\Box$  Note

- You can add multiple SNAT rules for a public NAT gateway to suite your service requirements.
- Only one SNAT rule can be added for each VPC subnet.

# **2.1.5 Step 4: Test the Connection**

#### **Scenarios**

After adding an SNAT rule, you can perform the following steps to verify the connection:

- 1. Verify that the SNAT rule has been added for the public NAT gateway.
- 2. Verify that servers that have no EIP bound can access the Internet through the NAT gateway.

#### **Prerequisites**

An SNAT rule has been added.

#### **Verifying that the SNAT Rule Has Been Added**

- 1. Log in to the management console.
- 2. Click **Service List** in the upper left corner. Under **Network**, select **NAT Gateway**.
- 3. On the **Public NAT Gateways** page, click the name of the public NAT gateway.

4. In the **SNAT Rules** tab, view details about the SNAT rule. If **Status** of the SNAT rule is **Running**, the SNAT rule has been created.

#### <span id="page-28-0"></span>**Verifying that Servers Can Access the Internet Through the NAT Gateway**

- **Step 1** Log in to the management console.
- **Step 2** Log in to the server.
- **Step 3** Verify that the server can access the Internet.

#### **Figure 2-2** Verification result

| [root@ecs-test-nat-: ^^^^^^^ ~]# TMOUT=0                                                   |
|--------------------------------------------------------------------------------------------|
| $[$ [root $C$ ecs - test - nat - $L_{\text{max}}$ , $L_{\text{max}}$ , $T$ ]# ping 8.8.8.8 |
| PING 8.8.8.8 (8.8.8.8) 56(84) butes of data.                                               |
| 64 butes from 8.8.8.8: icmp seq=1 ttl=109 time=53.7 ms                                     |
| 64 butes from 8.8.8.8: icmp seq=2 ttl=109 time=53.3 ms                                     |
| 64 butes from 8.8.8.8: icmp seq=3 ttl=109 time=53.3 ms                                     |
| 64 bytes from 8.8.8.8: icmp_seq=4 ttl=109 time=53.3 ms                                     |
| 64 butes from $8.8.8$ : icmp seq=5 ttl=109 time=53.2 ms                                    |
| 64 bytes from 8.8.8.8: icmp_seq=6 ttl=109 time=53.3 ms                                     |
| $\infty$                                                                                   |
| 8.8.8.8 ping statistics                                                                    |
|                                                                                            |
| 6 packets transmitted, 6 received, 0% packet loss, time 5007ms                             |
| rtt min/avg/max/mdev = 53.270/53.395/53.721/0.150 ms                                       |
| [root@ecs-test-nat-<br>$T$ 1#                                                              |
|                                                                                            |
|                                                                                            |
|                                                                                            |
|                                                                                            |
|                                                                                            |

**Figure 2-3** Failed to access the Internet

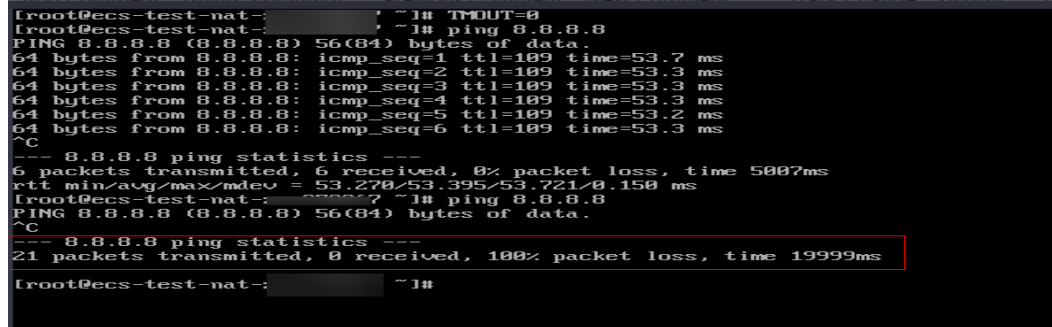

**----End**

# **2.2 Allowing Internet Users to Access a Service in a Private Network Using DNAT**

## **2.2.1 Overview**

When one or more servers (ECSs and BMSs) in a VPC need to provide services accessible from the Internet, you can add DNAT rules.

#### <span id="page-29-0"></span>**Figure 2-4** Flowchart

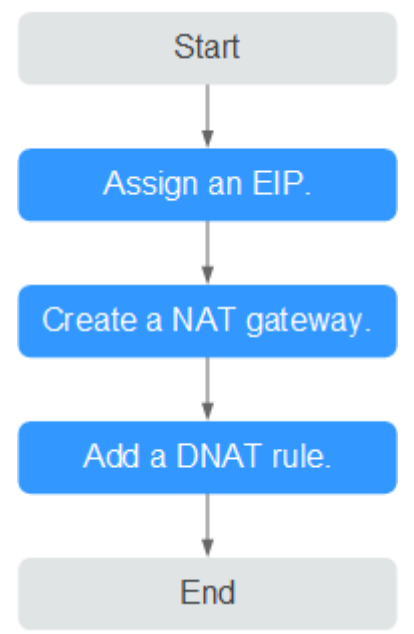

# **2.2.2 Step 1: Assign an EIP**

#### **Scenarios**

You can buy an EIP for your NAT gateway so that servers in a VPC can use this EIP to provide services accessible from the Internet.

#### **Procedure**

For details, see the Virtual Private Cloud User Guide.

You do not need to bind the EIP to any server.

## **2.2.3 Step 2: Create a Public NAT Gateway**

#### **Scenarios**

Create a public NAT gateway to enable your servers to access the Internet or provide services accessible from the Internet.

#### **Prerequisites**

- The VPC and subnet where your public NAT gateway will be deployed are available.
- To allow traffic to pass through the public NAT gateway, a route to the public NAT gateway in the VPC is required. When you create a public NAT gateway, a default route 0.0.0.0/0 to the public NAT gateway is automatically added to the default route table of the VPC. If the default route 0.0.0.0/0 already exists in the default route table of the VPC before you create the public NAT gateway, the default route that points to the public NAT gateway will fail to

be added automatically. In this case, perform the following operations after the public NAT gateway is successfully created: Manually add a different route that points to the gateway or create a default route 0.0.0.0/0 pointing to the gateway in the new routing table.

#### **Procedure**

- 1. Log in to the management console.
- 2. Click **Service List** in the upper left corner. Under **Network**, select **NAT Gateway**.

The **Public NAT Gateway** page is displayed.

- 3. On the displayed page, click **Create NAT Gateway**.
- 4. Configure required parameters. For details, see **Table 2-3**.

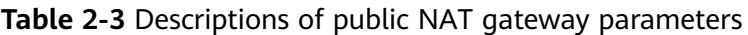

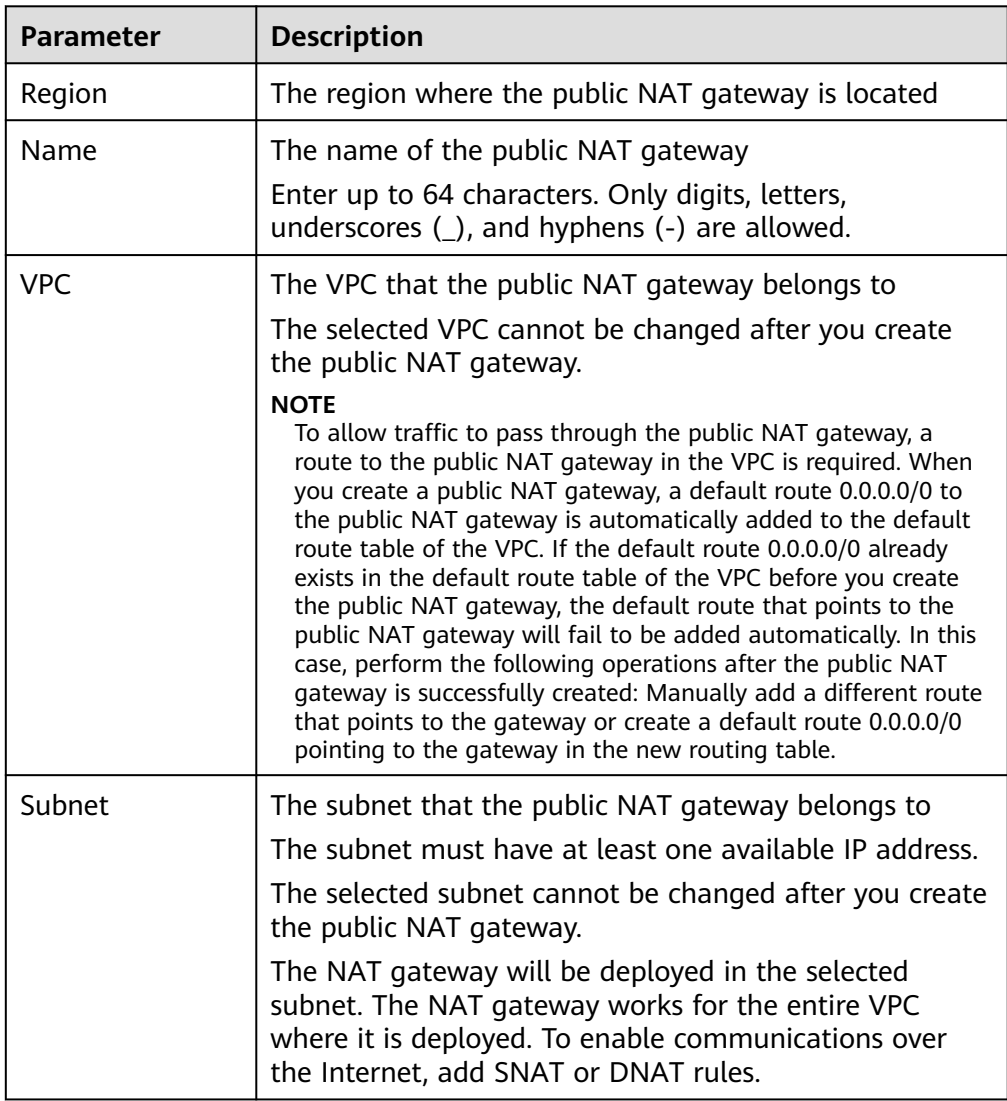

<span id="page-31-0"></span>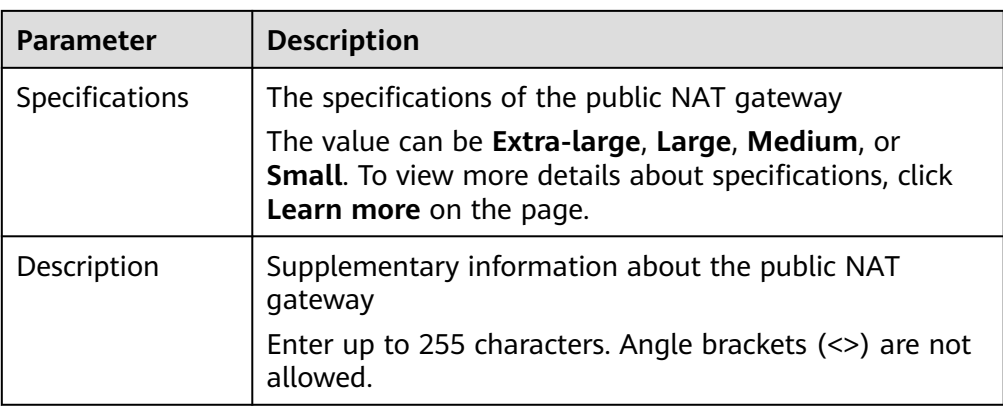

- 5. Click **Create Now**. On the page displayed, confirm the public NAT gateway specifications.
- 6. Click **Submit** to create a public NAT gateway.

It takes 1 to 6 minutes to create a public NAT gateway.

7. In the list, view the status of the public NAT gateway.

After the public NAT gateway is created, check whether a default route (0.0.0.0/0) that points to the public NAT gateway exists in the default route table of the VPC where the public NAT gateway is. If no, add a route pointing to the public NAT gateway to the default route table, alternatively, create a custom route table and add the default route 0.0.0.0/0 pointing to the public NAT gateway to the table. The following describes how to add a route to a custom route table.

#### **Adding a Default Route Pointing to the Public NAT Gateway**

- 1. Log in to the management console.
- 2. Under **Network**, select **Virtual Private Cloud**.
- 3. In the navigation pane on the left, choose **Route Tables**.
- 4. On the **Route Tables** page, click **Create Route Table** in the upper right corner.

**VPC**: Select the VPC to which the public NAT gateway belongs.

- 5. After the custom route table is created, click its name. The **Summary** page is displayed.
- 6. Click **Add Route** and configure parameters as follows:

**Destination**: Set it to **0.0.0.0/0**.

**Next Hop Type**: Select **NAT gateway**.

**Next Hop**: Select the created NAT gateway.

7. Click **OK**.

# **2.2.4 Step 3: Add a DNAT Rule**

#### **Scenarios**

After a public NAT gateway is created, add DNAT rules to allow servers in your VPC to provide services accessible from the Internet.

You can configure a DNAT rule for each port on a server. If multiple servers need to provide services accessible from the Internet, create multiple DNAT rules.

#### **Prerequisites**

A public NAT gateway is available.

#### **Procedure**

- 1. Log in to the management console.
- 2. Click **Service List** in the upper left corner. Under **Network**, select **NAT Gateway**.

The **Public NAT Gateway** page is displayed.

- 3. On the displayed page, click the name of the public NAT gateway on which you need to add a DNAT rule.
- 4. On the public NAT gateway details page, click the **DNAT Rules** tab.
- 5. Click **Add DNAT Rule**.
- 6. Configure required parameters. For details, see **Table 2-4**.

#### **Table 2-4** Descriptions of DNAT rule parameters

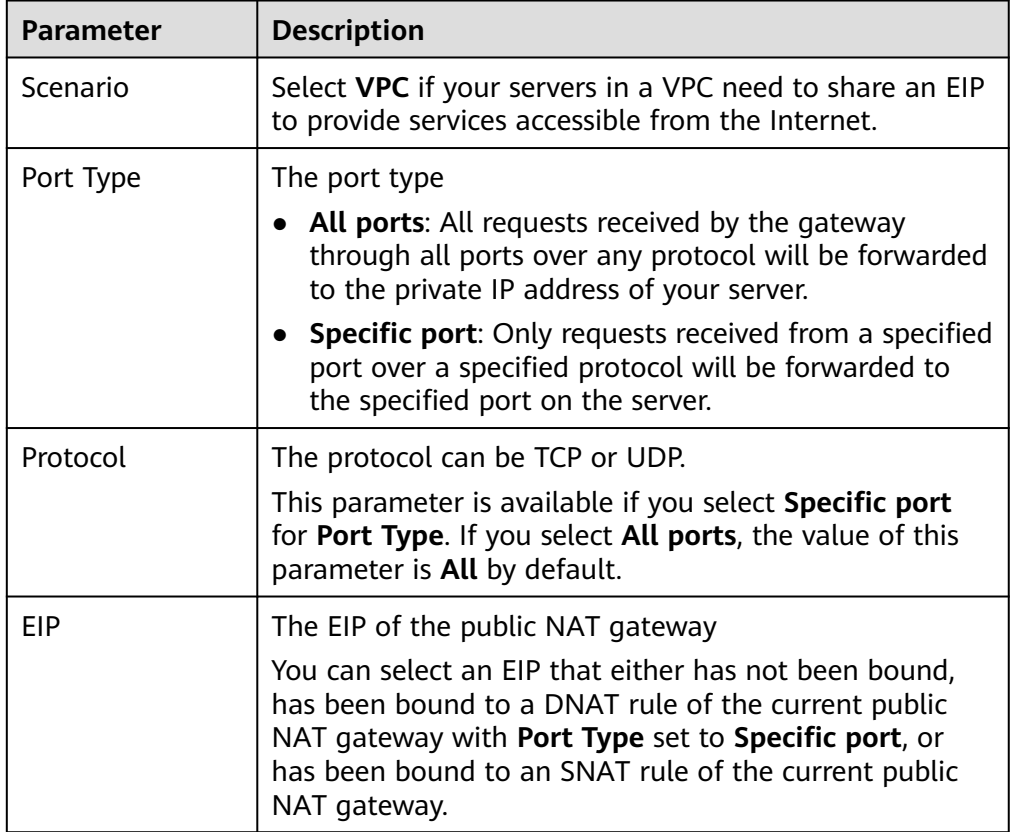

<span id="page-33-0"></span>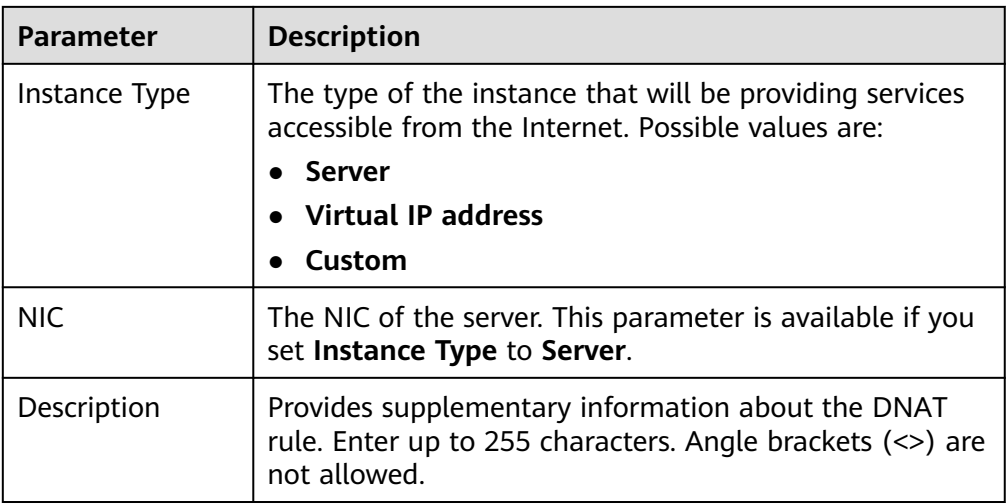

7. Click **OK**.

#### **NOTICE**

After you add a DNAT rule, add rules to the security group associated with the servers to allow inbound or outbound traffic. Otherwise, the DNAT rule does not take effect.

# **2.2.5 Step 4: Test the Connection**

#### **Scenarios**

After adding a DNAT rule, you can perform the following steps to verify the connection:

- 1. Verify that the DNAT rule has been added for the public NAT gateway.
- 2. Check whether ECS 01 in the private network can be accessed by ECS 02 from the Internet through the NAT gateway (EIP 120.46.131.153 bound to the DNAT rule).

#### **Prerequisites**

A DNAT rule has been added.

#### **Verifying that the DNAT Rule Has Been Added**

- 1. Log in to the management console.
- 2. Click **Service List** in the upper left corner. Under **Network**, select **NAT Gateway**.
- 3. On the **Public NAT Gateways** page, click the name of the public NAT gateway.
- 4. In the **DNAT Rules** tab, view details about the DNAT rule and check whether the DNAT rule has been created.

If **Status** of the DNAT rule is **Running**, the DNAT rule has been created.

#### <span id="page-34-0"></span>**Verifying that Servers in a VPC Can Be Accessed from the Internet Through the NAT Gateway**

**Step 1** Log in to the management console.

- **Step 2** Log in to ECS 02 with an EIP bound.
- **Step 3** On ECS 02, ping the EIP (120.46.131.153) to check whether ECS 01 on the private network can be accessed by ECS 02 on the public network through the NAT gateway.

**Figure 2-5** Verification result

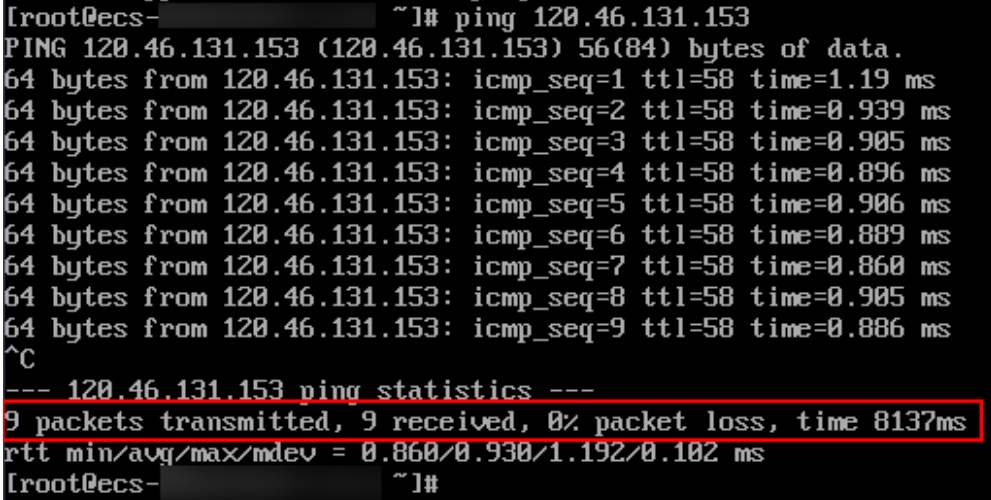

**Figure 2-6** Failed to be accessed from the Internet

```
[root@ecs]"1# ping 120.46.131.153
PING 120.46.131.153 (120.46.131.153) 56(84) bytes of data.
Ć
   -120.46.131.153 ping statistics -packets transmitted, 0 received, 100% packet loss, time 5104ms
                            \tilde{} 1#
[root{\texttt{P}\texttt{cc}}s-
```
**----End**

# **2.3 Allowing On-Premises Servers to Communicate with the Internet**

## **2.3.1 Overview**

You need to first create a Direct Connect or VPN connection to connect your servers in the on-premises data center to the cloud, and then create public NAT gateways and configure SNAT or DNAT rules to allow servers in your data center to access the Internet or to provide services accessible from the Internet. **[Figure](#page-35-0)**

<span id="page-35-0"></span>**2-7** shows how servers in an on-premises data center communicate with the Internet.

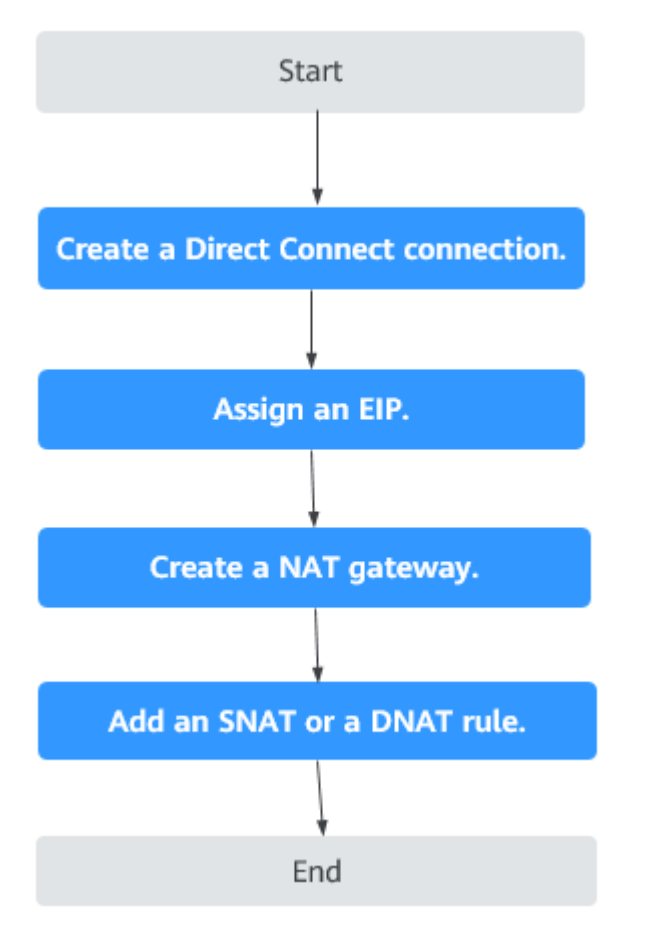

**Figure 2-7** Servers in an on-premises data center communicating with the Internet

## **2.3.2 Step 1: Connect Your On-premises Data Center to the Cloud with Direct Connect**

#### **Scenarios**

Create a Direct Connect connection to link your on-premises data center to a VPC. Then deploy a public NAT gateway in the VPC to allow your on-premises servers to communicate with the Internet.

#### **Procedure**

For details on how to enable Direct Connect, see the *Direct Connect User Guide*.

## **2.3.3 Step 2: Assign an EIP**

#### **Scenarios**

Buy an EIP for a NAT gateway to allow servers that are connected to the cloud using Direct Connect to communicate with the Internet.
# **Procedure**

For details, see the Virtual Private Cloud User Guide.

You do not need to bind the EIP to any server.

# **2.3.4 Step 3: Create a Public NAT Gateway**

# **Scenarios**

Create a public NAT gateway.

# **Prerequisites**

- You have created the VPC and subnet required for creating a public NAT gateway.
- To allow traffic to pass through the public NAT gateway, a route to the public NAT gateway in the VPC is required. When you create a public NAT gateway, a default route 0.0.0.0/0 to the public NAT gateway is automatically added to the default route table of the VPC. If the default route 0.0.0.0/0 already exists in the default route table of the VPC before you create the public NAT gateway, the default route that points to the public NAT gateway will fail to be added automatically. In this case, perform the following operations after the public NAT gateway is successfully created: Manually add a different route that points to the gateway or create a default route 0.0.0.0/0 pointing to the gateway in the new routing table.

# **Procedure**

- 1. Log in to the management console.
- 2. Click **Service List** in the upper left corner. Under **Network**, select **NAT Gateway**.

The **Public NAT Gateway** page is displayed.

- 3. On the displayed page, click **Create NAT Gateway**.
- 4. Configure required parameters. For details, see **Table 2-5**.

**Table 2-5** Descriptions of public NAT gateway parameters

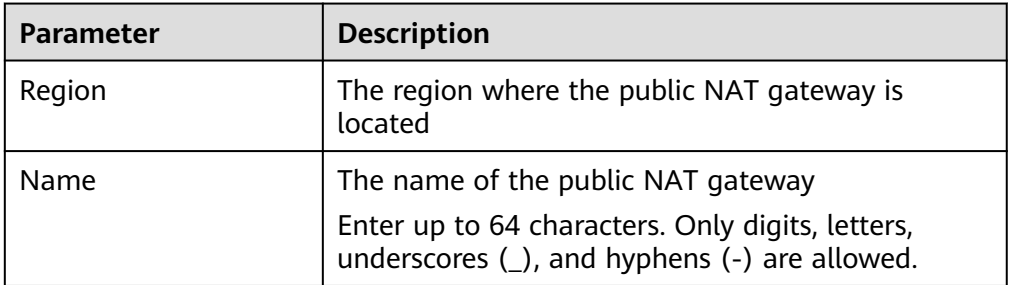

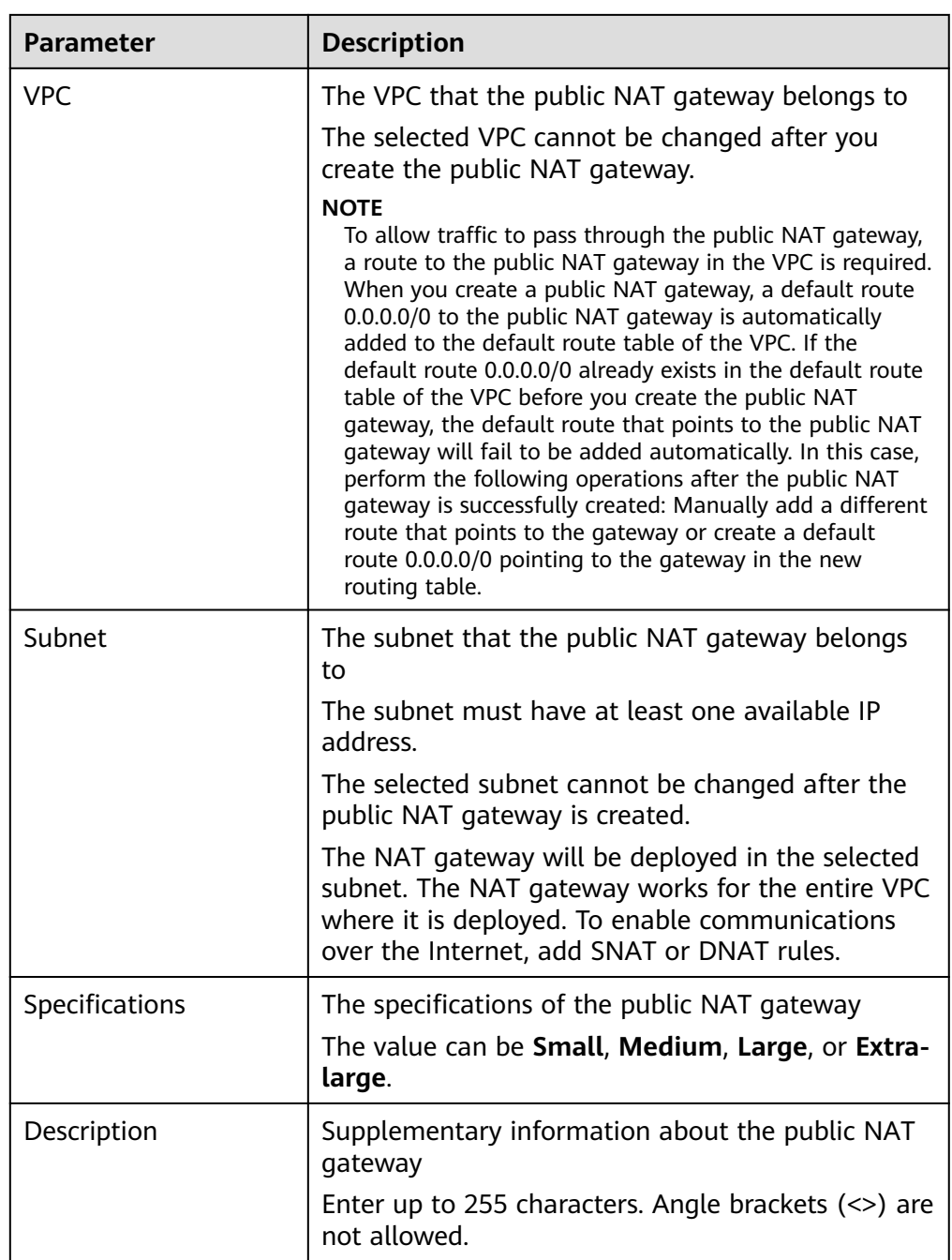

- 5. Click **Create Now**. On the page displayed, confirm the public NAT gateway specifications.
- 6. If you do not need to modify the information, click **Submit**.

It takes 1 to 5 minutes to create a public NAT gateway.

7. In the public NAT gateway list, check the gateway status.

After the public NAT gateway is created, check whether a default route (0.0.0.0/0) that points to the public NAT gateway exists in the default route table of the VPC where the public NAT gateway is. If no, add a route pointing to the public NAT gateway to the default route table, alternatively, create a custom route table and add the default route 0.0.0.0/0 pointing to the public

NAT gateway to the table. The following describes how to add a route to a custom route table.

# **Adding a Default Route Pointing to the Public NAT Gateway**

- 1. Log in to the management console.
- 2. Under **Network**, select **Virtual Private Cloud**.
- 3. In the navigation pane on the left, choose **Route Tables**.
- 4. On the **Route Tables** page, click **Create Route Table** in the upper right corner.

**VPC**: Select the VPC to which the public NAT gateway belongs.

- 5. After the custom route table is created, click its name. The **Summary** page is displayed.
- 6. Click **Add Route** and configure parameters as follows: **Destination**: Set it to **0.0.0.0/0**. **Next Hop Type**: Select **NAT gateway**. **Next Hop**: Select the created NAT gateway.
- 7. Click **OK**.

# **2.3.5 Step 4: Add an SNAT Rule**

### **Scenarios**

After a public NAT gateway is created, add SNAT rules for it. With SNAT rules, servers that are connected to a VPC using Direct Connect can access the Internet by sharing an EIP.

Each SNAT rule is configured for only one CIDR block. If servers that are connected to a VPC using Direct Connect are in multiple CIDR blocks, you can create multiple SNAT rules to allow the servers to share EIPs.

# **Prerequisites**

A public NAT gateway is available.

### **Procedure**

- 1. Log in to the management console.
- 2. Click **Service List** in the upper left corner. Under **Network**, select **NAT Gateway**.

- 3. On the displayed page, click the name of the public NAT gateway on which you need to add an SNAT rule.
- 4. On the **SNAT Rules** tab, click **Add SNAT Rule**.
- 5. Configure required parameters. For details, see **[Table 2-6](#page-39-0)**.

| <b>Parameter</b>  | <b>Description</b>                                                                                                    |
|-------------------|----------------------------------------------------------------------------------------------------|
| Scenario          | Select Direct Connect if your on-premises<br>servers need to access the Internet.                                                                                                    |
| <b>CIDR Block</b> | The CIDR block of the servers in the on-premises<br>data center                                                                                                    |
| EIP               | The EIP used for accessing the Internet<br>You can select an EIP that either has not been<br>bound, has been bound to a DNAT rule of the<br>current public NAT gateway with <b>Port Type</b> set<br>to Specific port, or has been bound to an SNAT<br>rule of the current public NAT gateway. |
| Description       | Provides supplementary information about the<br>SNAT rule. Enter up to 255 characters. Angle<br>brackets $(\le)$ are not allowed.                                                                                                    |

<span id="page-39-0"></span>**Table 2-6** Descriptions of SNAT rule parameters

- 6. Click **OK**.
- 7. View details in the SNAT rule list.

If **Status** of the SNAT rule is **Running**, the SNAT rule has been created.

### $\Box$  Note

- You can add multiple SNAT rules for a public NAT gateway to suite your service requirements.
- Only one SNAT rule can be added for each VPC subnet.

# **2.3.6 Step 5: Add a DNAT Rule**

# **Scenarios**

After a public NAT gateway is created, add DNAT rules to allow servers in your on-premises data center to provide services accessible from the Internet.

You can configure a DNAT rule for each port on a server. If there are multiple servers, you can create multiple DNAT rules.

# **Prerequisites**

A public NAT gateway is available.

# **Procedure**

- 1. Log in to the management console.
- 2. Click **Service List** in the upper left corner. Under **Network**, select **NAT Gateway**.

The **Public NAT Gateway** page is displayed.

3. On the displayed page, click the name of the public NAT gateway on which you need to add a DNAT rule.

- 4. On the public NAT gateway details page, click the **DNAT Rules** tab.
- 5. Click **Add DNAT Rule**.
- 6. Configure required parameters. For details, see **Table 2-7**.

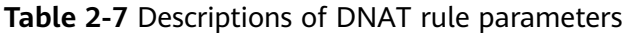

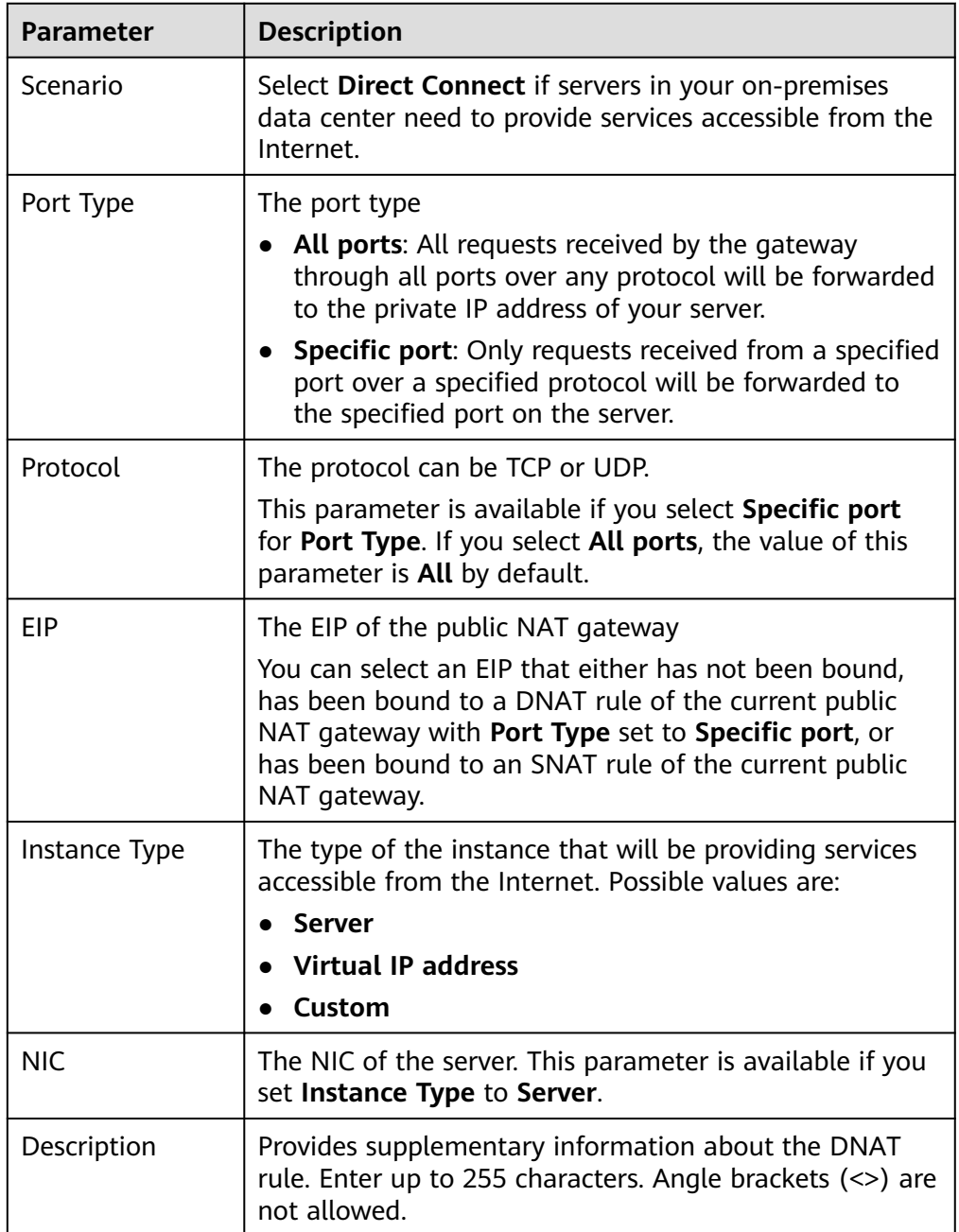

7. Click **OK**.

# **NOTICE**

After you add a DNAT rule, add rules to the security group associated with the servers to allow inbound or outbound traffic. Otherwise, the DNAT rule does not take effect.

# **2.4 Using Private NAT Gateways to Enable Communications Between Cloud and On-premises Networks**

# **2.4.1 Overview**

You can use a private NAT gateway to enable communications between cloud and on-premises networks.

The following figure shows how a private NAT gateway enables ECSs in a VPC to communicate with your on-premises data center that has been connected to the cloud using Direct Connect.

### **Figure 2-8** Networking diagram

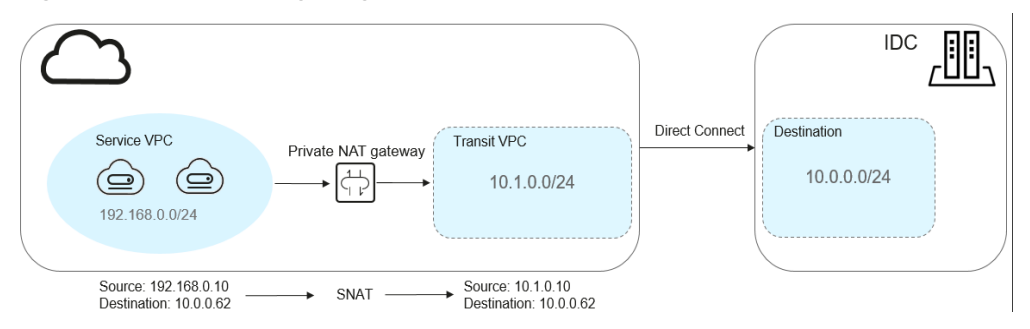

In this example, the CIDR block of your on-premises data center is 10.0.0.0/24. The subnet of the transit VPC in the region is 10.1.0.0/24.

How networks are connected to each other

- 1. Your on-premises data center is connected to the transit VPC using Direct Connect.
- 2. The VPC where your services are deployed is connected to the transit VPC using a private NAT gateway.

This following figure shows the procedure.

### **Figure 2-9** Procedure

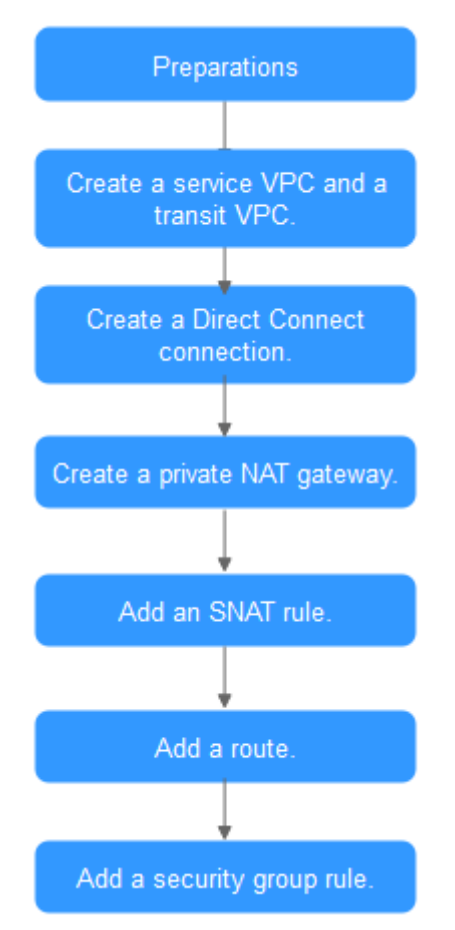

# **2.4.2 Step 1: Create a Service VPC and a Transit VPC**

# **Scenarios**

You need to create two VPCs, one for your services, and one as the transit VPC.

# **Procedure**

For details, see section "Creating a VPC" in the Virtual Private Cloud User Guide.

# **2.4.3 Step 2: Create a Direct Connect Connection**

# **Scenarios**

Create a Direct Connect connection to link your on-premises data center to the cloud (the region).

# **Procedure**

Create a VPC peering connection to connect your local data center to a transit VPC. For details, see section "VPC Peering Connection" in the Virtual Private Cloud User Guide.

# $\Box$  Note

For details about how to use Direct Connect to connect your data center (the destination VPC in the VPC peering connection) to the transit VPC, see section "Overview" in the *Direct* Connect User Guide.

# <span id="page-43-0"></span>**2.4.4 Step 3: Create a Private NAT Gateway**

# **Scenarios**

To enable communications between your service VPC and a remote private network or VPC, create a private NAT gateway.

# **Prerequisites**

You have determined the transit IP addresses to be used for NAT in the transit VPC.

### **Procedure**

- 1. Log in to the management console.
- 2. Click  $\heartsuit$  in the upper left corner and select the desired region and project.
- 3. Click **Service List** in the upper left corner. Under **Network**, select **NAT Gateway**. In the navigation pane on the left, choose **Private NAT Gateways**. The **Private NAT Gateways** page is displayed.
- 4. Click **Create Private NAT Gateway** in the upper right corner.
- 5. Configure required parameters. For details, see **Table 2-8**.

**Table 2-8** Descriptions of private NAT gateway parameters

| <b>Parameter</b> | <b>Description</b>                                                                                        |
|------------------|----------------------------------------------------------------------------------------------------|
| Region           | The region where the private NAT gateway is<br>located                                                    |
| Name             | The name of the private NAT gateway                                                                       |
|                  | Enter up to 64 characters. Only digits, letters,<br>underscores $($ ), and hyphens $($ - $)$ are allowed. |
| VPC.             | The service VPC that the private NAT gateway<br>belongs to                                                |
|                  | The selected VPC cannot be changed after the<br>private NAT gateway is created.                           |
| Subnet           | The subnet of the service VPC                                                                             |
|                  | The subnet must have at least one available IP<br>address.                                                |
|                  | The selected subnet cannot be changed after the<br>private NAT gateway is created.                        |

 $\times$ 

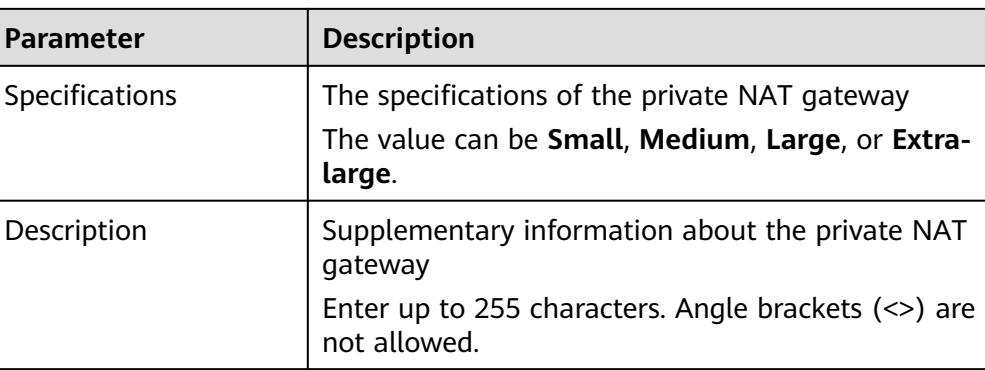

### 6. Click **Create Now**.

- 7. In the private NAT gateway list, check the gateway status.
- 8. On the **Private NAT Gateways** page, click **Transit IP Addresses**.

### **Figure 2-10** Assign Transit IP Address

### Assign Transit IP Address

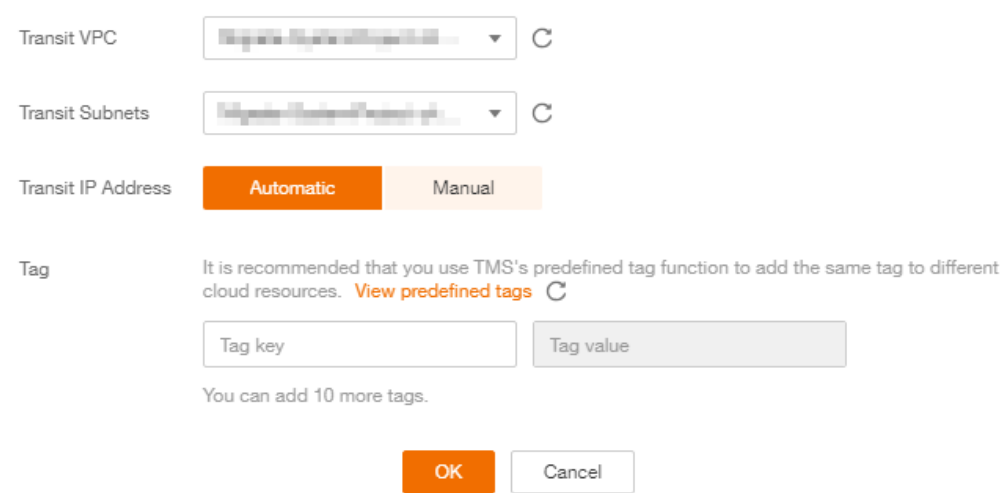

9. Configure required parameters. For details, see **Table 2-9**.

### **Table 2-9** Parameter descriptions of a transit IP address

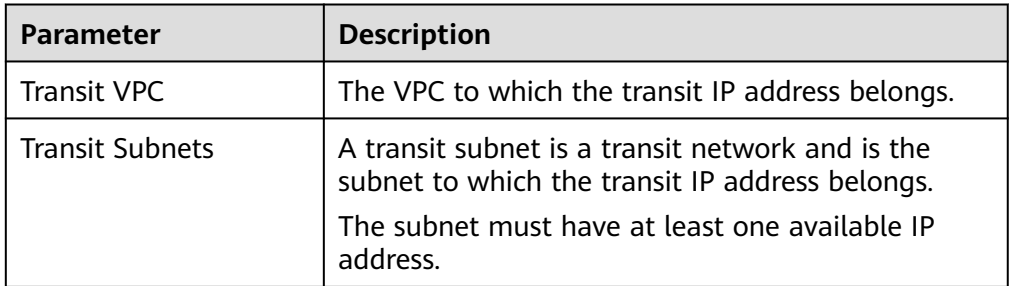

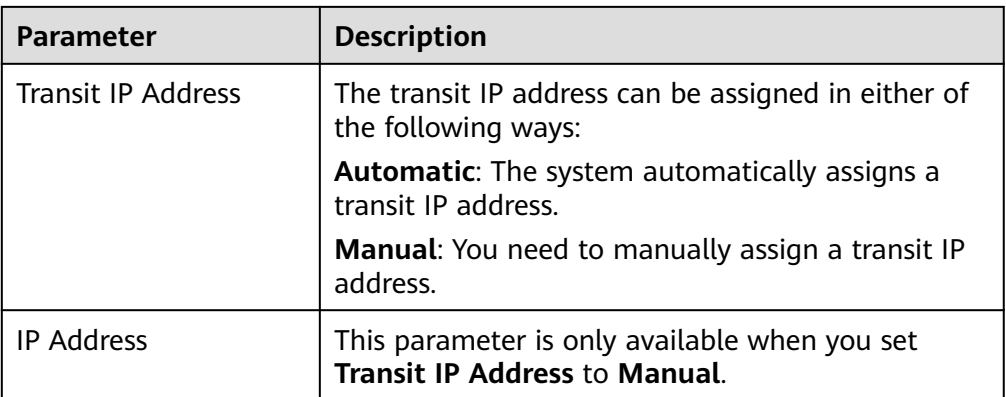

10. Set **Transit IP Address** to **Automatic** and click **OK**.

# **2.4.5 Step 4: Add an SNAT Rule**

# **Scenarios**

After the private NAT gateway is created, add an SNAT rule so that some or all servers in a VPC subnet can share a transit IP address to access on-premises data centers or other VPCs.

# **Procedure**

- 1. Log in to the management console.
- 2. Click  $\heartsuit$  in the upper left corner and select the desired region and project.
- 3. Click **Service List** in the upper left corner. Under **Network**, select **NAT Gateway**. In the navigation pane on the left, choose **Private NAT Gateways**. The **Private NAT Gateways** page is displayed.
- 4. In the private NAT gateway list, click the name of the private NAT gateway that you want to add an SNAT rule for.
- 5. On the **SNAT Rules** tab, click **Add SNAT Rule**.

### **Figure 2-11** Add SNAT Rule

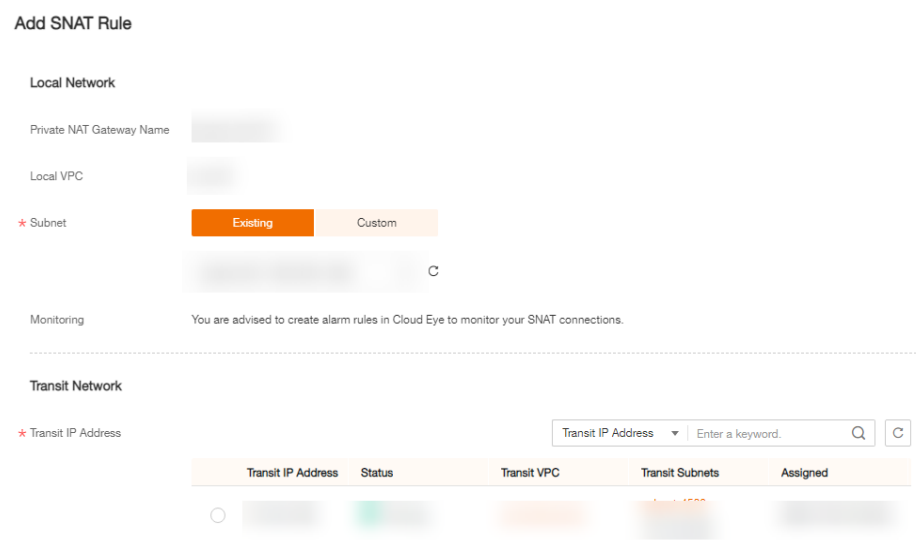

6. Configure required parameters. For details, see .

### **Table 2-10** Description

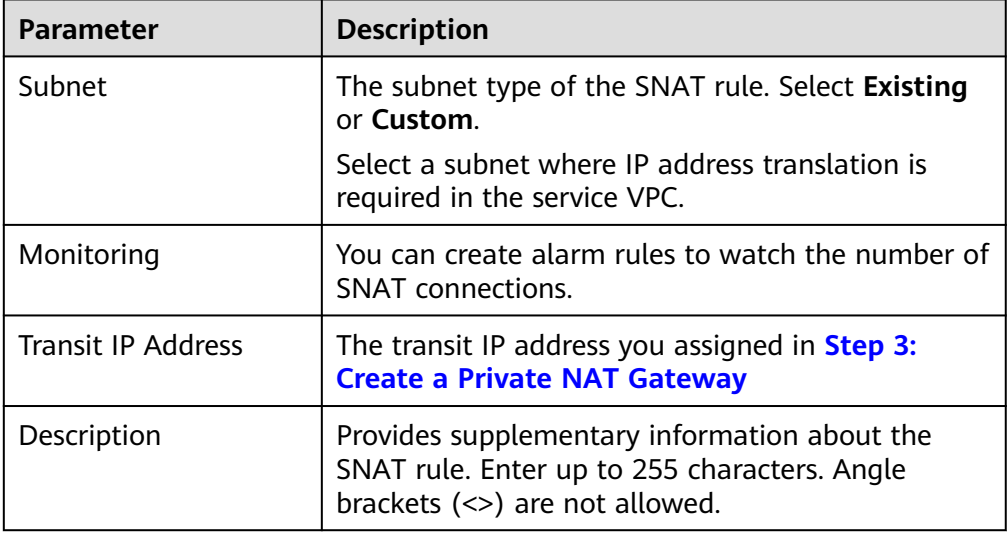

- 7. Click **OK**.
- 8. View details in the SNAT rule list.

If **Status** is **Running**, the rule has been added.

# **2.4.6 Step 5: Add a Route**

# **Scenarios**

After the private NAT gateway is configured, add a route in the route table of the service VPC to point to the private NAT gateway.

# **Procedure**

- 1. Log in to the management console.
- 2. Click  $\heartsuit$  in the upper left corner and select the desired region and project.
- 3. Click **Service List** in the upper left corner. Under **Network**, select **Virtual Private Cloud**.
- 4. In the navigation pane on the left, choose **Route Tables**.
- 5. In the route table list, click the name of the route table associated the service VPC.
- 6. Click **Add Route** and configure required parameters.

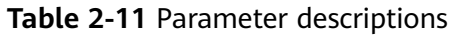

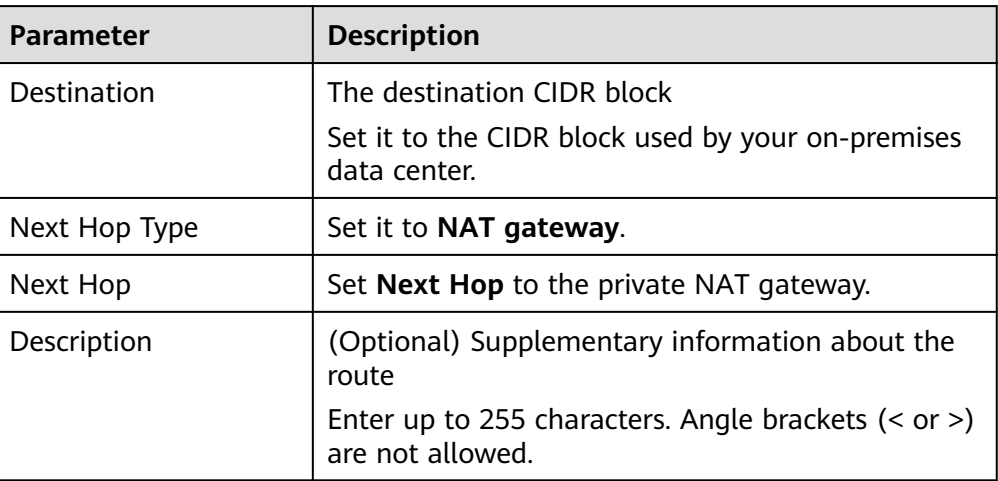

7. Click **OK**.

# **2.4.7 Step 6: Add a Security Group Rule**

# **Scenarios**

Add an inbound security group rule to allow traffic to servers in the destination VPC.

# **Procedure**

- 1. Log in to the management console.
- 2. Click  $\overline{\mathcal{O}}$  in the upper left corner and select the desired region and project.
- 3. Click **Service List** in the upper left corner. Under **Network**, select **Virtual Private Cloud**.
- 4. In the navigation pane on the left, choose **Access Control** > **Security Groups**. The security group list is displayed.
- 5. Locate the row that contains the target security group, and click **Manage Rule** in the **Operation** column.

The page for configuring security group rules is displayed.

6. On the **Inbound Rules** tab, click **Add Rule**. In the displayed dialog box, configure required parameters.

You can click **+** to add more inbound rules.

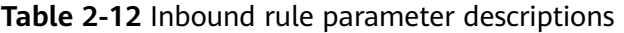

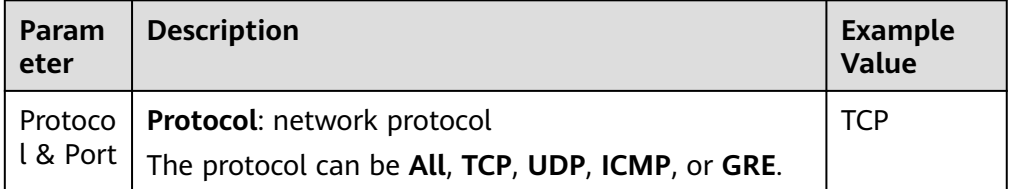

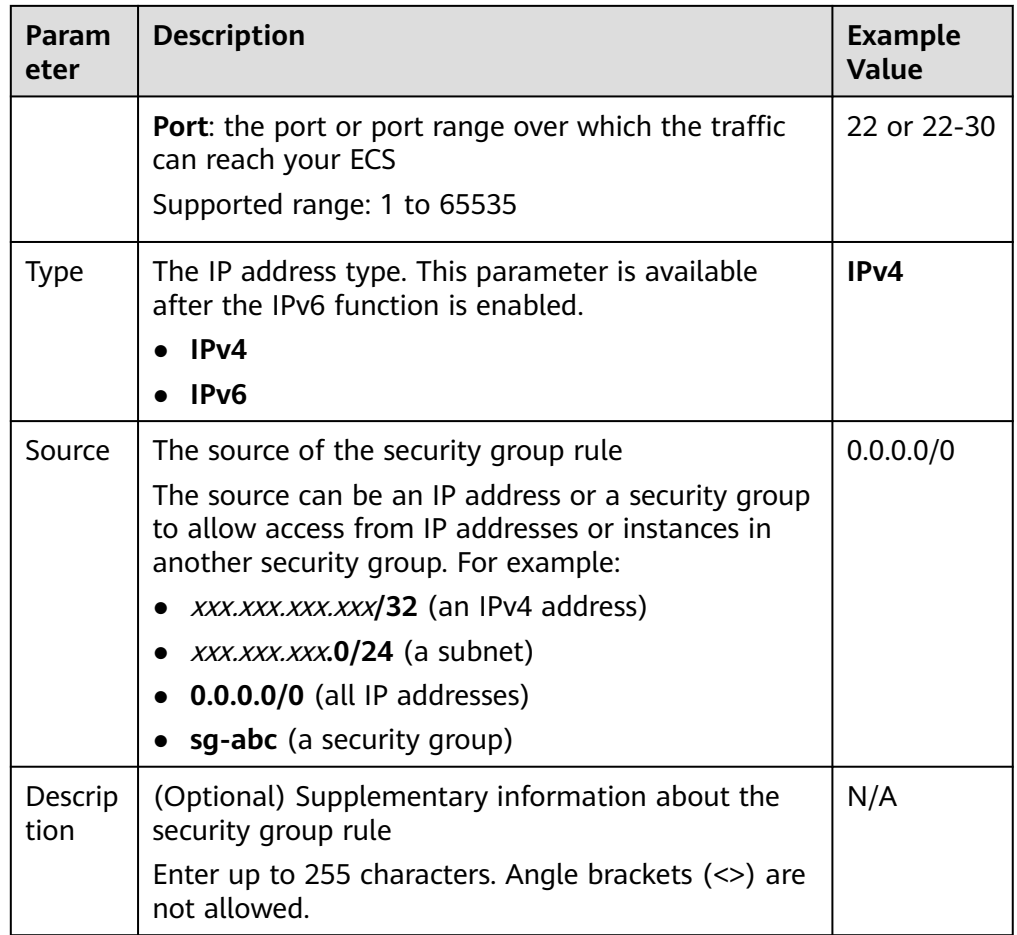

7. Click **OK**.

# **2.5 Using Multiple Public NAT Gateways Together in Performance-Demanding Scenarios**

# **2.5.1 Overview**

A single NAT gateway supports up to one million SNAT connections and 20 Gbit/s of bandwidth. If one NAT gateway cannot meet your requirements, you can use multiple NAT gateways.

This topic describes how to deploy multiple public NAT gateways.

### <span id="page-49-0"></span>**Figure 2-12** Procedure

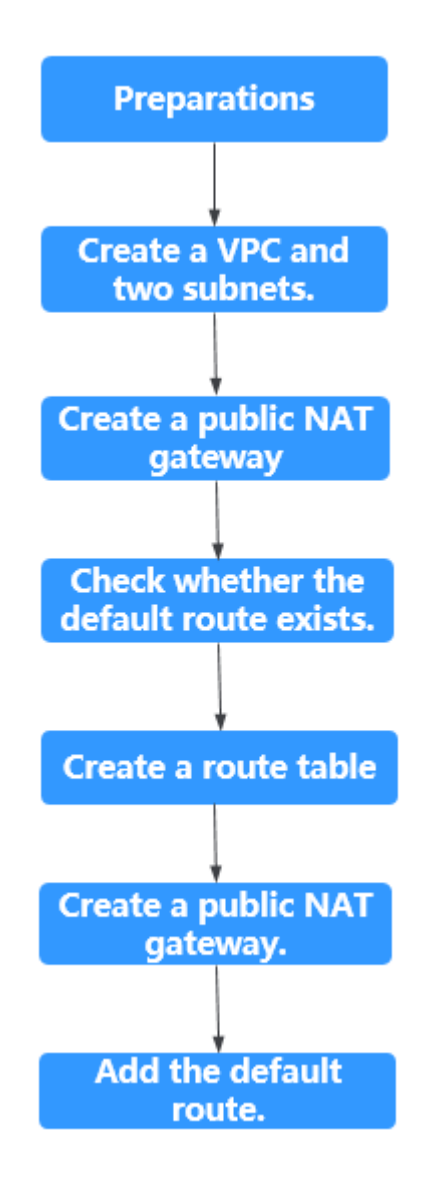

# **2.5.2 Step 1: Create a VPC and Two Subnets**

# **Scenarios**

Create one VPC and two subnets.

# **Procedure**

For details, see section "Creating a VPC" in the Virtual Private Cloud User Guide.

# **2.5.3 Step 2: Create a Public NAT Gateway**

# **Scenarios**

Buy a public NAT gateway.

# **Prerequisites**

A VPC is available.

# **Procedure**

- 1. Log in to the management console.
- 2. Click **Service List** in the upper left corner. Under **Network**, select **NAT Gateway**.

- 3. On the displayed page, click **Create NAT Gateway**.
- 4. Configure required parameters. For details, see **Table 2-13**. Select the VPC and subnet you created in **[Step 1: Create a VPC and Two](#page-49-0) [Subnets](#page-49-0)** for **VPC** and **Subnet**.

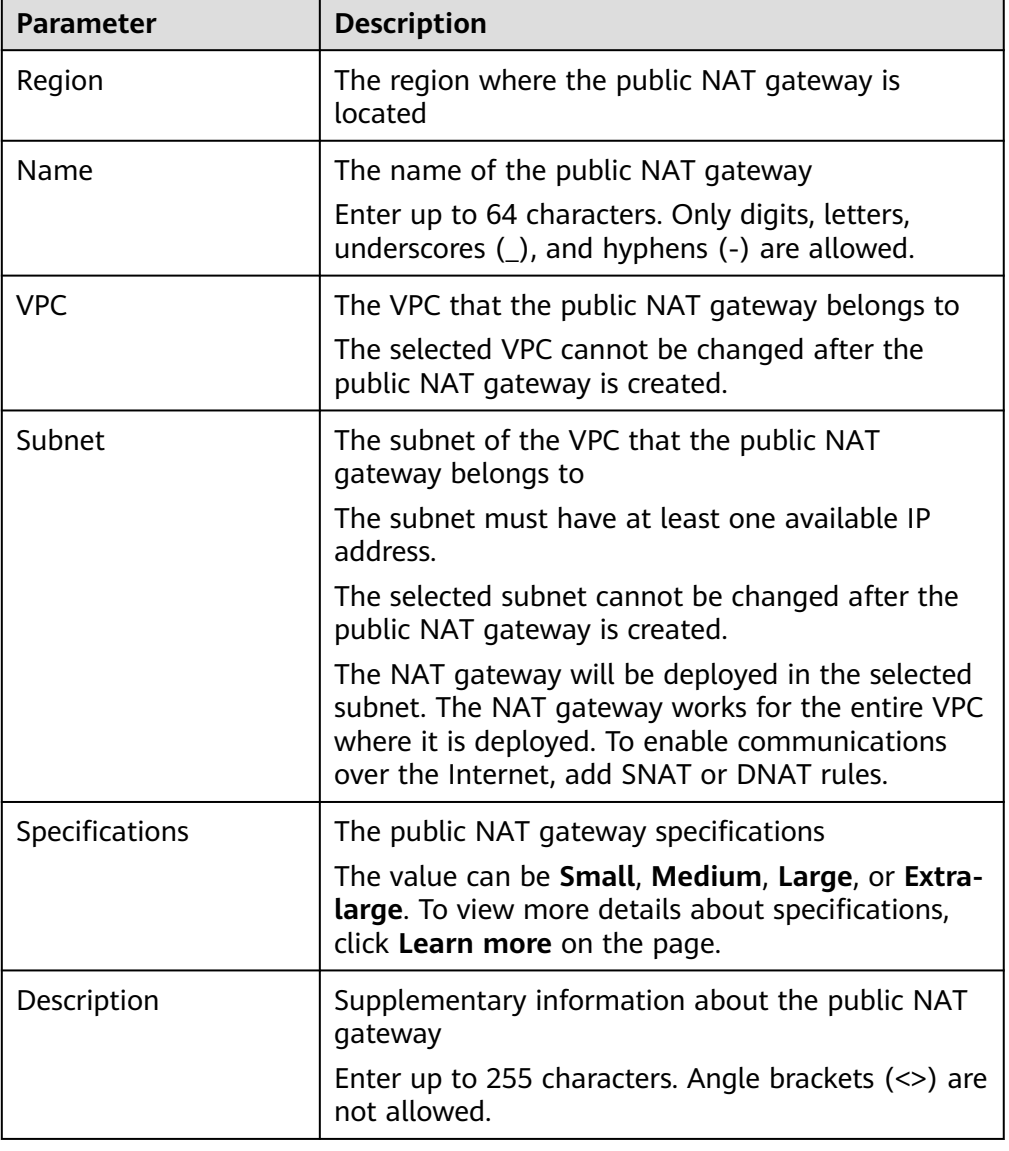

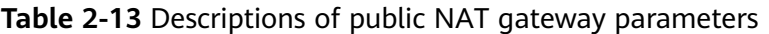

- 5. Click **Create Now**. On the page displayed, confirm the public NAT gateway specifications.
- 6. Click **Submit** to create a public NAT gateway.
	- It takes 1 to 6 minutes to create a public NAT gateway.
- 7. In the list, view the status of the public NAT gateway.

# **2.5.4 Step 3: Check the Default Route**

# **Scenarios**

After the public NAT gateway is purchased, go to the route table list, locate the default route table of the VPC where you deploy the public NAT gateway, and check whether there is a default route with the next hop set to the public NAT gateway.

# **Procedure**

- 1. Log in to the management console.
- 2. Click  $\heartsuit$  in the upper left corner and select the desired region and project.
- 3. Click **Service List** in the upper left corner. Under **Network**, select **Virtual Private Cloud**.
- 4. In the navigation pane on the left, choose **Route Tables**.
- 5. In the route table list, click the name of the default route table of the VPC.
- 6. Go to the route table details page and check whether the default route pointing to the public NAT gateway.

### $\cap$  note

When the first public NAT gateway in a VPC is created, the default route (0.0.0.0/0) is automatically created in the default route table. If the default route already exists in the VPC, add a new route and set the next hop to the created public public NAT gateway.

# **2.5.5 Step 4: Create a Route Table**

# **Scenarios**

Each public NAT gateway requires its unique route table. Create the second route table for the VPC.

### $\Box$  Note

If the custom route table quota is insufficient, to increase the route table quota.

# **Prerequisites**

A route table can be created in the VPC.

# **Procedure**

1. Log in to the management console.

- 2. Click **Service List** in the upper left corner. Under **Network**, select **Virtual Private Cloud**.
- 3. In the navigation pane on the left, choose **Route Tables**.
- 4. In the upper right corner, click **Create Route Table**. On the displayed page, configure required parameters.

| <b>Parameter</b>  | <b>Description</b>                                                                                                    | <b>Example Value</b> |
|-------------------|----------------------------------------------------------------------------------------------------|----------------------|
| Name              | (Mandatory) The name of the route<br>table                                                                                                   | rtb-001              |
|                   | Enter up to 64 characters. Only letters,<br>digits, underscores (_), hyphens (-), and<br>periods (.) are allowed. Spaces are not<br>allowed. |                      |
| <b>VPC</b>        | (Mandatory) The VPC that the route<br>table belongs to                                                                                       | $vpc-001$            |
| Description       | (Optional) Supplementary information<br>about the route table                                                                                | N/A                  |
|                   | Enter up to 255 characters. Angle<br>brackets (<>) are not allowed.                                                                          |                      |
| Route<br>Settings | Routes contained in the route table                                                                                                    | N/A                  |
|                   | You can add a route when creating the<br>route table or after the route table is<br>created.                                                 |                      |
|                   | You can click + to add more routes.                                                                                                    |                      |

**Table 2-14** Parameter descriptions

5. Click **OK**.

A message indicating that subnets can now be associated with the created route table is displayed. Perform the following steps to associate the other subnet of the VPC with the route table:

a. Click **Associate Subnet**.

The **Associated Subnets** tab is displayed.

- b. Click **Associate Subnet** and select the second subnet created in **[Step 1:](#page-49-0) [Create a VPC and Two Subnets](#page-49-0)**.
- c. Click **OK**.

# **2.5.6 Step 5: Create Another Public NAT Gateway**

# **Scenarios**

Create another public NAT gateway in the service VPC.

# **Prerequisites**

The second route table has been created for the VPC and has been associated with the second subnet of the VPC.

# **Procedure**

- 1. Log in to the management console.
- 2. Click **Service List** in the upper left corner. Under **Network**, select **NAT Gateway**.

- 3. On the displayed page, click **Create NAT Gateway**.
- 4. Configure required parameters. For details, see **Table 2-15**. Select the VPC and the other subnet you created in **[Step 1: Create a VPC and](#page-49-0) [Two Subnets](#page-49-0)** for **VPC** and **Subnet**.

| <b>Parameter</b> | <b>Description</b>                                                                                                    |
|------------------|----------------------------------------------------------------------------------------------------|
| Region           | The region where the public NAT gateway is<br>located                                                                                                    |
| Name             | The name of the public NAT gateway                                                                                                    |
|                  | Enter up to 64 characters. Only digits, letters,<br>underscores $($ ), and hyphens $($ - $)$ are allowed.                                                                                            |
| <b>VPC</b>       | The VPC that the public NAT gateway belongs to<br>The selected VPC cannot be changed after the<br>public NAT gateway is created.                                                                     |
| Subnet           | The subnet of the VPC that the public NAT<br>gateway belongs to                                                                                                    |
|                  | The subnet must have at least one available IP<br>address.                                                                                                    |
|                  | The selected subnet cannot be changed after the<br>public NAT gateway is created.                                                                                                    |
|                  | The NAT gateway will be deployed in the selected<br>subnet. The NAT gateway works for the entire VPC<br>where it is deployed. To enable communications<br>over the Internet, add SNAT or DNAT rules. |
| Specifications   | The public NAT gateway specifications                                                                                                    |
|                  | The value can be Small, Medium, Large, or Extra-<br>large. To view more details about specifications,<br>click Learn more on the page.                                                               |
| Description      | Supplementary information about the public NAT<br>gateway.                                                                                                    |
|                  | Enter up to 255 characters. Angle brackets $(\le)$ are<br>not allowed.                                                                                                    |

**Table 2-15** Descriptions of public NAT gateway parameters

- 5. Click **Create Now**. On the page displayed, confirm the public NAT gateway specifications.
- 6. Click **Submit** to create a public NAT gateway.
- It takes 1 to 6 minutes to create a public NAT gateway.
- 7. In the list, view the status of the public NAT gateway.

# **2.5.7 Step 6: Add the Default Route**

# **Scenarios**

If the VPC already has one or more NAT gateways configured, a route table must be created for the second public NAT gateway. You need to add the default route (0.0.0.0/0) with the next hop set to the second public NAT gateway in the new route table you have created.

# **Procedure**

- 1. Log in to the management console.
- 2. Click  $\heartsuit$  in the upper left corner and select the desired region and project.
- 3. Click **Service List** in the upper left corner. Under **Network**, select **Virtual Private Cloud**.
- 4. In the navigation pane on the left, choose **Route Tables**.
- 5. In the route table list, click the name of the route table to which you want to add a route.
- 6. Click **Add Route** and configure required parameters.

You can click  $\bigoplus$  to add more routes.

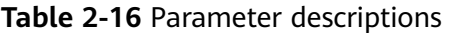

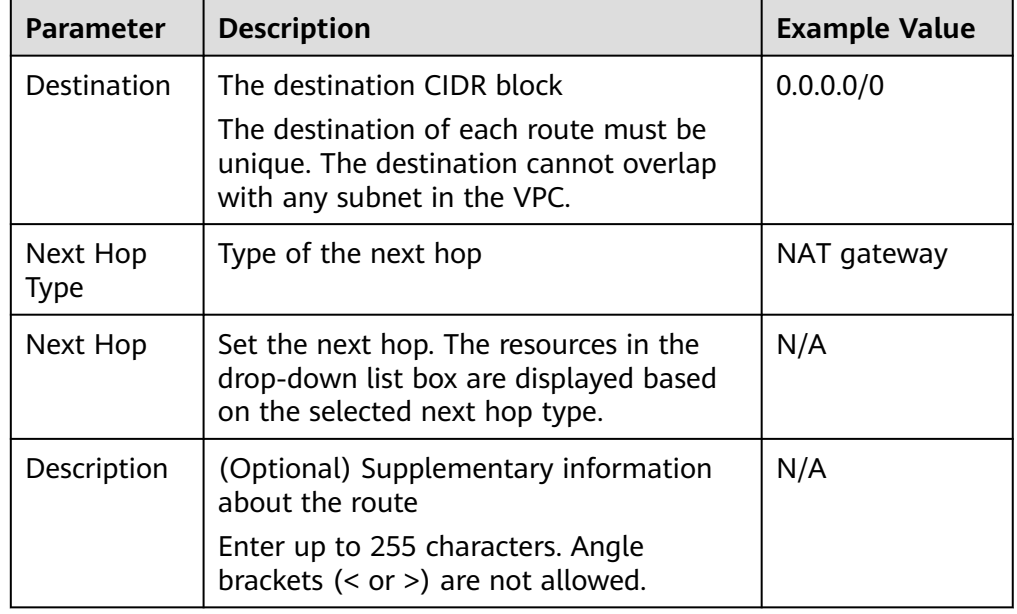

7. Click **OK**.

# **3 Public NAT Gateways**

# **3.1 Public NAT Gateway Overview**

A public NAT gateway enables cloud and on-premises servers in a private subnet to access the Internet or provide services accessible from the Internet. Cloud servers are in a VPC. On-premises servers are servers in on-premises data centers that connect to a VPC through Direct Connect or VPN. A public NAT gateway supports up to 20 Gbit/s of bandwidth.

The process of using a public NAT gateway is as follows.

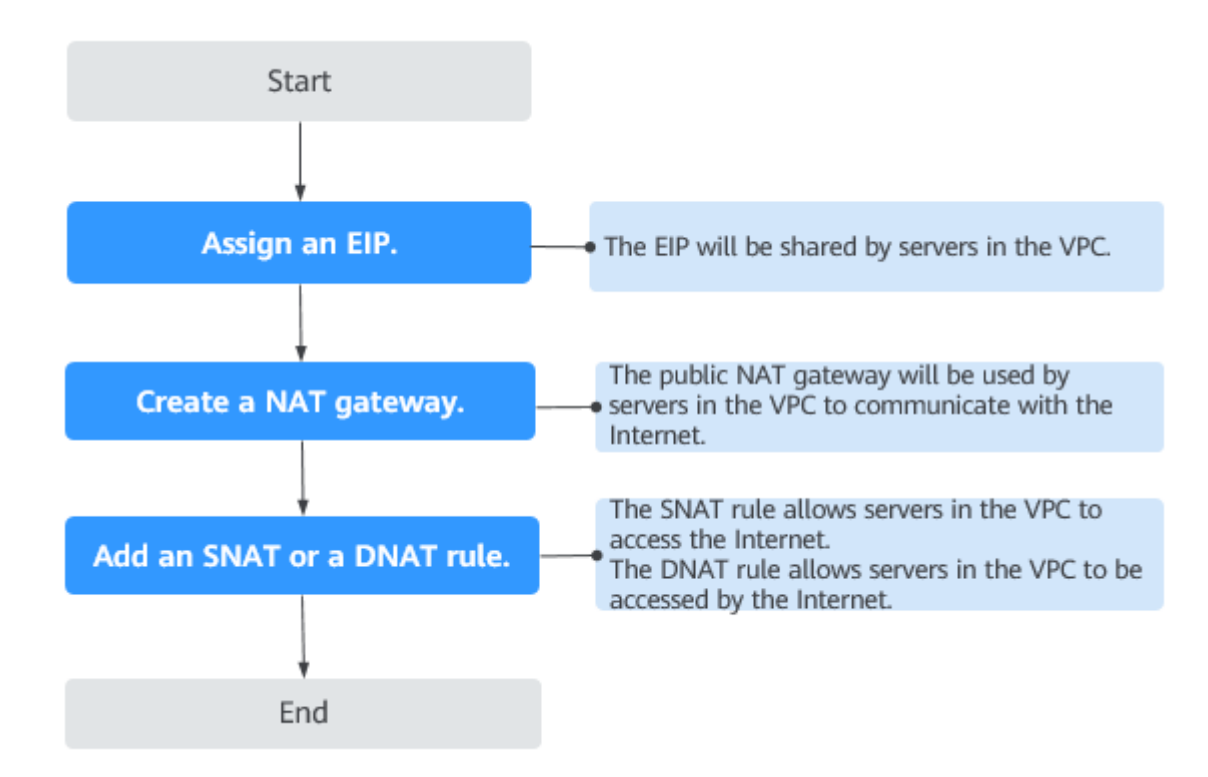

**Figure 3-1** Process of using a public NAT gateway

# $\Box$  Note

An SNAT rule and a DNAT rule cannot share the same EIP. If you need to create an SNAT rule and a DNAT rule, assign two EIPs.

# **3.2 Managing Public NAT Gateways**

# **3.2.1 Creating a Public NAT Gateway**

# **Scenarios**

Create a public NAT gateway to enable your servers to access the Internet or provide services accessible from the Internet.

# **Constraints and Limitations**

- Rules on one public NAT gateway can use the same EIP, but rules on different NAT gateways must use different EIPs.
- Each VPC can have only one NAT gateway.
- Each VPC can be associated with multiple public NAT gateways.
- SNAT and DNAT rules cannot use the same EIP.
- If both an EIP and a public NAT gateway are configured for a server, data will be forwarded through the EIP.
- Some carriers will block the following ports for security reasons. It is recommended that you do not use the following ports.

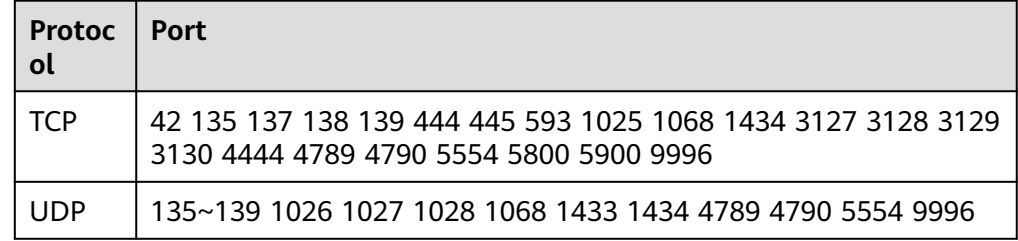

# **Prerequisites**

- The VPC and subnet where your public NAT gateway will be deployed are available.
- To allow traffic to pass through the public NAT gateway, a route to the public NAT gateway in the VPC is required. When you create a public NAT gateway, a default route 0.0.0.0/0 to the public NAT gateway is automatically added to the default route table of the VPC. If the default route 0.0.0.0/0 already exists in the default route table of the VPC before you create the public NAT gateway, the default route that points to the public NAT gateway will fail to be added automatically. In this case, perform the following operations after the public NAT gateway is successfully created: Manually add a different route that points to the gateway or create a default route 0.0.0.0/0 pointing to the gateway in the new routing table.

# **Procedure**

- 1. Log in to the management console.
- 2. Click **Service List** in the upper left corner. Under **Network**, select **NAT Gateway**.

- 3. On the displayed page, click **Create NAT Gateway**.
- 4. Configure required parameters. For details, see **Table 3-1**.

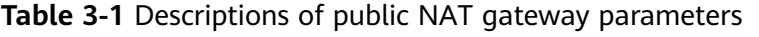

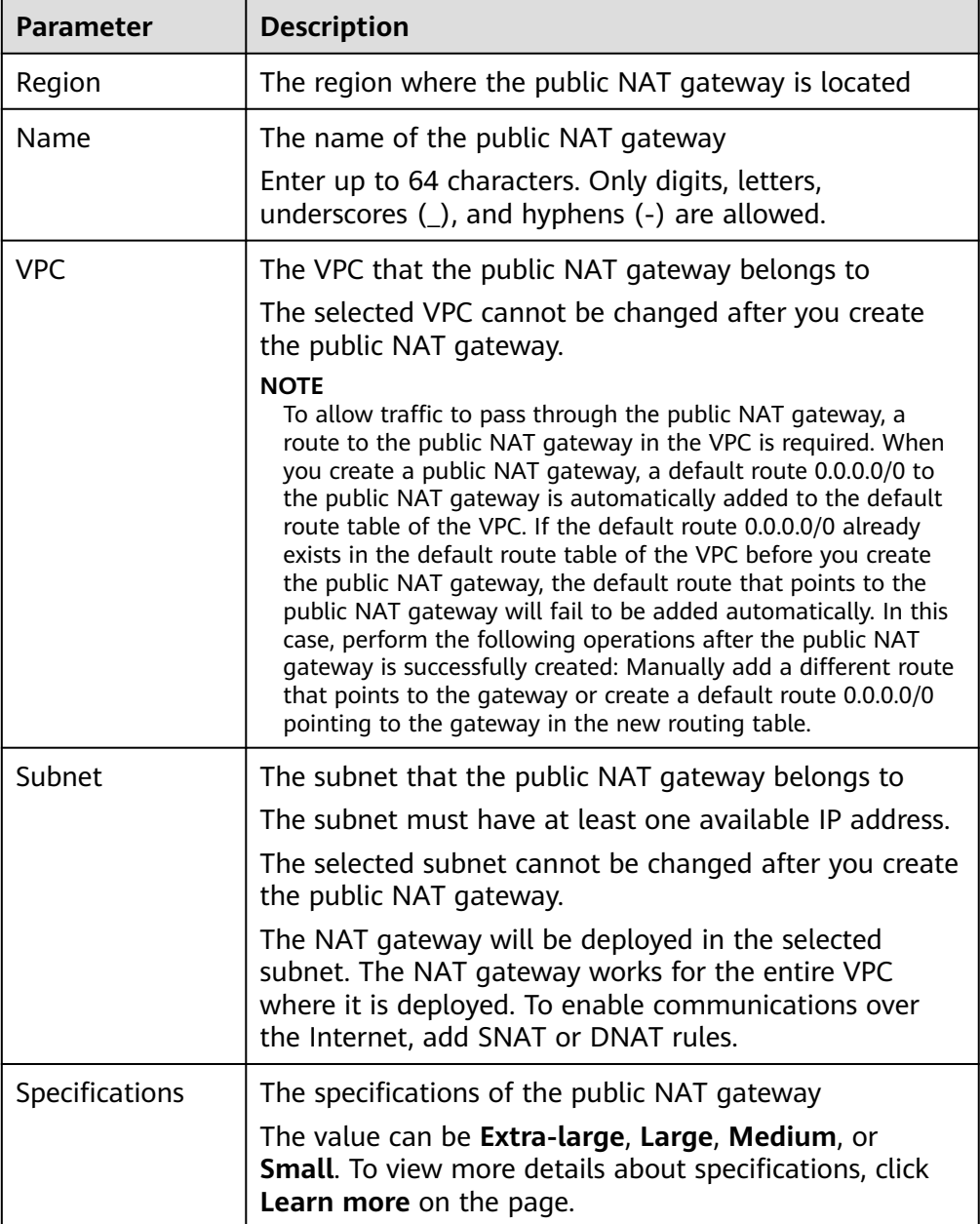

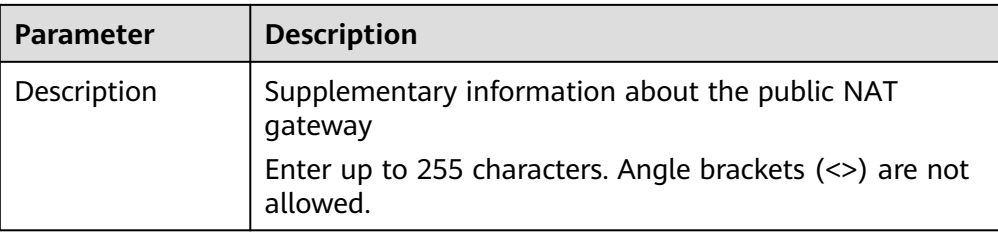

- 5. Click **Create Now**. On the page displayed, confirm the public NAT gateway specifications.
- 6. Click **Submit** to create a public NAT gateway.

It takes 1 to 6 minutes to create a public NAT gateway.

7. In the list, view the status of the public NAT gateway.

After the public NAT gateway is created, check whether a default route (0.0.0.0/0) that points to the public NAT gateway exists in the default route table of the VPC where the public NAT gateway is. If no, add a route pointing to the public NAT gateway to the default route table, alternatively, create a custom route table and add the default route 0.0.0.0/0 pointing to the public NAT gateway to the table. The following describes how to add a route to a custom route table.

# **Adding a Default Route Pointing to the Public NAT Gateway**

- 1. Log in to the management console.
- 2. Under **Network**, select **Virtual Private Cloud**.
- 3. In the navigation pane on the left, choose **Route Tables**.
- 4. On the **Route Tables** page, click **Create Route Table** in the upper right corner.

**VPC**: Select the VPC to which the public NAT gateway belongs.

5. After the custom route table is created, click its name.

The **Summary** page is displayed.

6. Click **Add Route** and configure parameters as follows: **Destination**: Set it to **0.0.0.0/0**.

**Next Hop Type**: Select **NAT gateway**.

**Next Hop**: Select the created NAT gateway.

7. Click **OK**.

# **3.2.2 Viewing a Public NAT Gateway**

# **Scenarios**

View information about a public NAT gateway.

# **Prerequisites**

A public NAT gateway is available.

# **Procedure**

- 1. Log in to the management console.
- 2. Click **Service List** in the upper left corner. Under **Network**, select **NAT Gateway**.

The **Public NAT Gateway** page is displayed.

- 3. Click the name of the public NAT gateway.
- 4. View information about the public NAT gateway.

# **3.2.3 Modifying a Public NAT Gateway**

# **Scenarios**

Modify the name, specifications, or description of a public NAT gateway.

Using a public NAT gateway of more robust specifications does not affect services, but if you switch to a public NAT gateway of less robust specifications, ensure that its capacity can still be enough to meet your service requirements.

# **Prerequisites**

A public NAT gateway is available.

# **Procedure**

- 1. Log in to the management console.
- 2. Click **Service List** in the upper left corner. Under **Network**, select **NAT Gateway**.

The **Public NAT Gateway** page is displayed.

- 3. Locate the row that contains the public NAT gateway you want to modify and click **Modify** in the **Operation** column.
- 4. Modify the name, specifications, or description of the public NAT gateway.

# **3.2.4 Deleting a Public NAT Gateway**

# **Scenarios**

Delete public NAT gateways that are no longer required to release resources and reduce costs.

# **Prerequisites**

All SNAT and DNAT rules created on the public NAT gateway have been deleted. For details about how to delete SNAT and DNAT rules, see **[Deleting](#page-63-0) [an SNAT Rule](#page-63-0)** and **[Deleting a DNAT Rule](#page-66-0)**.

# **Procedure**

- 1. Log in to the management console.
- 2. Click **Service List** in the upper left corner. Under **Network**, select **NAT Gateway**.

The **Public NAT Gateway** page is displayed.

- 3. On the displayed page, locate the public NAT gateway that you want to delete and click **Delete** in the **Operation** column.
- 4. In the displayed dialog box, click **Yes**.

# **3.3 Managing SNAT Rules**

# **3.3.1 Adding an SNAT Rule**

# **Scenarios**

After a public NAT gateway is created, add an SNAT rule, so that servers in a VPC subnet or servers that are connected to a VPC through Direct Connect can access the Internet by sharing an EIP.

One SNAT rule takes effect for only one subnet. If there are multiple subnets in a VPC, create multiple SNAT rules to allow servers in them to share EIPs.

# **Constraints and Limitations**

- Only one SNAT rule can be added for each VPC subnet.
- When you add an SNAT rule in the VPC scenario, the custom CIDR block must be a subset of the NAT gateway's VPC subnets.
- If an SNAT rule is used in the Direct Connect scenario, the custom CIDR block must be a CIDR block of a Direct Connect connection and cannot overlap with the NAT gateway's VPC subnets.
- There is no limit on the number of SNAT rules that can be added on a public NAT gateway.

# **Prerequisites**

A public NAT gateway is available.

# **Procedure**

- 1. Log in to the management console.
- 2. Click **Service List** in the upper left corner. Under **Network**, select **NAT Gateway**.

- 3. On the displayed page, click the name of the public NAT gateway on which you need to add an SNAT rule.
- 4. On the **SNAT Rules** tab, click **Add SNAT Rule**.
- 5. Configure required parameters. For details, see **[Table 3-2](#page-62-0)**.

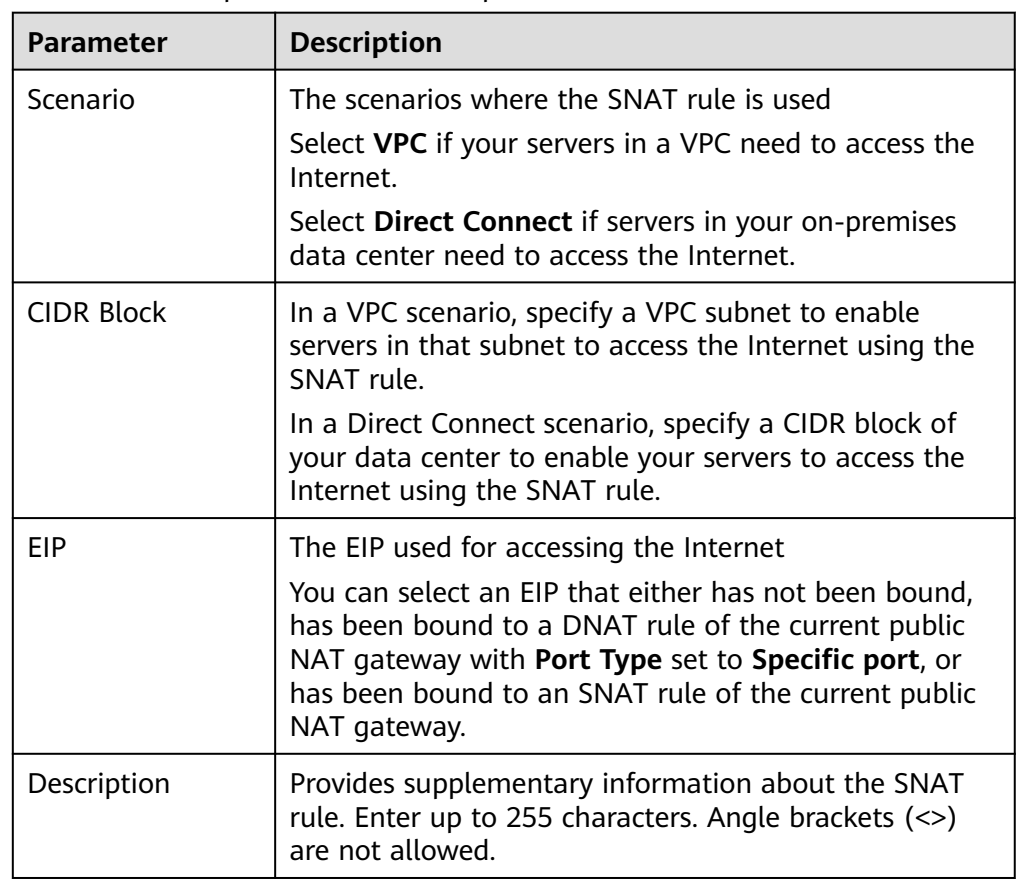

<span id="page-62-0"></span>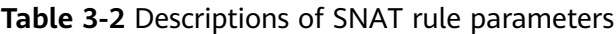

### 6. Click **OK**.

 $\Box$  Note

- You can add multiple SNAT rules for a public NAT gateway to suite your service requirements.
- Only one SNAT rule can be added for each VPC subnet.

# **3.3.2 Viewing an SNAT Rule**

# **Scenarios**

View details about an SNAT rule.

# **Prerequisites**

An SNAT rule has been added.

# **Procedure**

- 1. Log in to the management console.
- 2. Click **Service List** in the upper left corner. Under **Network**, select **NAT Gateway**.

- 3. Click the name of the public NAT gateway.
- 4. In the SNAT rule list, view details about the SNAT rule.

# <span id="page-63-0"></span>**3.3.3 Modifying an SNAT Rule**

# **Scenarios**

Modify an SNAT rule.

# **Prerequisites**

An SNAT rule has been added.

# **Procedure**

- 1. Log in to the management console.
- 2. Click **Service List** in the upper left corner. Under **Network**, select **NAT Gateway**.

The **Public NAT Gateway** page is displayed.

- 3. Click the name of the public NAT gateway.
- 4. On the **SNAT Rules** tab, locate the row that contains the SNAT rule you want to modify.
- 5. Click **Modify** in the **Operation** column.
- 6. In the displayed dialog box, modify parameters as needed.
- 7. Click **OK**.

# **3.3.4 Deleting an SNAT Rule**

# **Scenarios**

Delete an SNAT rule that you no longer need.

# **Prerequisites**

An SNAT rule has been added.

# **Procedure**

- 1. Log in to the management console.
- 2. Click **Service List** in the upper left corner. Under **Network**, select **NAT Gateway**.

- 3. Click the name of the public NAT gateway.
- 4. In the SNAT rule list, locate the row that contains the SNAT rule you want to delete and click **Delete** in the **Operation** column.
- 5. In the displayed dialog box, click **Yes**.

# **3.4 Managing DNAT Rules**

# **3.4.1 Adding a DNAT Rule**

# **Scenarios**

After a public NAT gateway is created, add DNAT rules to allow servers in your VPC to provide services accessible from the Internet.

Only one DNAT rule can be configured for each port on a server. One port can be mapped to only one EIP. If multiple servers need to provide services accessible from the Internet, create multiple DNAT rules.

# **Restrictions and Limitations**

- DNAT rules cannot map virtual IP addresses to EIPs.
- Only one DNAT rule can be configured for each port on a server. One port can be mapped to only one EIP.
- A maximum of 200 DNAT rules can be added on a public NAT gateway.

# **Prerequisites**

A public NAT gateway is available.

# **Procedure**

- 1. Log in to the management console.
- 2. Click **Service List** in the upper left corner. Under **Network**, select **NAT Gateway**.

The **Public NAT Gateway** page is displayed.

- 3. On the displayed page, click the name of the public NAT gateway on which you need to add a DNAT rule.
- 4. On the public NAT gateway details page, click the **DNAT Rules** tab.
- 5. Click **Add DNAT Rule**.
- 6. Configure required parameters. For details, see **Table 3-3**.

### **Table 3-3** Descriptions of DNAT rule parameters

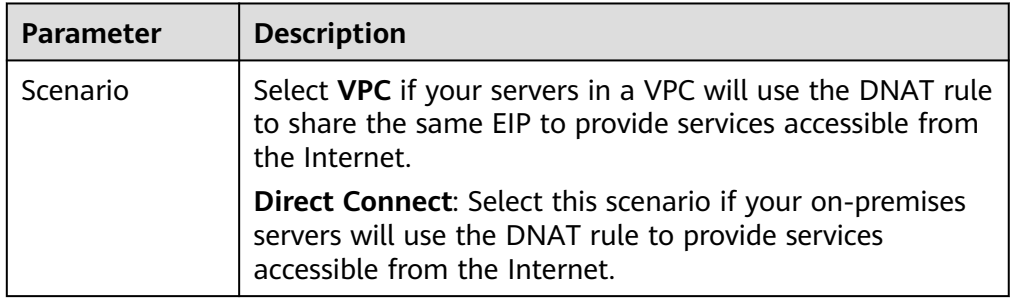

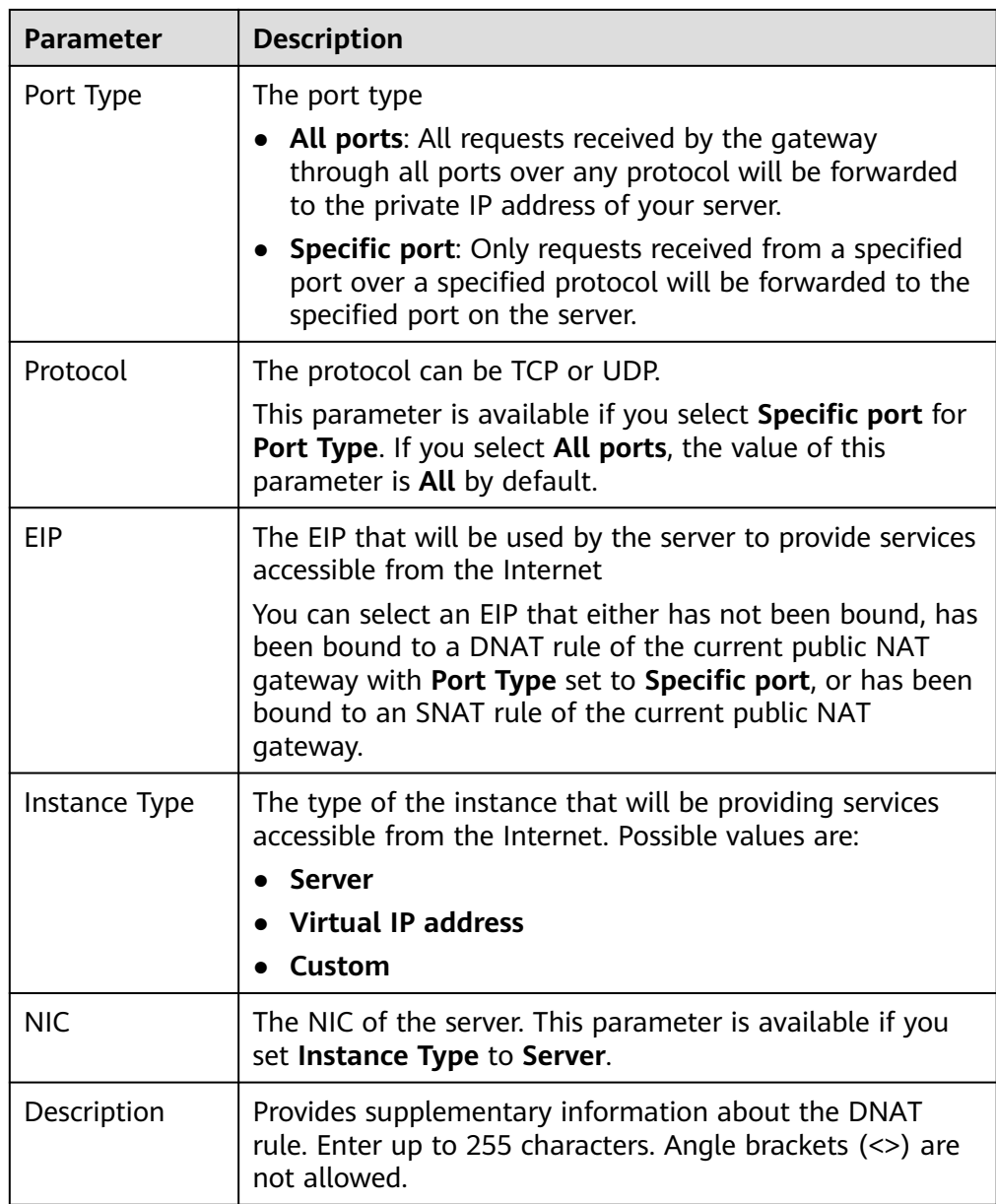

7. Click **OK**.

Once the rule is created, its status changes to **Running**.

# **NOTICE**

After you add a DNAT rule, add rules to the security group associated with the servers to allow inbound or outbound traffic. Otherwise, the DNAT rule does not take effect.

# **3.4.2 Viewing a DNAT Rule**

# **Scenarios**

View details about a DNAT rule.

# <span id="page-66-0"></span>**Prerequisites**

A DNAT rule has been added.

# **Procedure**

- 1. Log in to the management console.
- 2. Click **Service List** in the upper left corner. Under **Network**, select **NAT Gateway**.

The **Public NAT Gateway** page is displayed.

- 3. Click the name of the public NAT gateway.
- 4. On the public NAT gateway details page, click the **DNAT Rules** tab.
- 5. In the DNAT rule list, view details about the DNAT rule.

# **3.4.3 Modifying a DNAT Rule**

# **Scenarios**

Modify a DNAT rule.

### **Prerequisites**

A DNAT rule has been added.

# **Procedure**

- 1. Log in to the management console.
- 2. Click **Service List** in the upper left corner. Under **Network**, select **NAT Gateway**.

The **Public NAT Gateway** page is displayed.

- 3. Click the name of the public NAT gateway.
- 4. On the public NAT gateway details page, click the **DNAT Rules** tab.
- 5. In the DNAT rule list, locate the row that contains the DNAT rule you want to modify and click **Modify** in the **Operation** column.
- 6. In the displayed dialog box, modify parameters as needed.
- 7. Click **OK**.

# **3.4.4 Deleting a DNAT Rule**

# **Scenarios**

Delete a DNAT rule that you no longer need.

# **Prerequisites**

A DNAT rule has been added.

# **Procedure**

- 1. Log in to the management console.
- 2. Click **Service List** in the upper left corner. Under **Network**, select **NAT Gateway**.

The **Public NAT Gateway** page is displayed.

- 3. Click the name of the public NAT gateway.
- 4. On the public NAT gateway details page, click the **DNAT Rules** tab.
- 5. In the DNAT rule list, locate the row that contains the DNAT rule you want to delete and click **Delete** in the **Operation** column.
- 6. In the displayed dialog box, click **Yes**.

# **3.4.5 Deleting DNAT Rules in Batches**

# **Scenarios**

Delete DNAT rules that you no longer need.

# **Prerequisites**

DNAT rules have been added.

# **Procedure**

- 1. Log in to the management console.
- 2. Click **Service List** in the upper left corner. Under **Network**, select **NAT Gateway**.

The **Public NAT Gateway** page is displayed.

- 3. Click the name of the public NAT gateway.
- 4. On the public NAT gateway details page, click the **DNAT Rules** tab.
- 5. In the DNAT rule list, select DNAT rules that you no longer need and click **Delete DNAT Rule**.
- 6. In the displayed dialog box, click **Yes**.

# **3.4.6 Importing and Exporting DNAT Rules Using Templates**

# **Scenarios**

After a public NAT gateway is created, add DNAT rules to allow servers in your VPC to provide services accessible from the Internet.

One DNAT rule is configured for one server. If there are multiple servers, add multiple DNAT rules.

# **Prerequisites**

A public NAT gateway is available.

# **Procedure**

- 1. Log in to the management console.
- 2. Click **Service List** in the upper left corner. Under **Network**, select **NAT Gateway**.

The **Public NAT Gateway** page is displayed.

- 3. On the displayed page, click the name of the public NAT gateway to which you want to import DNAT rules.
- 4. On the public NAT gateway details page, click the **DNAT Rules** tab.
- 5. On the displayed page, click **Import Rule** and then **Download Template**.
- 6. Fill in DNAT rule parameters based on the table heading in the template. For details, see **Table 3-4**.

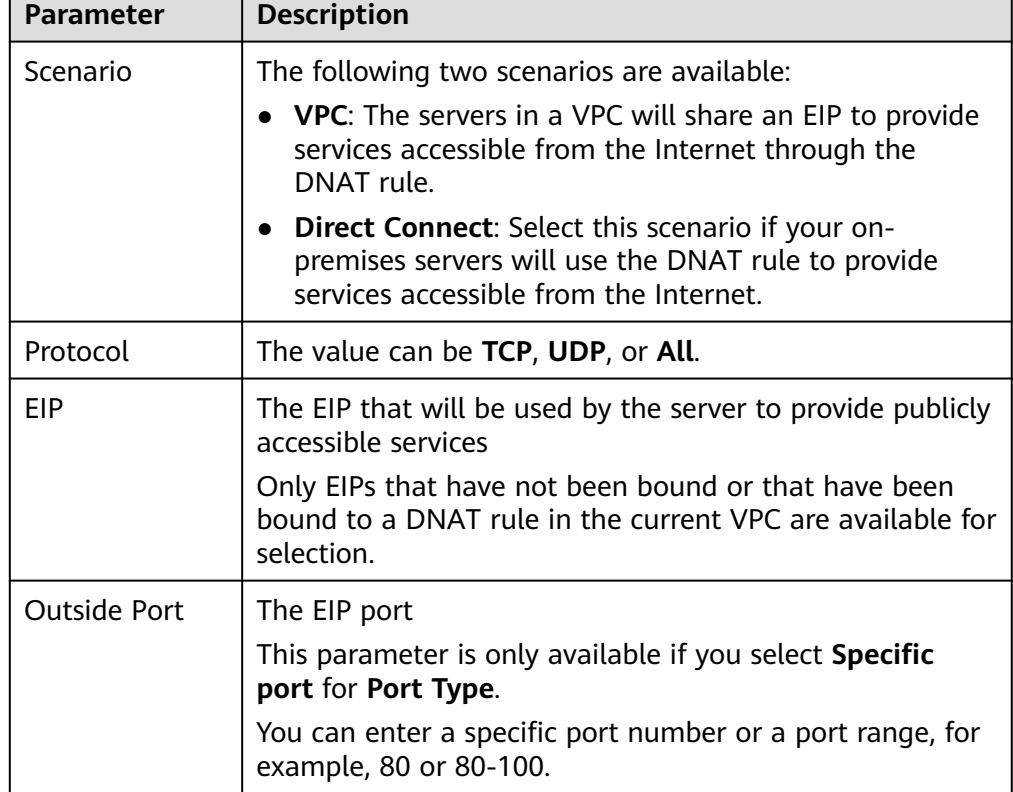

**Table 3-4** Descriptions of DNAT rule parameters

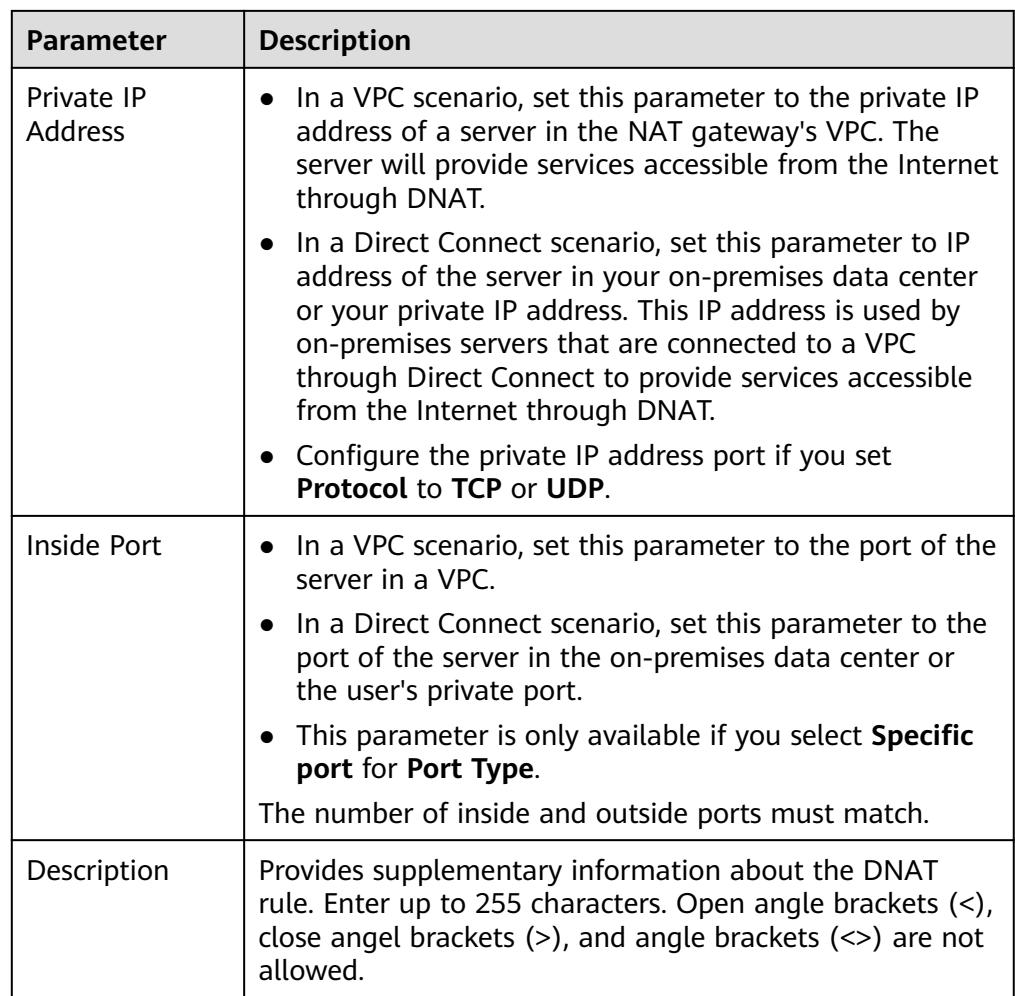

- 7. After filling in the template, click **Import Rule**, select the template, and click **Import**.
- 8. View details in the DNAT rule list.

If **Status** is **Running**, the rules have been added.

9. In the displayed dialog box, click **Yes**.

# **4 Private NAT Gateways**

# **4.1 Private NAT Gateway Overview**

# **Private NAT Gateways**

Private NAT gateways provide private address translation services for ECSs and BMSs in a VPC. You can configure SNAT and DNAT rules to translate the source and destination IP addresses into transit IP addresses, so that servers in the VPC can communicate with other VPCs or on-premises data centers.

Specifically:

- SNAT enables servers across AZs in a VPC to share a transit IP address to access on-premises data centers or other VPCs.
- DNAT enables servers across AZs in a VPC to share a transit IP address to provide services accessible from on-premises data centers or other VPCs.

### **Transit Subnet**

A transit subnet functions as a transit network. You can configure a transit IP address for the transit subnet so that servers in a local VPC can share the transit IP address to access on-premises data centers or other VPCs.

### **Transit VPC**

The transit VPC is the VPC that the transit subnet is a part of.

### **Figure 4-1** Private NAT gateway

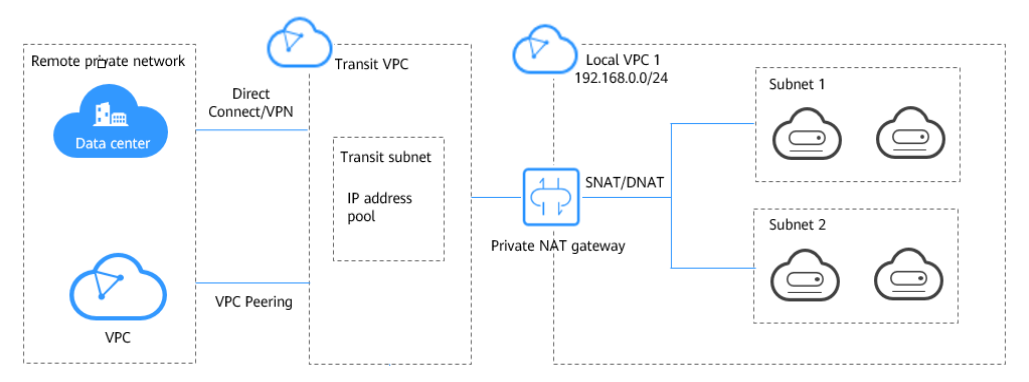

# **Differences Between Public and Private NAT Gateways**

Public NAT gateways use SNAT rules to map private IP addresses to EIPs, so that servers in a VPC can share an EIP to access the Internet. DNAT rules enable the servers to share an EIP to provide services accessible from the Internet.

Private NAT gateways use SNAT rules to map private IP addresses to transit IP addresses, so that servers in a VPC can access on-premises data centers or other VPCs. DNAT rules enable the servers to share the transit IP address to provide services accessible from the private network.

**Table 4-1** describes the differences between public and private NAT gateways.

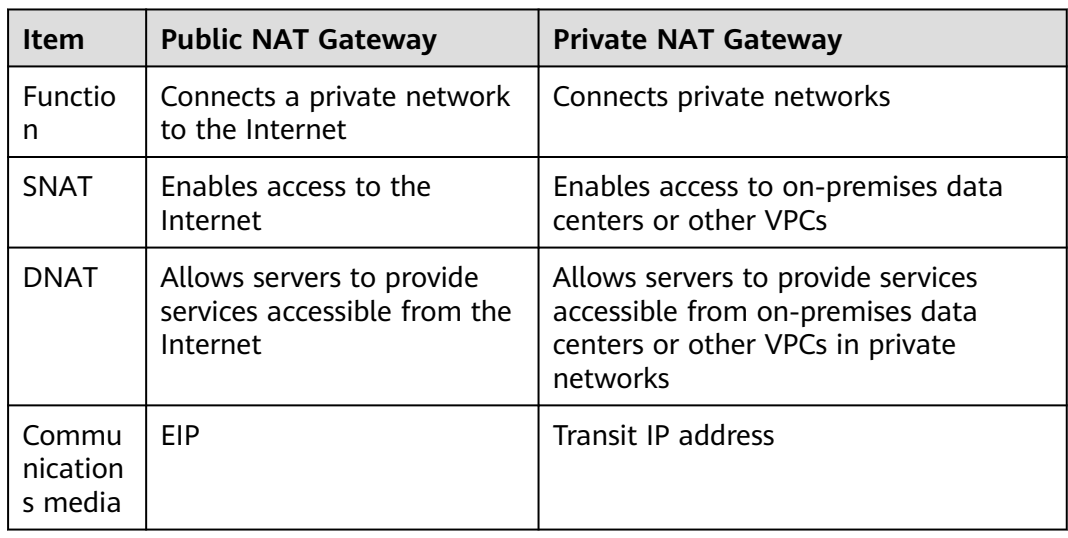

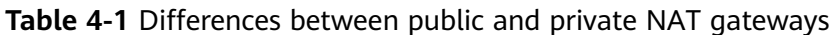

# **4.2 Creating a Private NAT Gateway**

# **4.2.1 Overview**

This section describes how to deploy a private NAT gateway.
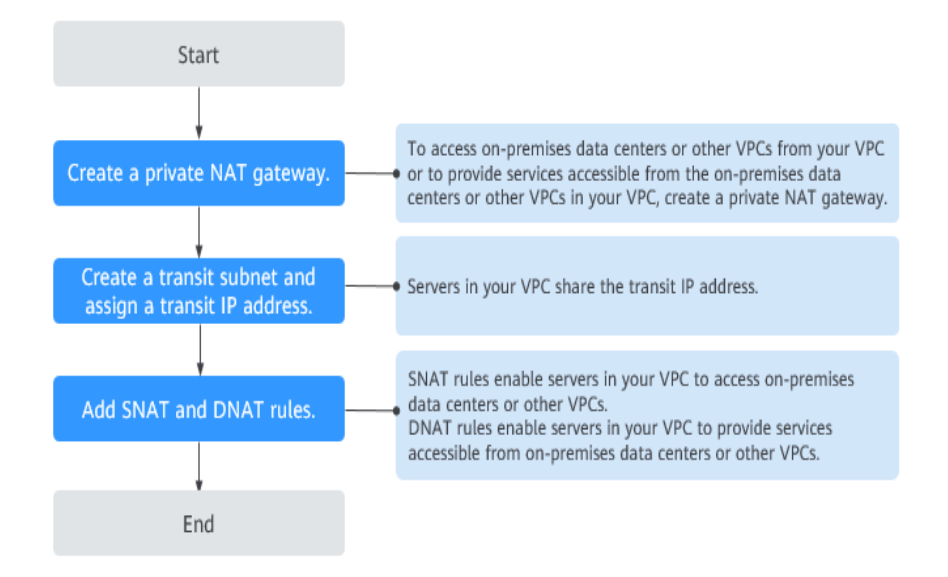

**Figure 4-2** Process for deploying a private NAT gateway

If you want to use a private NAT gateway to connect your VPC to on-premises data centers or other VPCs, refer to **[Accessing On-premises Data Centers or](#page-86-0) [Other VPCs](#page-86-0)**.

# **4.2.2 Creating a Private NAT Gateway**

#### **Scenarios**

You can a private NAT gateway to enable servers in your VPC to access or provide services accessible from on-premises data centers and other VPCs.

## **Constraints and Limitations**

- Manually add routes in a VPC to connect it to a remote private network through a VPC peering connection, Direct Connect, or VPN connection.
- SNAT and DNAT rules cannot share a transit IP address.
- The total number of DNAT and SNAT rules that can be added on a private NAT gateway varies with the private NAT gateway specifications.
	- Small: 20 or less
	- Medium: 50 or less
	- Large: 200 or less
	- Extra-large: 500 or less

#### $\land$  CAUTION

When you create a private NAT gateway, you must specify its VPC, subnet, and specifications.

# **Procedure**

- 1. Log in to the management console.
- 2. Click **Service List** in the upper left corner. Under **Network**, select **NAT Gateway**.

The NAT gateway console is displayed.

- 3. In the navigation pane on the left, choose **NAT Gateway** > **Private NAT Gateways**.
- 4. On the **Private NAT Gateways** page, click **Create Private NAT Gateway**.
- 5. Configure required parameters. For details, see **Table 4-2**.

| <b>Parameter</b> | <b>Description</b>                                                                                                    |
|------------------|----------------------------------------------------------------------------------------------------|
| Region           | The region where the private NAT gateway is<br>located                                                                                                    |
| Name             | The name of the private NAT gateway                                                                                                    |
|                  | Enter up to 64 characters. Only digits, letters,<br>underscores $($ ), and hyphens $($ - $)$ are allowed.                                                                       |
| <b>VPC</b>       | The VPC that the private NAT gateway belongs to                                                                                                    |
|                  | The selected VPC cannot be changed after the<br>private NAT gateway is created.                                                                                                 |
| Subnet           | The subnet that the private NAT gateway belongs<br>to                                                                                                    |
|                  | The subnet must have at least one available IP<br>address.                                                                                                    |
|                  | The selected subnet cannot be changed after the<br>private NAT gateway is created.                                                                                              |
| Specifications   | The specifications of the private NAT gateway                                                                                                    |
|                  | The value can be Extra-large, Large, Medium, or<br>Small. For details about specifications, see section<br>"NAT Gateway Specifications" in the NAT Gateway<br>Service Overview. |
| Description      | Supplementary information about the private NAT<br>gateway                                                                                                    |
|                  | Enter up to 255 characters. Angle brackets $(\le)$ are<br>not allowed.                                                                                                    |

**Table 4-2** Descriptions of private NAT gateway parameters

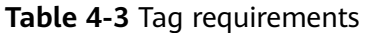

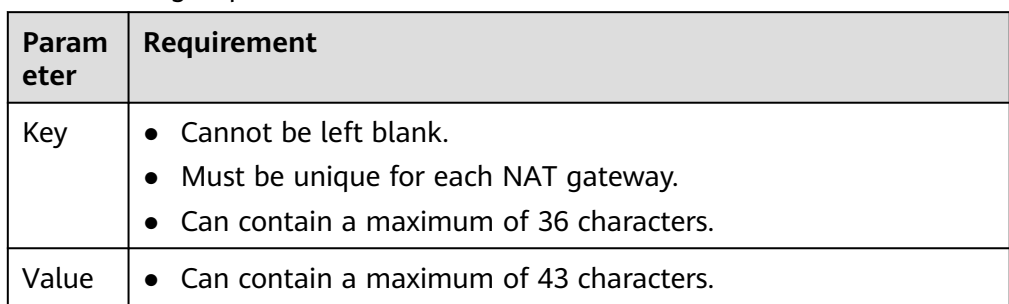

6. Click **Create Now**.

## **Helpful Links**

#### **[Managing Private NAT Gateways](#page-80-0)**

# **4.2.3 Assigning a Transit IP Address**

# **Scenarios**

After a private NAT gateway is created, assign a transit IP address, so that servers in your VPC can share the transit IP address to communicate with on-premises data centers or other VPCs.

#### **Prerequisites**

- There are transit VPCs available.
- A Direct Connect connection has been created with the VPC CIDR block set to **0.0.0.0/0**. For detailed configurations, see the *Direct Connect User Guide*.

## **Procedure**

- 1. Log in to the management console.
- 2. Click **Service List** in the upper left corner. Under **Network**, select **NAT Gateway**.

The NAT gateway console is displayed.

- 3. In the navigation pane on the left, choose **NAT Gateway** > **Private NAT Gateways**.
- 4. On the **Private NAT Gateways** page, click **Transit IP Addresses**.

#### **Figure 4-3** Assign Transit IP Address

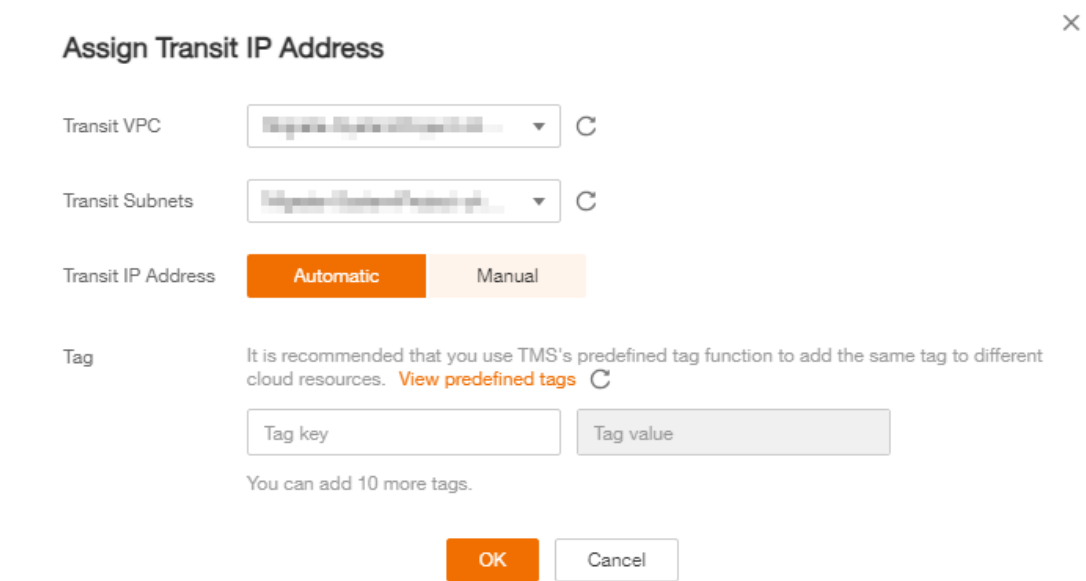

5. Configure required parameters. For details, see **Table 4-4**.

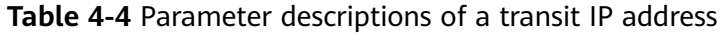

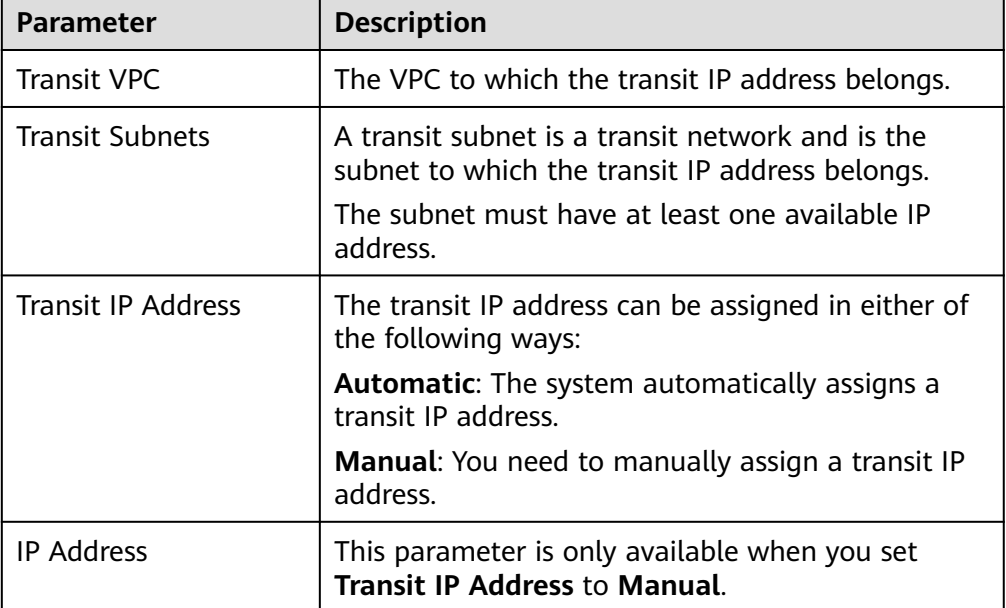

6. Click **OK**.

# **4.2.4 Adding an SNAT Rule**

## **Scenarios**

After the private NAT gateway is created, add an SNAT rule so that some or all servers in a VPC subnet can share a transit IP address to access on-premises data centers or other VPCs.

## **Constraints and Limitations**

● Only one SNAT rule can be added for each VPC subnet.

#### **Prerequisites**

- A private NAT gateway is available.
- Transit IP addresses are available.

#### **Procedure**

- 1. Log in to the management console.
- 2. Click **Service List** in the upper left corner. Under **Network**, select **NAT Gateway**.

The NAT gateway console is displayed.

- 3. In the navigation pane on the left, choose **NAT Gateway** > **Private NAT Gateways**.
- 4. On the **Private NAT Gateways** page, click the name of the private NAT gateway on which you need to add an SNAT rule.
- 5. On the **SNAT Rules** tab, click **Add SNAT Rule**.
- 6. Configure required parameters. For details, see .

#### **Figure 4-4** Add SNAT Rule

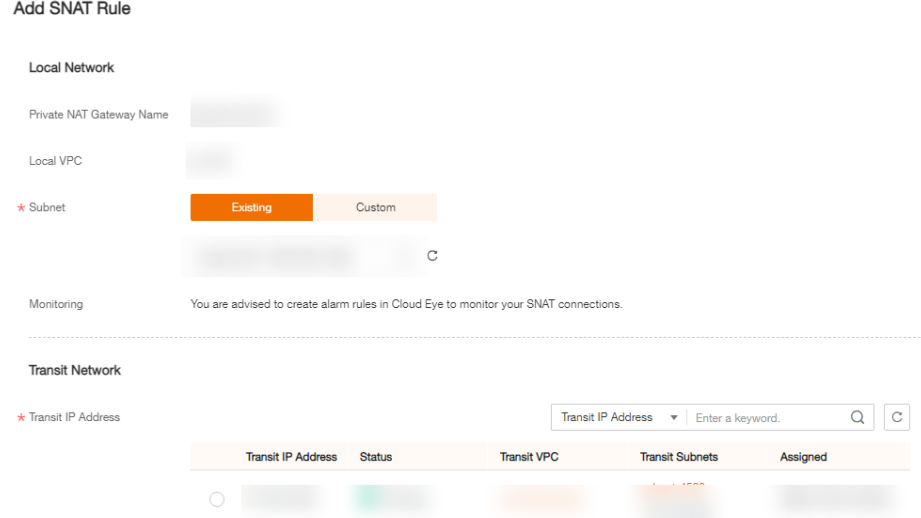

#### **Table 4-5** Parameter descriptions of an SNAT rule

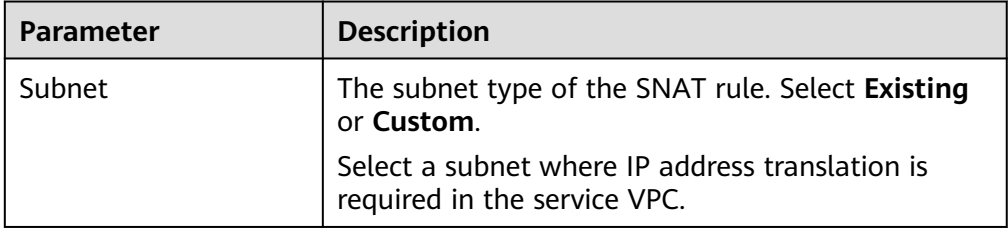

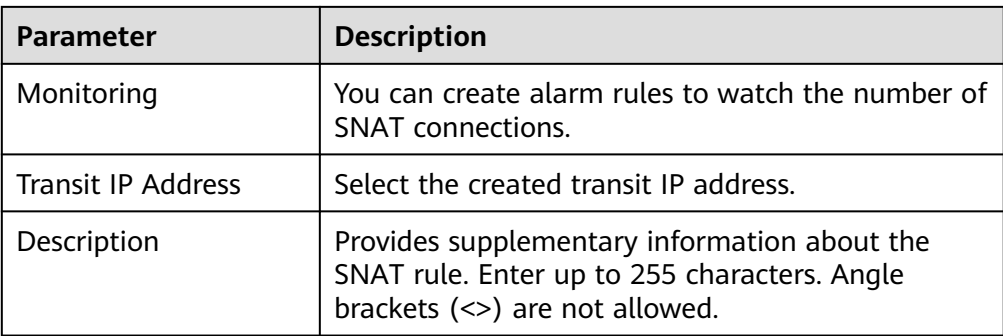

#### 7. Click **OK**.

#### $\Box$  Note

You can add multiple SNAT rules for a private NAT gateway to suite your service requirements.

## **Helpful Links**

#### **[Managing SNAT Rules](#page-81-0)**

# **4.2.5 Adding a DNAT Rule**

#### **Scenarios**

After a private NAT gateway is created, you can add DNAT rules to allow servers in your VPC to provide services accessible from on-premises servers or other VPCs.

A DNAT rule needs to be configured for each port on a server that needs to be made accessible. If multiple ports on a server or multiple servers need to provide services accessible from on-premises servers or other VPCs, multiple DNAT rules need to be configured.

#### **Constraints and Limitations**

● A DNAT rule with **Port Type** set to **All ports** cannot share a transit IP address with a DNAT rule with **Port Type** set to **Specific port**.

## **Prerequisites**

- A private NAT gateway is available.
- Transit IP addresses are available.

#### **Procedure**

- 1. Log in to the management console.
- 2. Click **Service List** in the upper left corner. Under **Network**, select **NAT Gateway**.

The NAT gateway console is displayed.

3. In the navigation pane on the left, choose **NAT Gateway** > **Private NAT Gateways**.

- 4. On the **Private NAT Gateways** page, click the name of the private NAT gateway on which you need to add a DNAT rule.
- 5. On the private NAT gateway details page, click the **DNAT Rules** tab.
- 6. Click **Add DNAT Rule**.

#### **NOTICE**

After you add a DNAT rule, add rules to the security group associated with the servers to allow inbound or outbound traffic. Otherwise, the DNAT rule does not take effect.

7. Configure required parameters. For details, see **Table 4-6**.

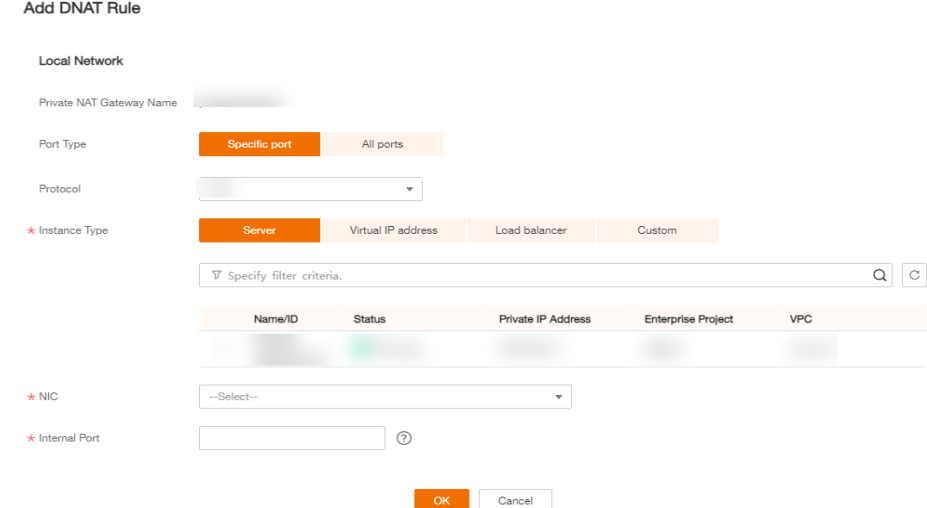

#### **Figure 4-5** Add DNAT Rule

#### **Table 4-6** Descriptions of DNAT rule parameters

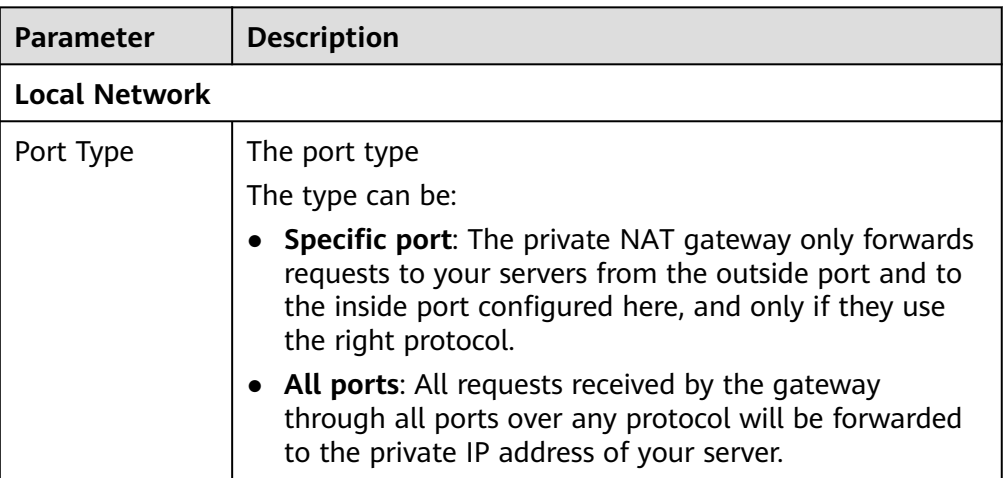

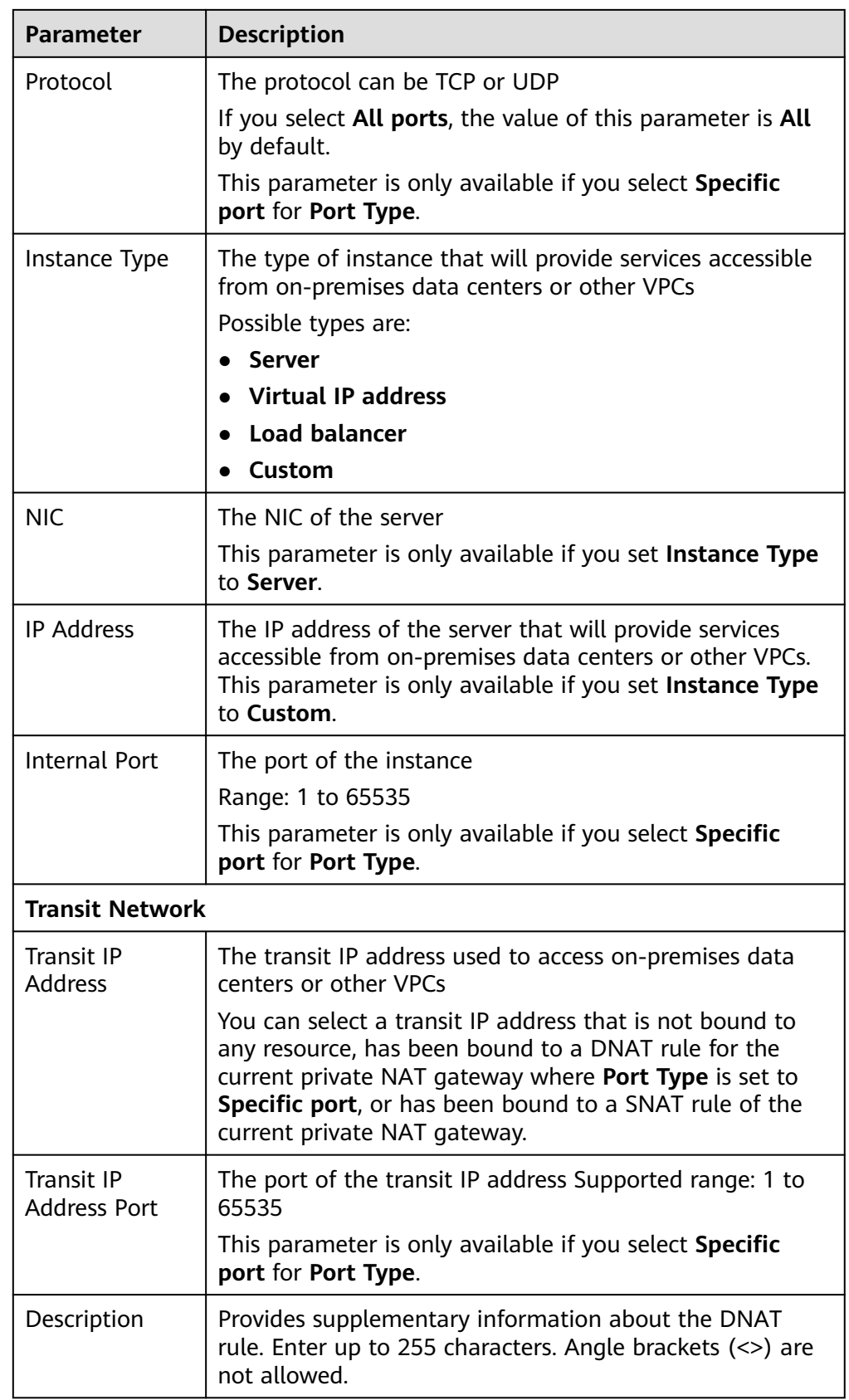

8. Click **OK**.

Once the rule is created, its status changes to **Running**.

## <span id="page-80-0"></span>**Helpful Links**

**[Managing DNAT Rules](#page-83-0)**

# **4.3 Managing Private NAT Gateways**

# **4.3.1 Viewing a Private NAT Gateway**

#### **Scenarios**

View information about a private NAT gateway.

#### **Prerequisites**

A private NAT gateway is available.

#### **Procedure**

- 1. Log in to the management console.
- 2. Click **Service List** in the upper left corner. Under **Network**, select **NAT Gateway**.

The NAT gateway console is displayed.

- 3. In the navigation pane on the left, choose **NAT Gateway** > **Private NAT Gateways**.
- 4. On the **Private NAT Gateways** page, click the name of the private NAT gateway.
- 5. On the displayed page, view information about the private NAT gateway.

# **4.3.2 Modifying a Private NAT Gateway**

#### **Scenarios**

Modify the name, specifications, or description of a private NAT gateway.

#### **Prerequisites**

A private NAT gateway is available.

#### **Procedure**

- 1. Log in to the management console.
- 2. Click **Service List** in the upper left corner. Under **Network**, select **NAT Gateway**.

The NAT gateway console is displayed.

3. In the navigation pane on the left, choose **NAT Gateway** > **Private NAT Gateways**.

- <span id="page-81-0"></span>4. On the **Private NAT Gateways** page, locate the row that contains the private NAT gateway you want to modify and click **Modify** in the **Operation** column.
- 5. Modify the name, specifications, or description of the private NAT gateway.
- 6. Confirm your modification and click **OK**.

You can view information about the modified NAT gateway in the private NAT gateway list.

# **4.3.3 Deleting a Private NAT Gateway**

#### **Scenarios**

Delete private NAT gateways that are no longer required to release resources and reduce costs.

## **Prerequisites**

All SNAT and DNAT rules created on the private NAT gateway have been deleted. For details about how to delete SNAT and DNAT rules, see **[Deleting an SNAT](#page-63-0) [Rule](#page-63-0)** and **[Deleting a DNAT Rule](#page-66-0)**.

#### **Procedure**

- 1. Log in to the management console.
- 2. Click **Service List** in the upper left corner. Under **Network**, select **NAT Gateway**.

The NAT gateway console is displayed.

- 3. In the navigation pane on the left, choose **NAT Gateway** > **Private NAT Gateways**.
- 4. On the **Private NAT Gateways** page, locate the private NAT gateway that you want to delete and click **Delete** in the **Operation** column.
- 5. In the displayed dialog box, click **Yes**.

# **4.4 Managing SNAT Rules**

# **4.4.1 Viewing an SNAT Rule**

## **Scenarios**

View details about an SNAT rule.

## **Prerequisites**

An SNAT rule has been added.

## **Procedure**

1. Log in to the management console.

- 2. Click **Service List** in the upper left corner. Under **Network**, select **NAT Gateway**.
	- The NAT gateway console is displayed.
- 3. In the navigation pane on the left, choose **NAT Gateway** > **Private NAT Gateways**.
- 4. On the **Private NAT Gateways** page, click the name of the private NAT gateway.
- 5. In the SNAT rule list, view details about the SNAT rule.

# **4.4.2 Modifying an SNAT Rule**

## **Scenarios**

Modify an SNAT rule.

## **Prerequisites**

An SNAT rule has been added.

## **Procedure**

- 1. Log in to the management console.
- 2. Click **Service List** in the upper left corner. Under **Network**, select **NAT Gateway**.

The NAT gateway console is displayed.

- 3. In the navigation pane on the left, choose **NAT Gateway** > **Private NAT Gateways**.
- 4. On the **Private NAT Gateways** page, click the name of the private NAT gateway.
- 5. On the **SNAT Rules** tab, locate the row that contains the SNAT rule you want to modify.
- 6. Click **Modify** in the **Operation** column.
- 7. In the displayed dialog box, modify parameters as needed.
- 8. Click **OK**.

# **4.4.3 Deleting an SNAT Rule**

#### **Scenarios**

Delete SNAT rules that you no longer need.

## **Prerequisites**

An SNAT rule has been added.

## **Procedure**

1. Log in to the management console.

<span id="page-83-0"></span>2. Click **Service List** in the upper left corner. Under **Network**, select **NAT Gateway**.

The NAT gateway console is displayed.

- 3. In the navigation pane on the left, choose **NAT Gateway** > **Private NAT Gateways**.
- 4. On the **Private NAT Gateways** page, click the name of the private NAT gateway.
- 5. In the SNAT rule list, locate the row that contains the SNAT rule you want to delete and click **Delete** in the **Operation** column.
- 6. In the displayed dialog box, click **Yes**.

# **4.5 Managing DNAT Rules**

# **4.5.1 Viewing a DNAT Rule**

#### **Scenarios**

View details about a DNAT rule.

#### **Prerequisites**

A DNAT rule has been added.

## **Procedure**

- 1. Log in to the management console.
- 2. Click **Service List** in the upper left corner. Under **Network**, select **NAT Gateway**.

The NAT gateway console is displayed.

- 3. In the navigation pane on the left, choose **NAT Gateway** > **Private NAT Gateways**.
- 4. On the **Private NAT Gateways** page, click the name of the private NAT gateway.
- 5. On the private NAT gateway details page, click the **DNAT Rules** tab.
- 6. In the DNAT rule list, view details about the DNAT rule.

# **4.5.2 Modifying a DNAT Rule**

#### **Scenarios**

Modify a DNAT rule.

#### **Prerequisites**

A DNAT rule has been added.

## **Procedure**

- 1. Log in to the management console.
- 2. Click **Service List** in the upper left corner. Under **Network**, select **NAT Gateway**.

The NAT gateway console is displayed.

- 3. In the navigation pane on the left, choose **NAT Gateway** > **Private NAT Gateways**.
- 4. On the **Private NAT Gateways** page, click the name of the private NAT gateway.
- 5. On the private NAT gateway details page, click the **DNAT Rules** tab.
- 6. In the DNAT rule list, locate the row that contains the DNAT rule you want to modify and click **Modify** in the **Operation** column.
- 7. In the displayed dialog box, modify parameters as needed.
- 8. Click **OK**.

# **4.5.3 Deleting a DNAT Rule**

#### **Scenarios**

Delete a DNAT rule that you no longer need.

## **Prerequisites**

A DNAT rule has been added.

## **Procedure**

- 1. Log in to the management console.
- 2. Click **Service List** in the upper left corner. Under **Network**, select **NAT Gateway**.

The NAT gateway console is displayed.

- 3. In the navigation pane on the left, choose **NAT Gateway** > **Private NAT Gateways**.
- 4. On the **Private NAT Gateways** page, click the name of the private NAT gateway.
- 5. On the private NAT gateway details page, click the **DNAT Rules** tab.
- 6. In the DNAT rule list, locate the row that contains the DNAT rule you want to delete and click **Delete** in the **Operation** column.
- 7. In the displayed dialog box, click **Yes**.

# **4.6 Managing Transit IP Addresses**

# **4.6.1 Assigning a Transit IP Address**

#### **Scenarios**

Servers in a VPC all use the same transit IP address to access or provide services accessible from on-premises data centers or other VPCs.

#### **Procedure**

- 1. Log in to the management console.
- 2. Click **Service List** in the upper left corner. Under **Network**, select **NAT Gateway**.

The NAT gateway console is displayed.

- 3. In the navigation pane on the left, choose **NAT Gateway** > **Private NAT Gateways**.
- 4. On the **Private NAT Gateways** page, click **Transit IP Addresses**.

**Figure 4-6** Assign Transit IP Address

#### **Assign Transit IP Address**

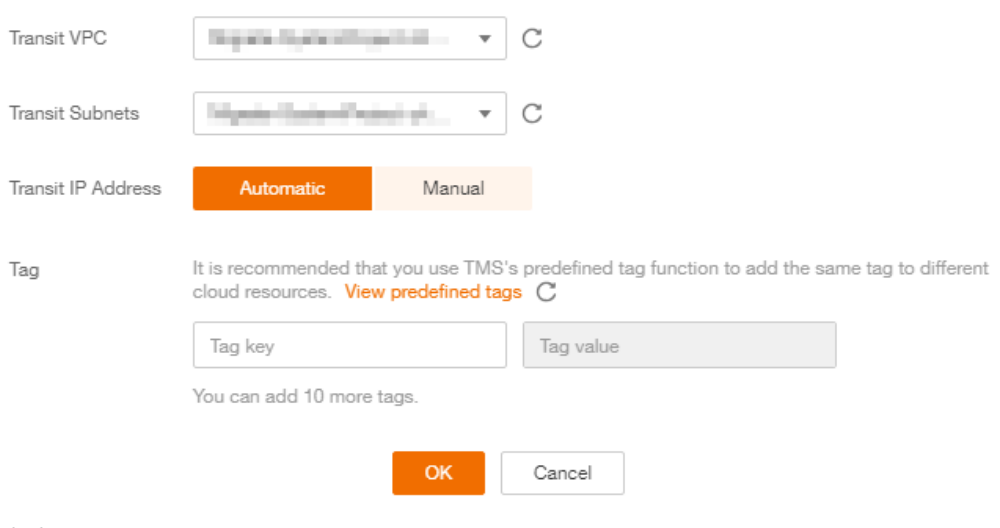

5. Click **OK**.

# **4.6.2 Viewing a Transit IP Address**

#### **Scenarios**

View details about transit IP addresses assigned to you.

#### **Procedure**

- 1. Log in to the management console.
- 2. Click **Service List** in the upper left corner. Under **Network**, select **NAT Gateway**.

The NAT gateway console is displayed.

 $\times$ 

- <span id="page-86-0"></span>3. In the navigation pane on the left, choose **NAT Gateway** > **Private NAT Gateways**.
- 4. Click the **Transit IP Addresses** tab and then click the transit IP address.
- 5. On the page displayed, view details about the assigned transit IP addresses.

# **4.6.3 Releasing a Transit IP Address**

#### **Scenarios**

Release a transit IP address that you no longer need.

#### **Procedure**

- 1. Log in to the management console.
- 2. Click **Service List** in the upper left corner. Under **Network**, select **NAT Gateway**.

The NAT gateway console is displayed.

- 3. In the navigation pane on the left, choose **NAT Gateway** > **Private NAT Gateways**.
- 4. In the **Transit IP Addresses** area, locate the transit IP address you want to release, and click **Release** in the **Operation** column.
- 5. Click **Yes**.

#### $\Box$  Note

If a transit IP address has been associated with an SNAT or DNAT rule, it cannot be released. To release such a transit IP address, delete all rules associated with it first.

# **4.7 Accessing On-Premises Data Centers or Other VPCs**

## **Accessing On-Premises Data Centers**

You can use Direct Connect or VPN to connect the transit VPC to your on-premises data centers.

For a higher quality connection, use Direct Connect. For details, see the *Direct* Connect User Guide.

For more cost-effective connectivity, use VPN. For details, see the Virtual Private Network User Guide.

#### **Accessing Other VPCs**

You can use VPC Peering to connect the transit VPC to other VPCs.

For details, see the Virtual Private Cloud User Guide.

# **5 Permissions Management**

# **5.1 Creating a User and Granting NAT Gateway Permissions**

This section describes how to use IAM to implement fine-grained permissions control for your NAT Gateway resources. With IAM, you can:

- Create IAM users for employees based on your enterprise's organizational structure. Each IAM user will have their own security credentials for accessing NAT Gateway resources.
- Grant only the permissions required for users to perform a specific task.
- Entrust an account or cloud service to perform efficient O&M on your NAT Gateway resources.

If your account does not require individual IAM users, skip this section.

This section describes the procedure for granting permissions (see **[Figure 5-1](#page-88-0)**).

## **Prerequisites**

Learn about the permissions supported by NAT Gateway and choose policies or roles according to your requirements. For details, see **[Permissions](#page-17-0)**. For the permissions of other services, see System Permissions.

# <span id="page-88-0"></span>**Process Flow**

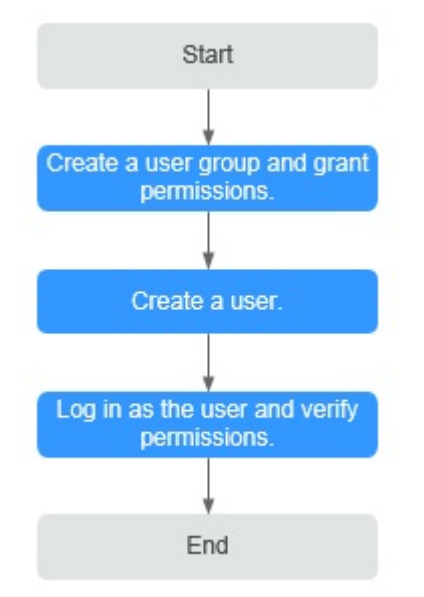

#### **Figure 5-1** Process for granting NAT Gateway permissions

1. Create and authorize a user group.

Create a user group on the IAM console, and attach the **ReadOnlyAccess** policy to the group.

2. Create an IAM user and add it to a user group.

Create a user on the IAM console and add the user to the group created in **1**.

3. Log in and verify permissions.

Log in to the management console as the created user. Switch to the authorized region and verify the permissions.

- Choose **Service List** > **NAT Gateway**. Then click **Create NAT Gateway**. If a message appears indicating that you have insufficient permissions to perform the operation, the **ReadOnlyAccess** policy has already taken effect.
- Choose any other service in **Service List**. If a message appears indicating that you have insufficient permissions to access the service, the **ReadOnlyAccess** policy has already taken effect.

# **5.2 NAT Gateway Custom Policies**

You can create custom policies to supplement system-defined policies of NAT Gateway. For the actions that can be added to custom policies, see section "Permissions Policies and Supported Actions" in the NAT Gateway API Reference.

To create a custom policy, choose either visual editor or JSON.

- Visual editor: Select cloud services, actions, resources, and request conditions. You do not need to have knowledge of the policy syntax.
- JSON: Create a JSON policy or edit an existing one.

For operation details, see section "Creating a Custom Policy" in the *Identity* and Access Management User Guide. The following section contains examples of common NAT Gateway custom policies.

## **Example Policies**

{

}

{

Example 1: Grant permissions to create and delete a NAT gateway.

```
 "Version": "1.1",
 "Statement": [
     {
          "Effect": "Allow",
          "Action": [
               "nat:natGateways:create",
               "nat:natGateways:delete"
          ]
     }
 ]
```
Example 2: Grant permission to deny NAT gateway deletion.

A policy with only "Deny" permissions must be used together with other policies. If the permissions assigned to a user contain both "Allow" and "Deny", the "Deny" permissions take precedence over the "Allow" permissions.

The following method can be used if you need to assign permissions of the NAT Gateway **FullAccess** policy to a user but also forbid the user from deleting NAT gateways. Create a custom policy for denying NAT gateway deletion, and attach both policies to the group to which the user belongs. Then the user can perform all operations on NAT gateways except deleting NAT gateways. The following is an example of a deny policy:

```
{ 
                          "Version": "1.1", 
                         "Statement": [ 
                                                 { 
                                                                           "Action": [ 
                                                                                                    "nat:natGateways:delete" 
 \blacksquare, \blacksquare, \blacksquare "Effect": "Deny" 
                                                 } 
                         ] 
}
```
Example 3: Defining permissions for multiple services in a policy

A custom policy can contain actions of multiple services that are of the global or project-level type. The following is an example policy containing actions of multiple services:

```
 "Version": "1.1",
 "Statement": [
   {
      "Action": [
          "nat:natGateways:update",
          "nat:natGateways:create"
       ],
       "Effect": "Allow"
   },
   {
      "Action": [
          "vpc:vpcs:update"
       ],
       "Effect": "Allow"
   }
```
]

}

# **6 Monitoring**

# **6.1 Supported Metrics**

# **Description**

This section describes metrics reported by NAT Gateway to Cloud Eye as well as their namespaces, monitoring metrics, and dimensions. You can use the management console or the APIs provided by Cloud Eye to query the metrics generated for NAT Gateway.

## **Namespace**

SYS.NAT

## **Metrics**

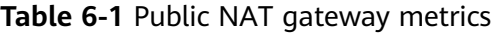

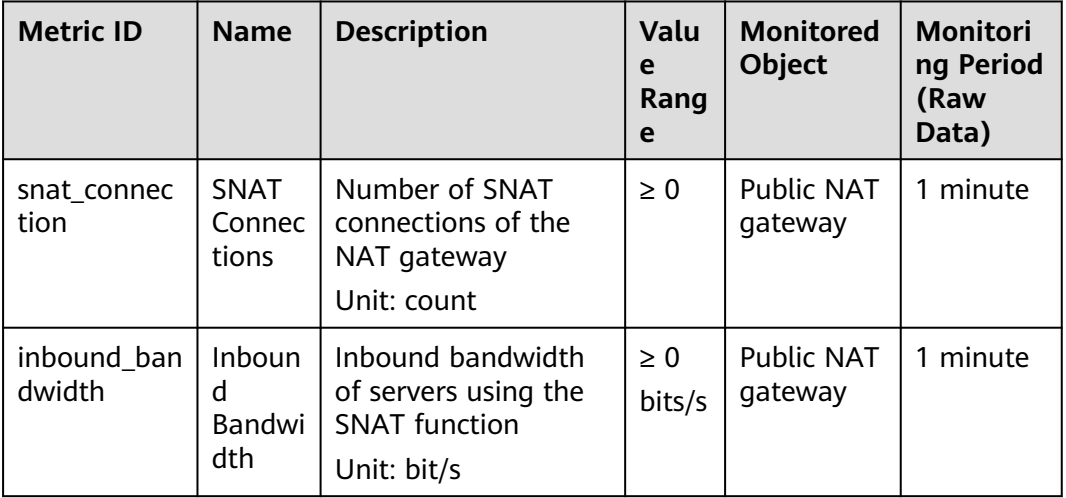

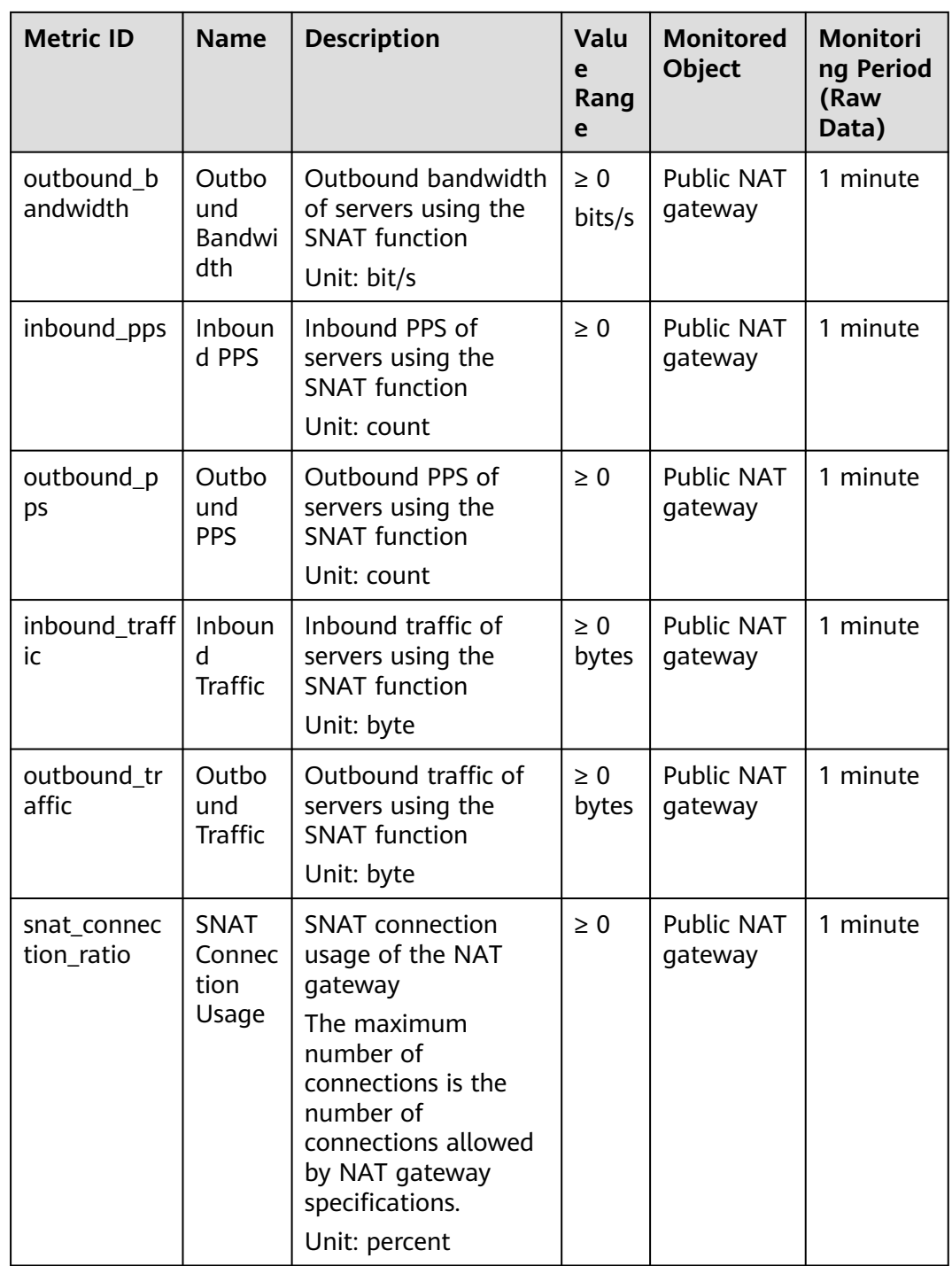

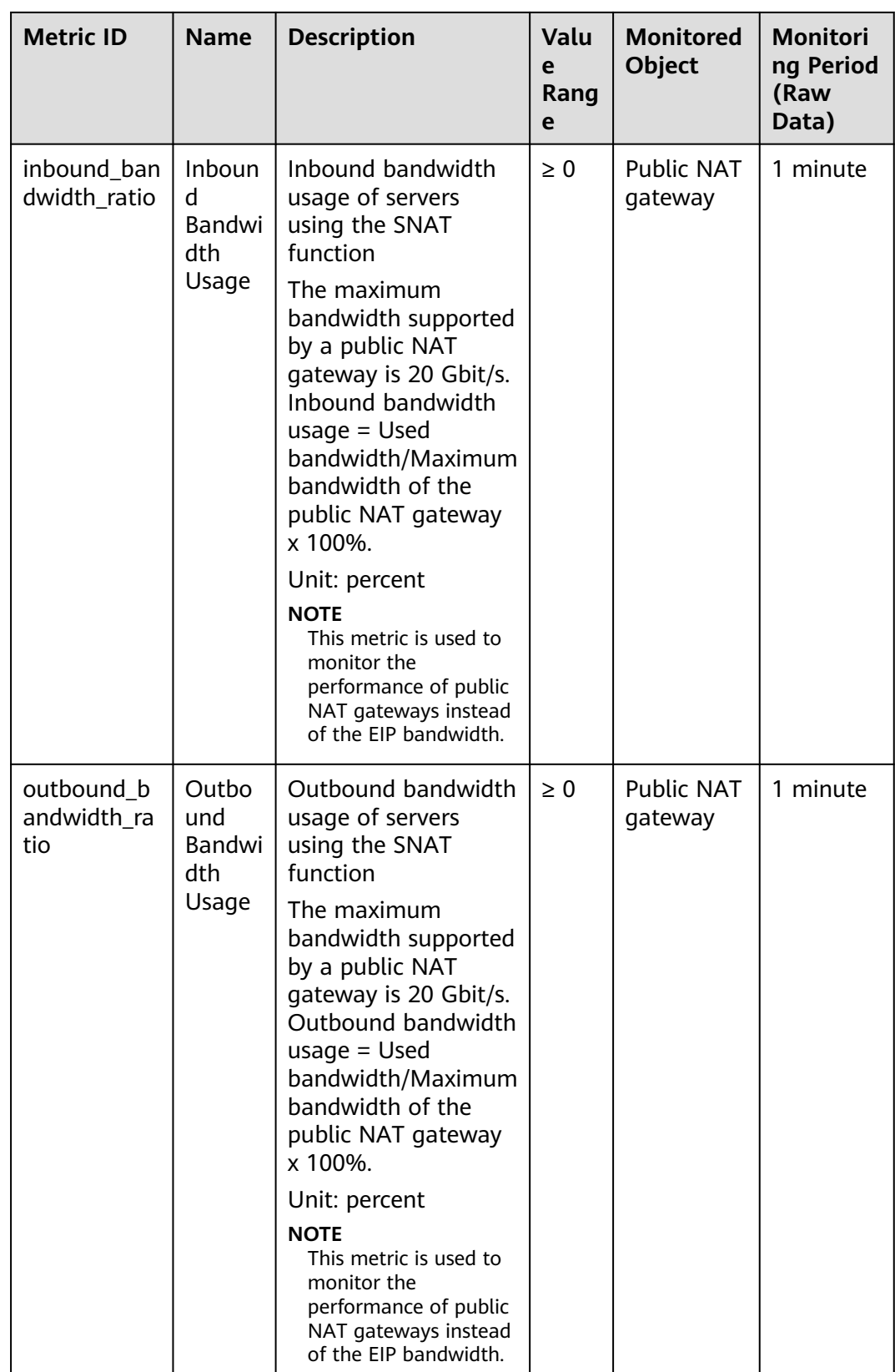

| <b>Metric ID</b>       | <b>Name</b>                    | <b>Descriptio</b><br>n                                                                     | <b>Value</b><br>Range | <b>Monitored</b><br>Object    | <b>Monitori</b><br>ng<br><b>Period</b><br>(Raw<br>Data) |
|------------------------|--------------------------------|--------------------------------------------------------------------------------------------|-----------------------|-------------------------------|---------------------------------------------------------|
| snat_connection        | <b>SNAT</b><br>Connecti<br>ons | Number of<br><b>SNAT</b><br>connection<br>s of the<br><b>NAT</b><br>gateway<br>Unit: count | $\geq 0$              | Private NAT<br>gateway        | 1 minute                                                |
| inbound_bandwidt<br>h  | Inbound<br>Bandwidt<br>h       | Inbound<br>bandwidth<br>of servers<br>using the<br><b>SNAT</b><br>function<br>Unit: bit/s  | $\geq 0$<br>bit/s     | Private NAT<br>gateway        | 1 minute                                                |
| outbound_bandwi<br>dth | Outboun<br>d<br>Bandwidt<br>h  | Outbound<br>bandwidth<br>of servers<br>using the<br><b>SNAT</b><br>function<br>Unit: bit/s | $\geq 0$<br>bit/s     | <b>Private NAT</b><br>gateway | 1 minute                                                |
| inbound_pps            | Inbound<br><b>PPS</b>          | Inbound<br>PPS of<br>servers<br>using the<br><b>SNAT</b><br>function<br>Unit: count        | $\geq 0$              | Private NAT<br>gateway        | 1 minute                                                |
| outbound_pps           | Outboun<br>d PPS               | Outbound<br>PPS of<br>servers<br>using the<br><b>SNAT</b><br>function<br>Unit: count       | $\geq 0$              | Private NAT<br>gateway        | 1 minute                                                |

**Table 6-2** Private NAT gateway metrics

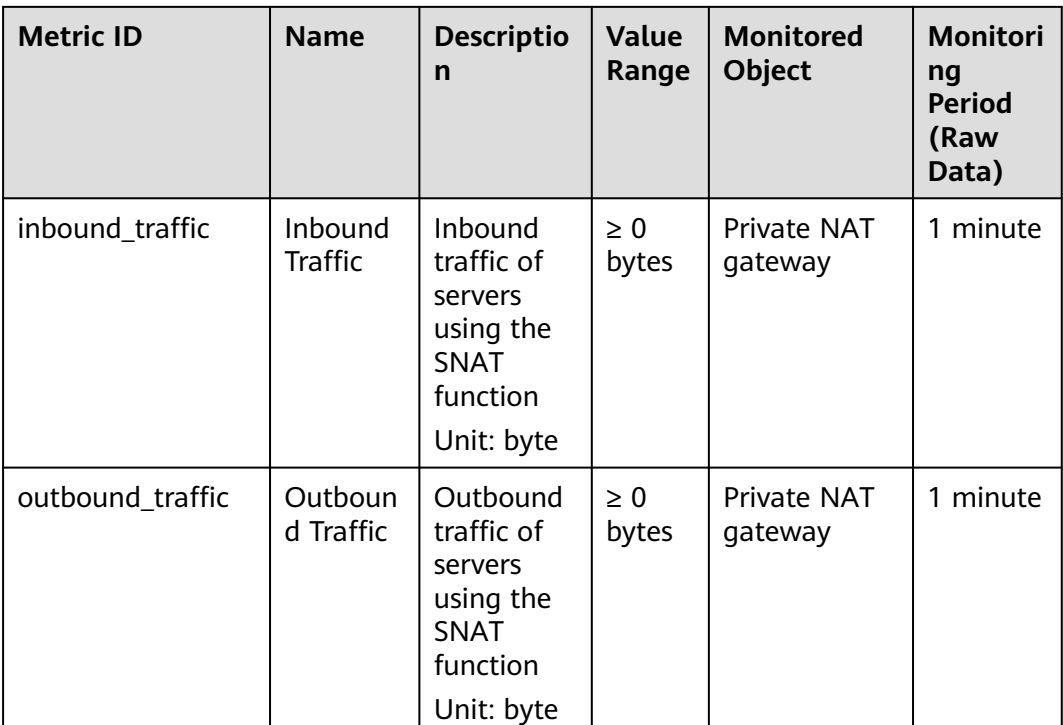

## **Dimensions**

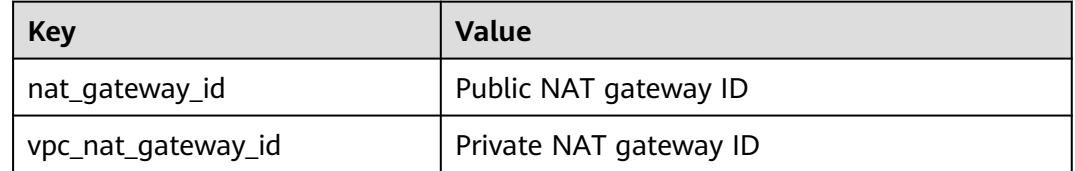

# **6.2 Creating Alarm Rules**

## **Scenarios**

You can set NAT gateway alarm rules to customize the monitored objects and notification policies. Then, you can learn NAT gateway running status in a timely manner.

# **Procedure**

- 1. Log in to the management console.
- 2. Under **Management & Deployment**, select **Cloud Eye**.
- 3. In the left navigation pane, choose **Alarm Management** > **Alarm Rules**.
- 4. On the **Alarm Rules** page, click **Create Alarm Rule** and set required parameters to create an alarm rule, or modify an existing alarm rule.
- 5. On the **Create Alarm Rule** page, follow the prompts to configure the parameters.

a. Set the alarm rule name and description.

**Table 6-3** Configuring the alarm rule name and description

| <b>Parameter</b> | <b>Description</b>                                                                                                    |
|------------------|----------------------------------------------------------------------------------------------------|
| Name             | Specifies the alarm rule name. The system generates a<br>random name, which you can modify.<br>Example value: alarm-b6al |
| Description      | (Optional) Provides supplementary information about<br>the alarm rule.                                                   |

b. Select an object to be monitored and set alarm rule parameters.

#### **Table 6-4** Parameters

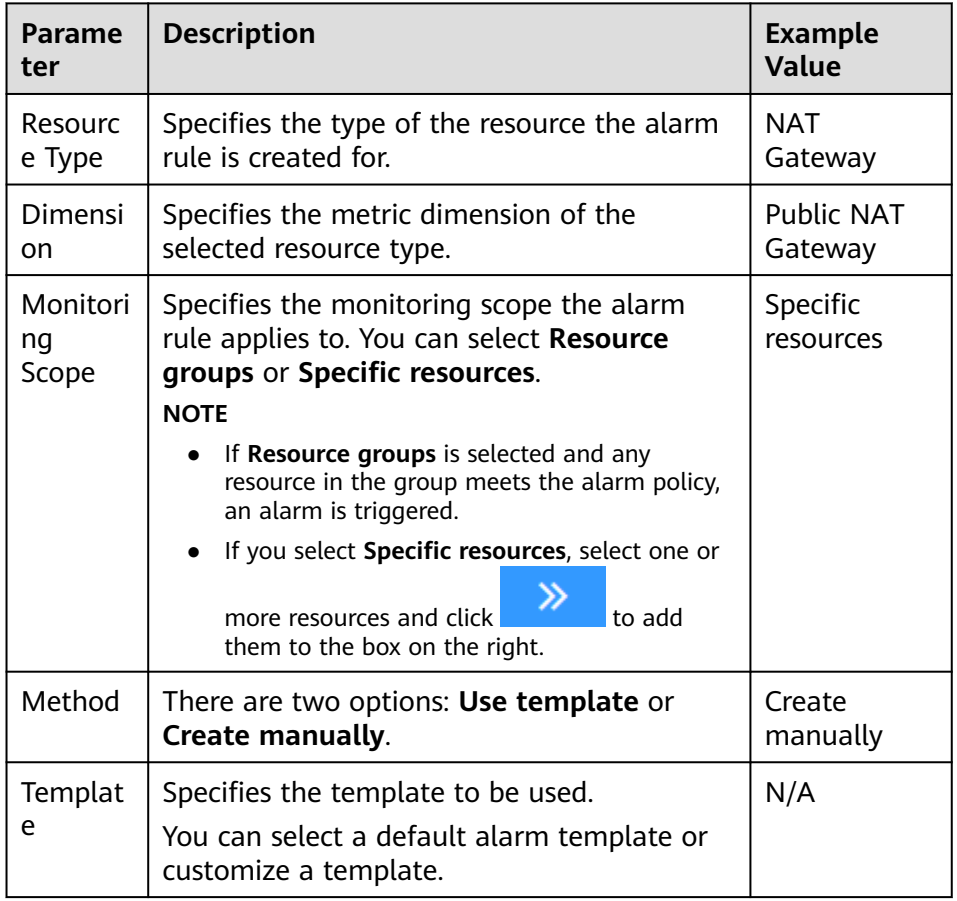

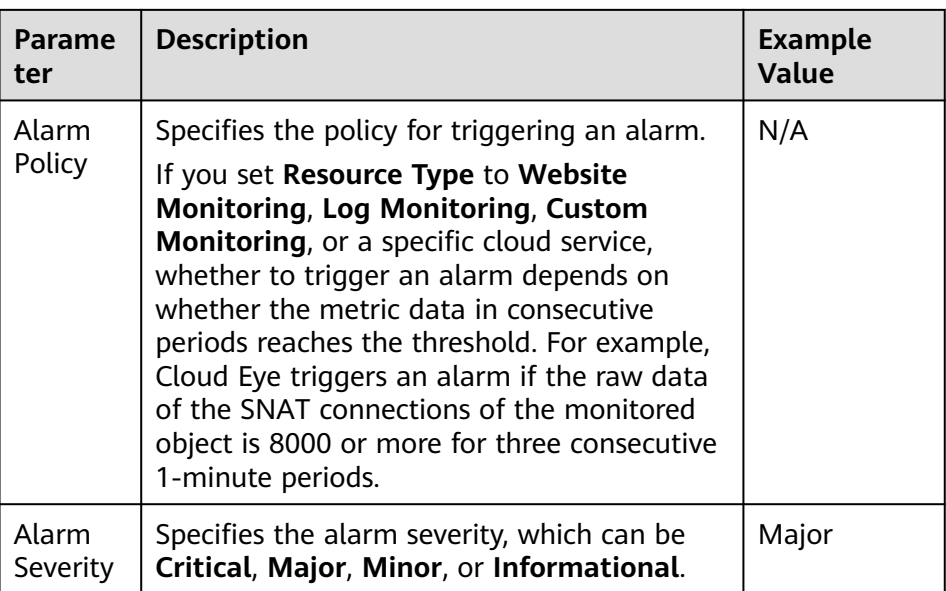

c. Configure the alarm notification.

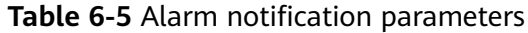

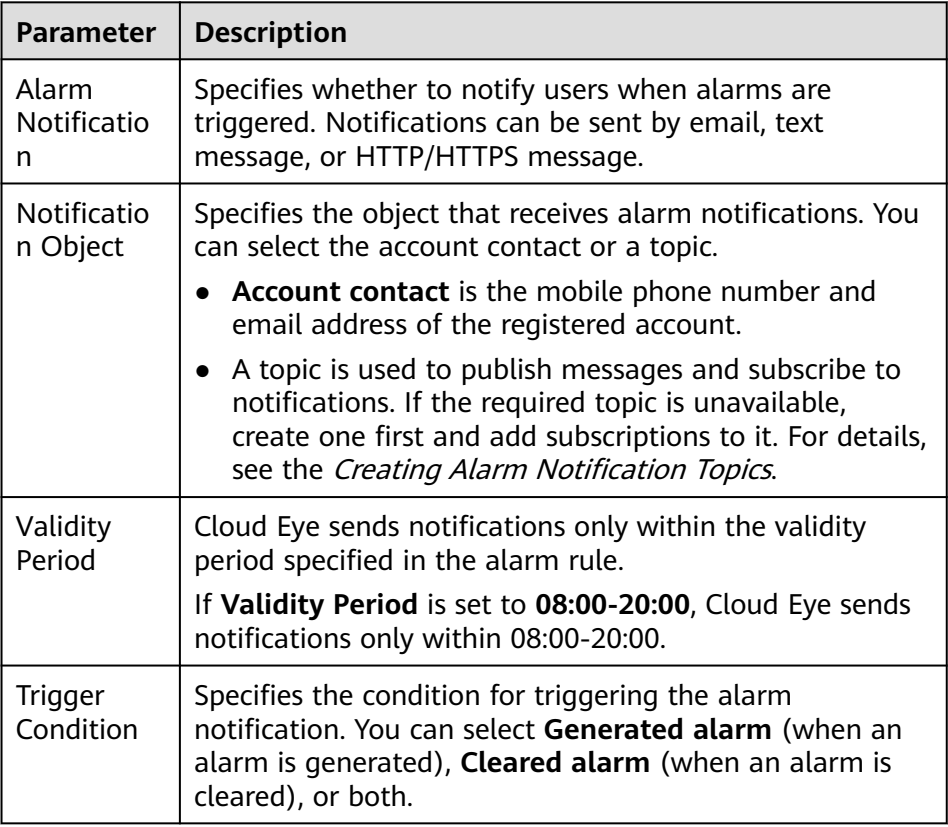

6. After the parameters are set, click **Create**.

After the alarm rule is set, the system automatically notifies you when an alarm is triggered.

#### $\Box$  Note

For more information about how to configure alarm rules, see Creating Alarm Rules.

# **6.3 Viewing Metrics**

## **Prerequisites**

- The NAT gateway is running properly and SNAT rules have been created.
- It can take a period of time to obtain and transfer the monitoring data. Therefore, wait for a while and then check the data.

## **Scenarios**

This section describes how to view NAT Gateway metrics.

#### **Procedure**

- 1. Log in to the management console.
- 2. In the upper left corner, select the target region.
- 3. Under **Management & Deployment**, select **Cloud Eye**.
- 4. In the navigation pane on the left, choose **Cloud Service Monitoring** > **NAT Gateway**.
- 5. Locate the row that contains the target metric and click **View Metric** in the **Operation** column to check detailed information.

You can view data of the last one, three, or twelve hours.

# **6.4 Viewing Metrics of Resources Using a NAT Gateway**

## **Scenarios**

You can view metrics details of resources using a specific NAT gateway. The resources can be ECSs or BMSs.

## **Procedure**

- 1. Log in to the management console.
- 2. Click **Service List** in the upper left corner. Under **Network**, select **NAT Gateway**.

The NAT gateway console is displayed.

- 3. Click the name of the NAT gateway whose metrics you want to view.
- 4. On the displayed page, choose the **Monitoring** tab and click **View Details**. On the Cloud Eye console, view metrics of the NAT Gateway.
- 5. Configure a time range for metrics to be viewed.
- 6. Click  $\Box$  in the upper right corner of the page to switch the display mode.

7. Select a metric to be viewed and click a specific time point in the displayed graph.

In the lower part of the page, you can view the metric details of resources at the time point.

# **7 FAQs**

# **7.1 Public NAT Gateways**

# **7.1.1 What Is the Relationship Between a VPC, Public NAT Gateway, EIP Bandwidth, and ECS?**

- A VPC is a secure, isolated, logical network environment.
- A public NAT gateway enables ECSs in a VPC to access the Internet.
- EIP is a service that provides valid static IP addresses on the Internet. The throughput of a VPC is determined by the EIP bandwidth.
- An ECS is an instance running in a VPC and uses a public NAT gateway to access the Internet.

# **7.1.2 How Does a Public NAT Gateway Offer High Availability?**

The backend of a public NAT gateway supports automatic disaster recovery through hot standby, thereby reducing risks and improving availability.

# **7.1.3 Which Ports Cannot Be Accessed?**

Some carriers will block the following ports for security reasons. It is recommended that you do not use the following ports.

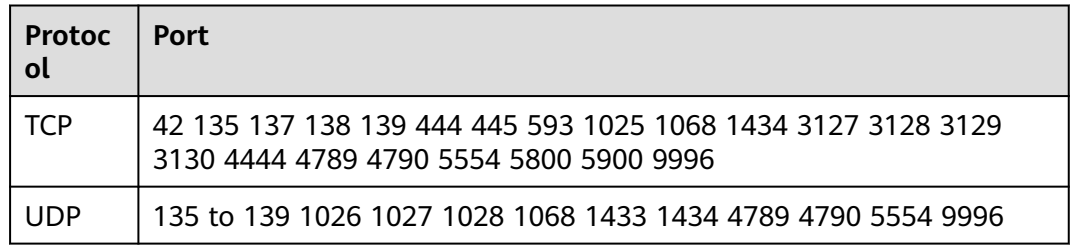

# **7.1.4 What Are the Differences Between Using a NAT Gateway and Using an EIP for an ECS?**

A public NAT gateway provides SNAT and DNAT, so multiple ECSs can share an EIP.

An ECS can also have an EIP bound to it. The EIP does not have to be shared.

If both SNAT and EIP are configured for an ECS, data will be forwarded through the EIP.

If both DNAT and EIP are configured for an ECS, the ECS will have two EIPs, one that is directly bound to the ECS and one that is associated with the DNAT rule. Incoming data will be forwarded by one of the two EIPs, which is determined by the client user. Outgoing data will be forwarded by the EIP directly bound to the ECS in priority. If the two EIPs are different, data forwarding will fail.

Configuring both a public NAT gateway and an EIP for an ECS is not recommended.

# **7.1.5 What Should I Do If I Fail to Access the Internet Through a NAT Gateway?**

If your server cannot access the Internet through a public NAT gateway, you may have configured the VPC route table incorrectly. Perform the following steps to reset the route table:

- 1. Locate the route table associated with the subnet in the VPC.
- 2. Check whether the route table contains the route to the NAT gateway. If not, add the route.
- 3. Ensure that the destination address of the route to be added contain the target address.

# **7.1.6 Can I Change the VPC for a NAT Gateway?**

No.

The VPC you selected when you create a public NAT gateway cannot be changed after the public NAT gateway is created.

# **7.1.7 What Is the Quota of the NAT Gateway?**

#### **What Is the Quota?**

Quotas are enforced for service resources on the platform to prevent unforeseen spikes in resource usage. Quotas can limit the number or amount of resources available to users. For example, the quota can limit the maximum number of EIPs that can be associated with an SNAT rule. You can apply for increasing quotas if necessary.

This section describes how to view the used NAT Gateway quota and the total NAT Gateway quota in a specified region.

## **How Do I View My Quotas?**

- 1. Log in to the management console.
- 2. In the upper right corner of the page, click  $\frac{\ln n}{n}$ . The **Service Quota** page is displayed.
- 3. View the used and total quota of each type of resources on the displayed page.

If a quota cannot meet service requirements, apply for a higher quota.

# **How Do I Apply for a Higher Quota?**

The system does not support online quota adjustment.

If you need to adjust a quota, contact the operations administrator.

# **7.1.8 Can I Update NAT Gateways and SNAT Rules?**

Public NAT gateways can be updated. SNAT rules cannot be updated.

# **7.1.9 Does NAT Gateway Support IPv6 Addresses?**

No.

# **7.1.10 What Security Policies Can I Configure to Implement Access Control If I Use a NAT Gateway?**

There are two types of security policies you can configure: security groups and Access Control Lists (ACLs):

- A security group is a collection of access control rules for ECSs that have the same security protection requirements and are mutually trusted. After a security group is created, you can create various access rules for the security group, and these rules will apply to all ECSs added to this security group.
- A network ACL is an optional layer of security for your subnets. You can associate one or more subnets with a network ACL to control traffic in and out of the subnets.

Security groups operate at the ECS level, whereas network ACLs operate at the subnet level. You can use network ACLs together with security groups to implement access control that is both comprehensive and fine-grained.

For details about security groups and network ACLs, see section "Security" in the .

# **7.1.11 What Can I Do If Connection Between My Servers and the Internet Fails After I Add SNAT and DNAT Rules?**

## **Symptom**

You have bought a public NAT gateway and added SNAT and DNAT rules, but your servers cannot access the Internet or provide services accessible from the Internet. Whether the network configured with a public NAT gateway can connect to the Internet depends on the route table configuration, security group configuration, and network ACL configuration. If any configuration problem occurs, the network connection will fail. This section describes the fault locating process after a public NAT gateway is configured.

## **Fault Locating**

The following fault causes are listed in descending order of occurrence probability.

If the fault persists after one possible cause is ruled out, move down the list to the other possible causes.

**Figure 7-1** Network disconnection troubleshooting

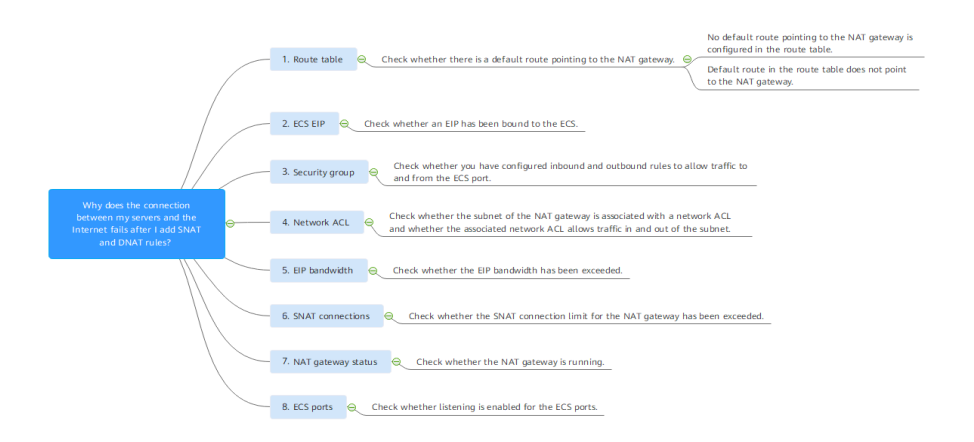

**Table 7-1** Network disconnection troubleshooting

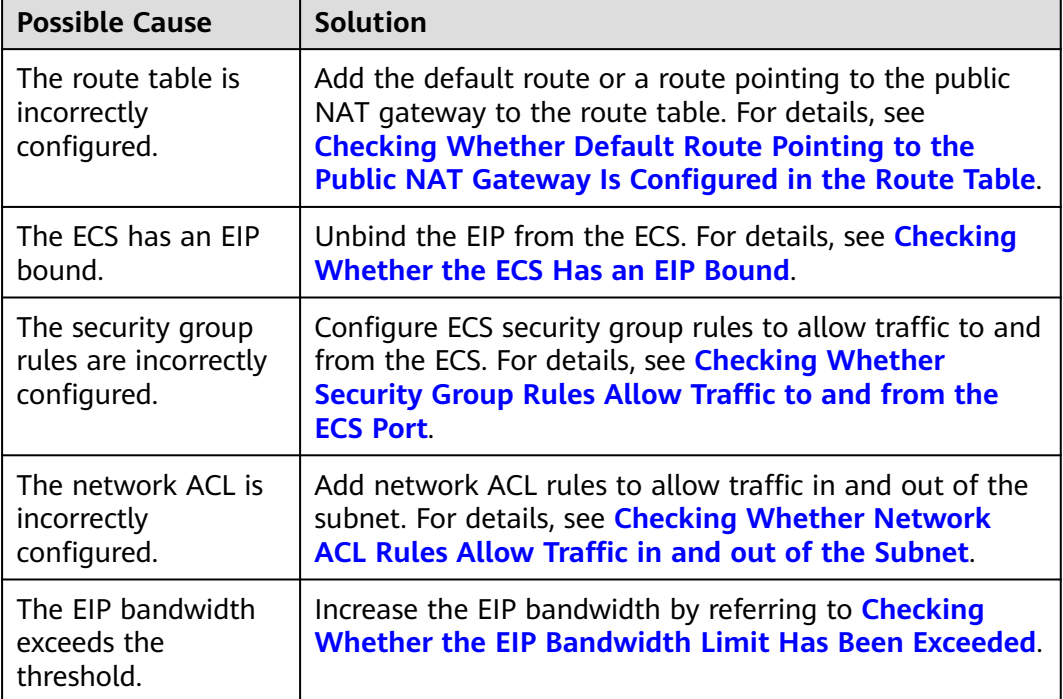

<span id="page-104-0"></span>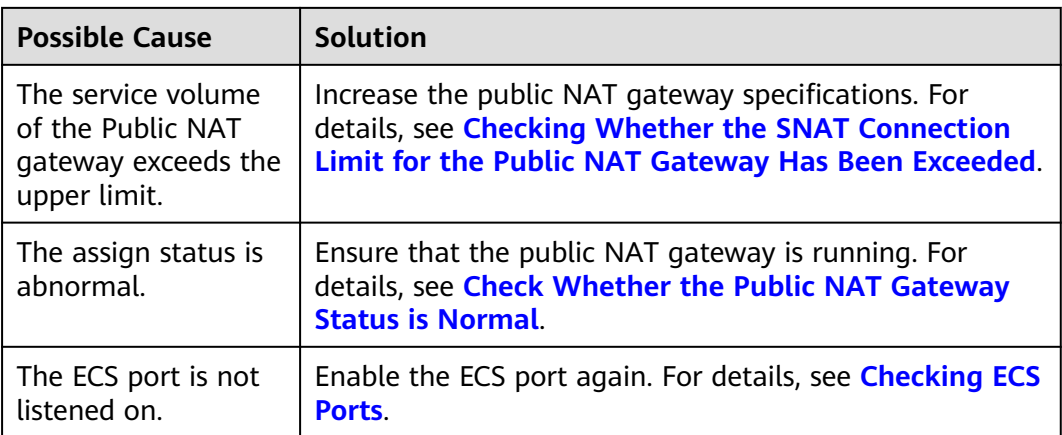

## **Checking Whether Default Route Pointing to the Public NAT Gateway Is Configured in the Route Table**

- 1. Log in to the management console.
- 2. Click  $\heartsuit$  in the upper left corner and select the desired region and project.
- 3. Click **Service List** in the upper left corner. Under **Network**, select **Virtual Private Cloud**.
- 4. In the navigation pane on the left, choose **Route Tables**.
- 5. In the route table list, click the name of the route table associated with the VPC to which the public NAT gateway belongs.
- 6. Check whether default route (0.0.0.0/0) pointing to the public NAT gateway is in the route list.
	- If no, add the default route pointing to the public NAT gateway to the route table.
		- i. Click **Add Route** and configure required parameters.

| Parameter     | <b>Description</b>                                                  |  |
|---------------|---------------------------------------------------------------------|--|
| Destination   | The destination CIDR block<br>Set it to 0.0.0.0/0.                  |  |
| Next Hop Type | Set it to <b>NAT</b> gateway.                                       |  |
| Next Hop      | Set it to the ID of the public NAT gateway<br>you purchased.        |  |
| Description   | (Optional) Supplementary information about<br>the route             |  |
|               | Enter up to 255 characters. Angle brackets<br>(<>) are not allowed. |  |

**Table 7-2** Descriptions of route parameters

ii. Click **OK**.

- If a default route is there but does not point to the public NAT gateway, add a route pointing to the public NAT gateway to the existing route table. Alternatively, create a route table and add a default route pointing to the public NAT gateway to the new route table.
	- To add a route pointing to the public NAT gateway to the existing route table, perform the following steps:
		- 1) Click **Add Route** and configure required parameters.

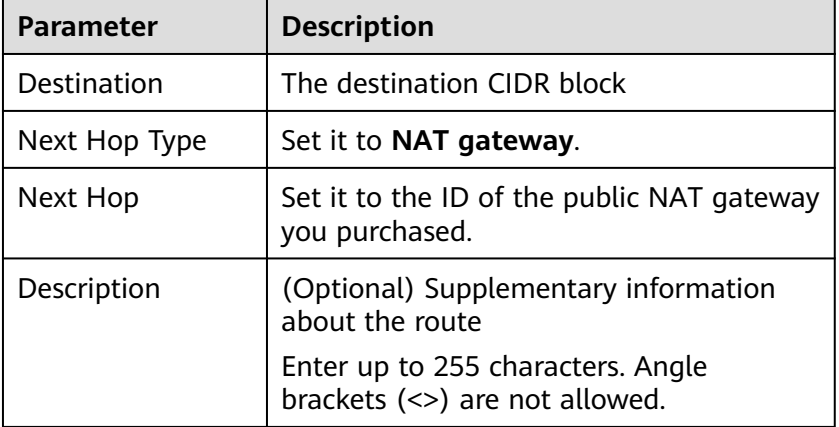

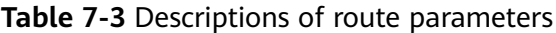

- 2) Click **OK**.
- Create a route table and add a default route pointing to the public NAT gateway.
	- 1) In the upper right corner of the **Route Tables** page, click **Create Route Table** and configure required parameters.

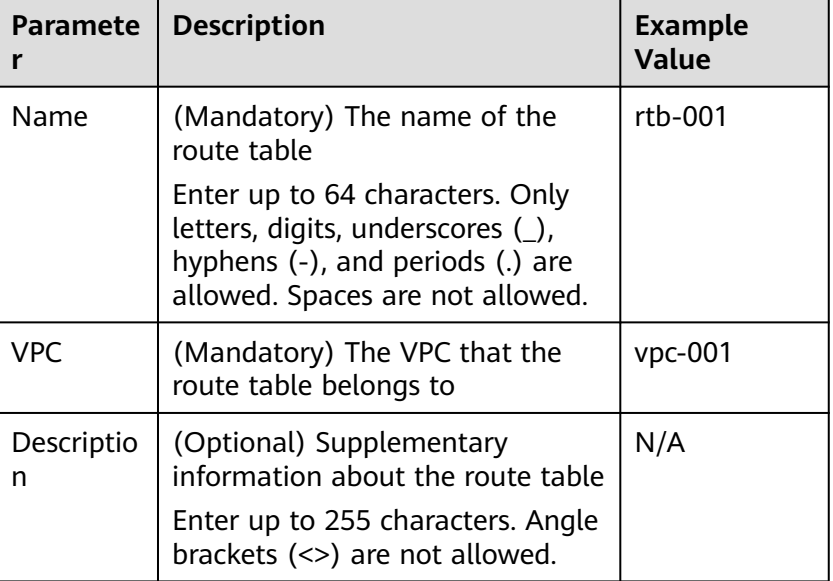

**Table 7-4** Descriptions of route table parameters

<span id="page-106-0"></span>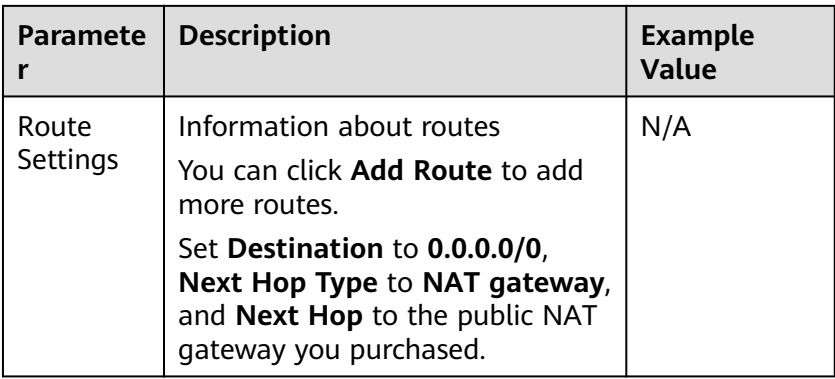

2) Click **OK**.

An **Information** dialog box is displayed, indicating that you can associate the route table with a subnet now or later.

3) Click **Associate Subnet**.

The **Associated Subnets** tab is displayed.

- 4) Click **Associate Subnet** and select the subnet to be associated.
- 5) Click **OK**.

#### **Checking Whether the ECS Has an EIP Bound**

If both SNAT and EIP are configured for an ECS, the EIP is preferentially used for data forwarding.

If both DNAT and EIP are configured for an ECS, the ECS will have two EIPs, one that is bound to the ECS and one that is associated with the DNAT rule. Incoming data will be forwarded by one of the two EIPs, which is determined by the client user. Outgoing data will be forwarded by the EIP bound to the ECS in priority. If the two EIPs are different, data forwarding will fail.

If the ECS has an EIP bound, perform the following steps to unbind the EIP.

- 1. Log in to the management console.
- 2. Click  $\heartsuit$  in the upper left corner and select the desired region and project.
- 3. Under **Computing**, click **Elastic Cloud Server**.
- 4. In the list, locate the ECS. In the **IP Address** column, check whether the ECS has an EIP bound.
	- If no, check the next item.
	- If yes, unbind it.

For details about how to unbind an EIP from an ECS, see section "Unbinding an EIP from an ECS and Releasing the EIP" in the *Elastic IP* User Guide.

## **Checking Whether Security Group Rules Allow Traffic to and from the ECS Port**

If the traffic to and from the ECS port is denied in the security group, add rules to the security group to allow the port traffic.

- <span id="page-107-0"></span>1. Log in to the management console.
- 2. Click  $\heartsuit$  in the upper left corner and select the desired region and project.
- 3. Under **Computing**, click **Elastic Cloud Server**.
- 4. On the **Elastic Cloud Server** page, click the name of the ECS.
- 5. Click the **Security Groups** tab and view security group rules.
- 6. Check whether you have configured inbound and outbound rules to allow traffic to and from the ECS port.
	- If yes, check the next item.
	- If no, click **Manage Rule**.

On the **Summary** tab page of the security group, click **Inbound Rules** or **Outbound Rules** to add an inbound rule and outbound rule that allow traffic to and from the ECS port. For details about inbound and outbound rule parameters, see section "Adding a Security Group Rule" in the Virtual Private Cloud User Guide.

## **Checking Whether Network ACL Rules Allow Traffic in and out of the Subnet**

Check whether the VPC subnet is associated with network ACL rules. If yes, check the network ACL rules.

- 1. Log in to the management console.
- 2. Click  $\mathbb{V}$  in the upper left corner and select the desired region and project.
- 3. Click **Service List** in the upper left corner. Under **Network**, select **Virtual Private Cloud**.
- 4. In the navigation pane on the left, click **Subnets**.
- 5. Check whether the NAT gateway subnet is associated with a network ACL. The specific network ACL name indicates that the association is successful.
- 6. Click the network ACL name to view the details.
- 7. Check whether the inbound and outbound rules that allow traffic in and out of the subnet have been added.

If no, add such inbound and outbound rules, or disassociate the network ACL from the subnet.

For details, see section "Adding a Network ACL Rule" in the Virtual Private Cloud User Guide and section "Disassociating a Subnet from a Network ACL" in the Virtual Private Cloud User Guide.

#### $\Box$  Note

The default network ACL rules deny all incoming and outgoing packets. After the network ACL is disabled, the default rules still take effect.

## **Checking Whether the EIP Bandwidth Limit Has Been Exceeded**

If an EIP is bound to the public NAT gateway, the bandwidth is used to provide access traffic between the public network and the public NAT gateway.

If the network is disconnected, check whether the EIP bandwidth exceeds the limit.
#### **Checking Whether the SNAT Connection Limit for the Public NAT Gateway Has Been Exceeded**

- 1. Log in to the management console.
- 2. Click  $\heartsuit$  in the upper left corner and select the desired region and project.
- 3. Click **Service List** in the upper left corner. Under **Management & Governance**, choose **Cloud Eye**.
- 4. In the navigation pane on the left, choose **Cloud Service Monitoring** > **NAT Gateway**.
- 5. Locate the row that contains the public NAT gateway you purchased and click **View Metric** in the **Operation** column to check detailed monitoring.
- 6. Check whether the SNAT connection limit for the public NAT gateway has been exceeded.
	- If no, check the next item.
	- If the number of SNAT connections exceeds the upper limit of the public NAT gateway specifications, increase the specifications.

For details about how to increase the public NAT gateway specifications, see section "Modifying a Public NAT Gateway" in the NAT Gateway User Guide.

#### **Check Whether the Public NAT Gateway Status is Normal**

- 1. Log in to the management console.
- 2. Click  $\heartsuit$  in the upper left corner and select the desired region and project.
- 3. Click **Service List** in the upper left corner. Under **Network**, select **NAT Gateway**.
- 4. In the public NAT gateway list, locate the NAT gateway and check whether its status is **Running**.
	- If yes, check the next item.
	- If no, the possible causes are as follows:
		- Your account or resources are frozen because you violated related security requirements or laws and regulations when using the cloud platform. If you complete the rectification within the required period and meet related security and legal requirements, your account and resources can be unfrozen. If you do not complete the rectification within the required period, your resources will be deleted.

#### **Checking ECS Ports**

Ensure that ECS ports are in the **LISTEN** state. **[Table 7-5](#page-109-0)** lists the common TCP statuses.

● Linux

Run the **netstat -antp** command to check whether the ECS port is in the **LISTEN** state.

For example, run **netstat -ntulp |grep 80**.

#### <span id="page-109-0"></span>**Figure 7-2** Checking port listening status

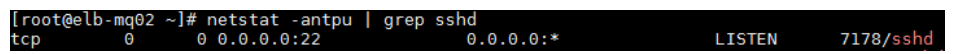

If no, enable the ECS port.

Windows

Perform the following operations to check port communication:

- a. Run **cmd.exe**.
- b. Run the **netstat -ano | findstr "**PID**"** command to obtain the PID used by the process.

For example, run **netstat -ano | findstr "80"**.

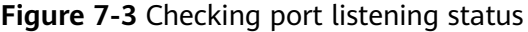

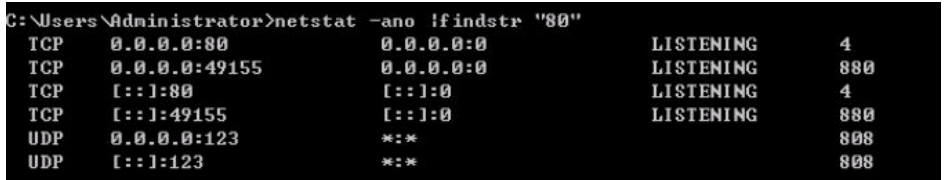

If no, enable the ECS port.

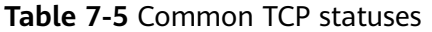

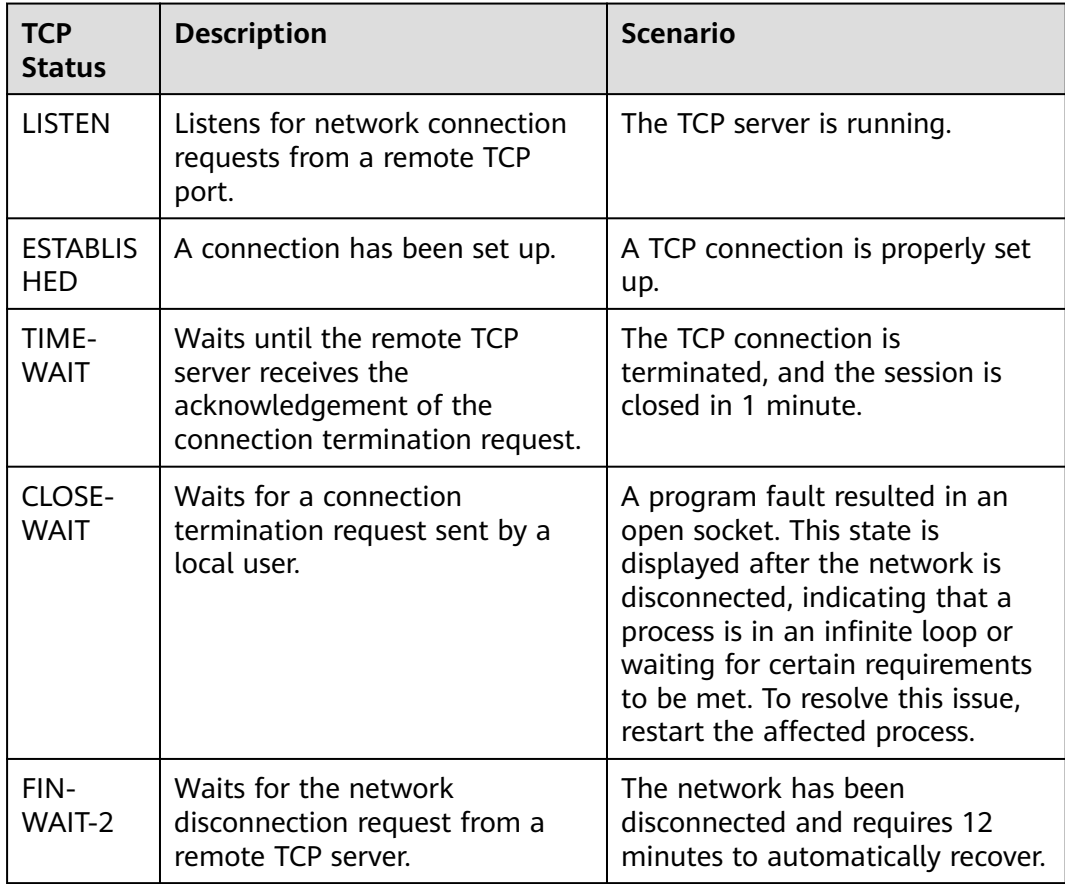

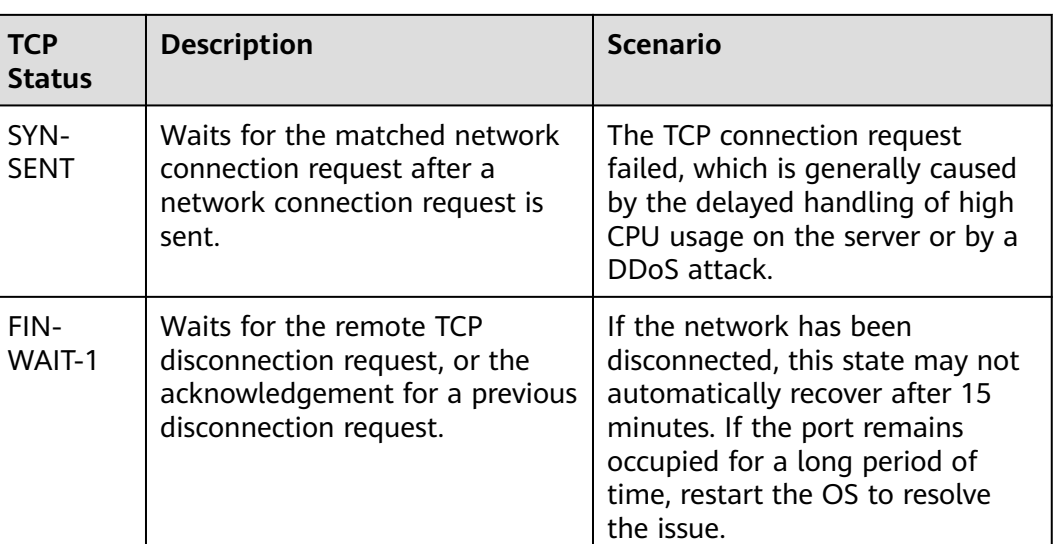

# **7.2 Private NAT Gateways**

#### **7.2.1 How Do I Troubleshoot a Network Failure After a Private NAT Gateway Is Configured?**

#### **Checking Security Group Rules**

If the traffic to and from the ECS port is denied in the security group, add rules to the security group to allow the port traffic.

- **Step 1** Log in to the management console.
- **Step 2** Click  $\heartsuit$  in the upper left corner and select the desired region and project.
- **Step 3** Under **Compute**, select .
- **Step 4** In the ECS list, click the name of the ECS for which you will check the security group rules.
- **Step 5** Click the **Security Groups** tab and view security group rules.
- **Step 6** Check whether you have configured inbound and outbound rules to allow traffic to and from the ECS port.
	- If yes, go to **[Checking Whether Default Route Pointing to the Private NAT](#page-111-0) [Gateway Is Configured in the Route Table](#page-111-0)**.
	- If no, go to **Step 7**.
- **Step 7** Click **Manage Rule**. On the displayed page, click **Inbound Rules** or **Outbound Rules** to add an inbound rule and outbound rule that allow traffic to and from the ECS port.

**----End**

<span id="page-111-0"></span>**Step 1** Log in to the management console.

- **Step 2** Click  $\mathbb{Q}$  in the upper left corner and select the desired region and project.
- **Step 3** Under **Networking**, click **Virtual Private Cloud**.
- **Step 4** In the navigation pane on the left, choose **Route Tables**.
- **Step 5** In the route table list, click the name of the route table associated with the VPC to which the private NAT gateway belongs.
- **Step 6** Check whether the route pointing to the private NAT gateway is configured in the route list.

**----End**

### **7.2.2 How Many Private NAT Gateways Can I Create in a VPC?**

You can create a maximum of 10 private NAT gateways in a VPC.

### **7.2.3 Can I Increase the Numbers of SNAT and DNAT Rules Supported by a Private NAT Gateway?**

You can to address this issue.

## **7.2.4 Can an SNAT Rule and a DNAT Rule of a Private NAT Gateway Share the Same Transit IP Address?**

No.

# **7.2.5 Can Private NAT Gateways Translate On-premises IP Addresses Connected to the Cloud Through Direct Connect?**

Yes. When you are creating a DNAT rule and select **Custom** for **Instance Type**, you can add an on-premise IP address.

### **7.2.6 What Are the Differences Between Private NAT Gateways and Public NAT Gateways?**

Private NAT gateways perform NAT between private IP addresses and resolve the following problems:

- Private IP address conflicts
- Access from specified addresses

Public NAT gateways perform NAT between private IP addresses and public IP addresses and have the following advantages:

Secure: Only shared EIPs, instead of all EIPs of servers, are exposed to the Internet.

Cost-effective: EIPs and bandwidth are shared, saving network infrastructure costs.

### **7.2.7 Can a Private NAT Gateway Be Used Across ?**

Private NAT gateways cannot be used across . However, you can use a to connect transit VPCs of the two accounts. In this way, the two VPCs where the private NAT gateways of the two accounts are deployed can communicate with each other.

# **7.3 SNAT Rules**

## **7.3.1 Why Do I Need SNAT?**

**Public NAT gateways:** Besides requiring services provided by the system, some ECS also need to access the Internet to obtain information or download software. However, assigning a public IP address to each ECS consumes already-limited IPv4 addresses, incurs additional costs, and may increase the attack surface in a virtual environment. Enabling multiple ECSs to share a public IP address is preferable and more practical. This can be done using SNAT.

### **7.3.2 What Are SNAT Connections?**

An SNAT connection consists of a source IP address, source port, destination IP address, destination port, and a transport layer protocol. An SNAT connection uniquely identifies a session. The source IP address and source port refer to the IP address and port after NAT.

SNAT supports three protocols: TCP, UDP, and ICMP. A NAT gateway supports up to 55,000 concurrent connections to each destination IP address and port. If any of the destination IP address, port number, and protocol (TCP, UDP, or ICMP) changes, you can create another 55,000 connections. The number of connections you query on an ECS may be different from the actual number of SNAT connections. (You can run the **netstat** command to query the number of connections.) Assume that an ECS creates 100 connections to a fixed destination every second. 55,000 connections will be used up in about 10 minutes without considering the dropped idle connections. As a result, new connections cannot be established.

If there is no data packet passing through the SNAT connection for a long time, the connection will be timed out.

### **7.3.3 What Is the Bandwidth of a NAT Gateway That Is Used by Servers to Access the Internet? How Do I Configure the Bandwidth?**

NAT Gateway SNAT translates private IP addresses of servers to EIPs. The bandwidth of a NAT gateway depends on that of the EIP you purchased.

For details about how to adjust a bandwidth, see .

If packet loss or connection failures occur on a server that uses the NAT gateway to access the Internet, you can check the SNAT connections on the Cloud Eye console. If the number of SNAT connections exceeds that the NAT gateway specifications support, there will be packet loss or connection failures. If the number of connections exceeds the upper limit, change the NAT gateway specifications.

# **7.3.5 What Should I Do If My ECS Fails to Access a Server on the Public Network Through a NAT Gateway?**

TCP connection may fail when an ECS accesses a server on the public network through an SNAT rule. Perform the following steps to locate the fault cause:

1. Run the following command to check whether **tcp tw recycle** is enabled on the remote server:

#### **sysctl -a|grep tcp\_tw\_recycle**

If **tcp\_tw\_recycle** is set to **1**, **tcp\_tw\_recycle** is enabled.

2. Run the following command to check the number of lost packets of the remote server:

**cat /proc/net/netstat | awk '/TcpExt/ { print \$21,\$22 }'**

If **ListenDrops** is not set to **0**, packet loss occurs, that is, the network is faulty.

#### **Troubleshooting**

#### **Method 1: Modifying the kernel parameter of the remote server**

Run the following command to temporarily modify the parameters (the modification becomes invalid after the server is restarted):

**sysctl -w net.ipv4.tcp\_tw\_recycle=0**

- Perform the following operations to permanently modify the parameters:
	- a. Modify the **/etc/sysctl.conf** file:

#### **vi /etc/sysctl.conf**

Add the following content to the file:

**net.ipv4.tcp\_tw\_recycle=0**

- b. Press **Esc**, enter **:wq!**, and save the file and exit.
- c. Run the following command to make the modification take effect: **sysctl -p**

#### **Method 2: Modifying the kernel parameter of the local client**

To temporarily modify parameters (the settings become invalid after the local client is restarted), configure the parameter as follows:

#### **sysctl -w net.ipv4.tcp\_timestamps=0**

Perform the following operations to permanently modify the parameters:

#### a. Modify the **/etc/sysctl.conf** file: **vi /etc/sysctl.conf**

Add the following content to the file: net.ipv4.tcp\_timestamps=0

- b. Press **Esc**, enter **:wq!**, and save the file and exit.
- c. Run the following command to make the modification take effect: **sysctl -p**

## **7.3.6 What Are the Relationships and Differences Between the CIDR Blocks in a NAT Gateway and in an SNAT Rule?**

When creating a NAT gateway, you must specify the VPC and subnet CIDR block for the NAT gateway. This CIDR block can only be used by the system.

When you are creating an SNAT rule and set **Scenario** to **VPC**, select a subnet in the target VPC. This way, servers in the subnet can access the Internet through the SNAT rule.

When you are creating an SNAT rule and set **Scenario** to **Direct Connect**, enter a CIDR block of an on-premises data center or another VPC. With this, on-premises servers or cloud servers in the CIDR block can access the Internet through the SNAT rule.

# **7.4 DNAT Rules**

## **7.4.1 Why Do I Need DNAT?**

In a public NAT gateway, DNAT enables servers in a VPC to share an EIP to provide services accessible from the Internet. With an EIP, a public NAT gateway forwards the Internet requests from only a specific port and over a specific protocol to a specific port of a server, or it can forward all requests to the server regardless of which port they originated on. For details, see **[Adding a DNAT Rule](#page-64-0)**.

# **7.4.2 Can I Modify DNAT Rules?**

You can modify DNAT rules. For public NAT gateways, DNAT rules can be modified.

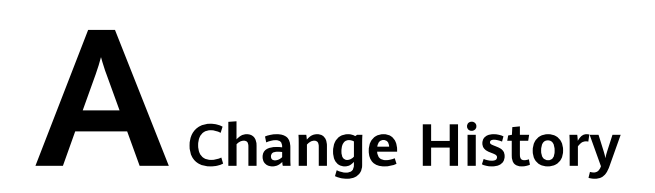

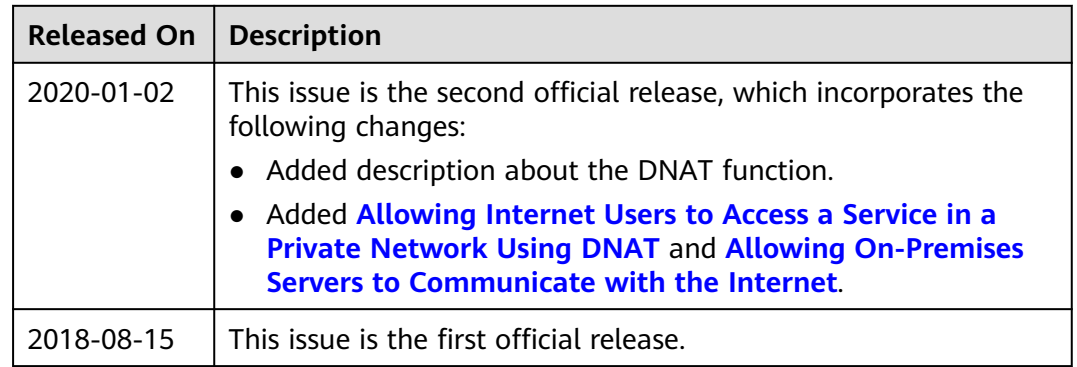